## **AMAZON KINDLE PAPERWHITE 4 (2018) A KINDLE TOUCH (2019)**

# **UŽIVATELSKÁ PŘÍRUČKA**

## **Obsah**

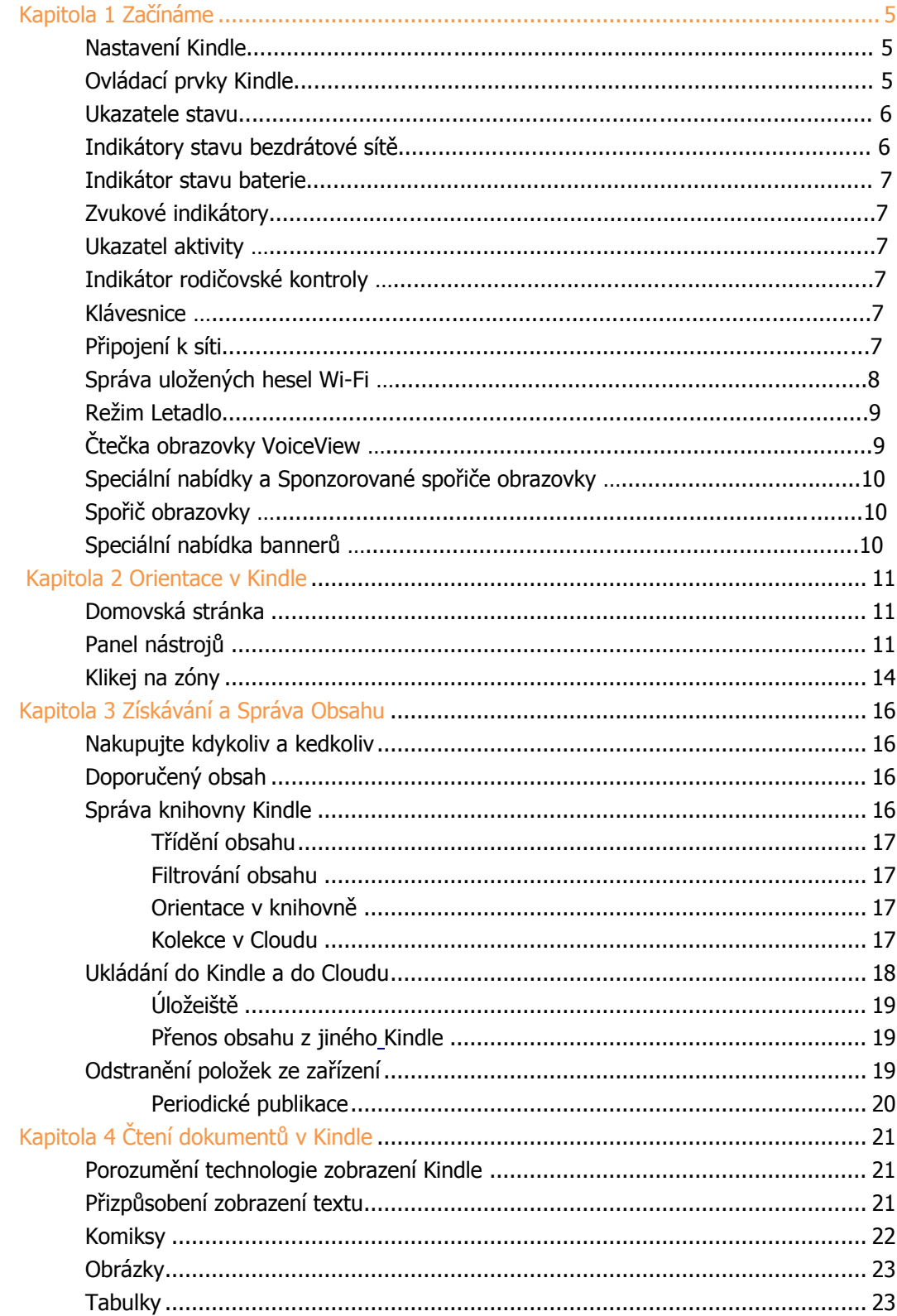

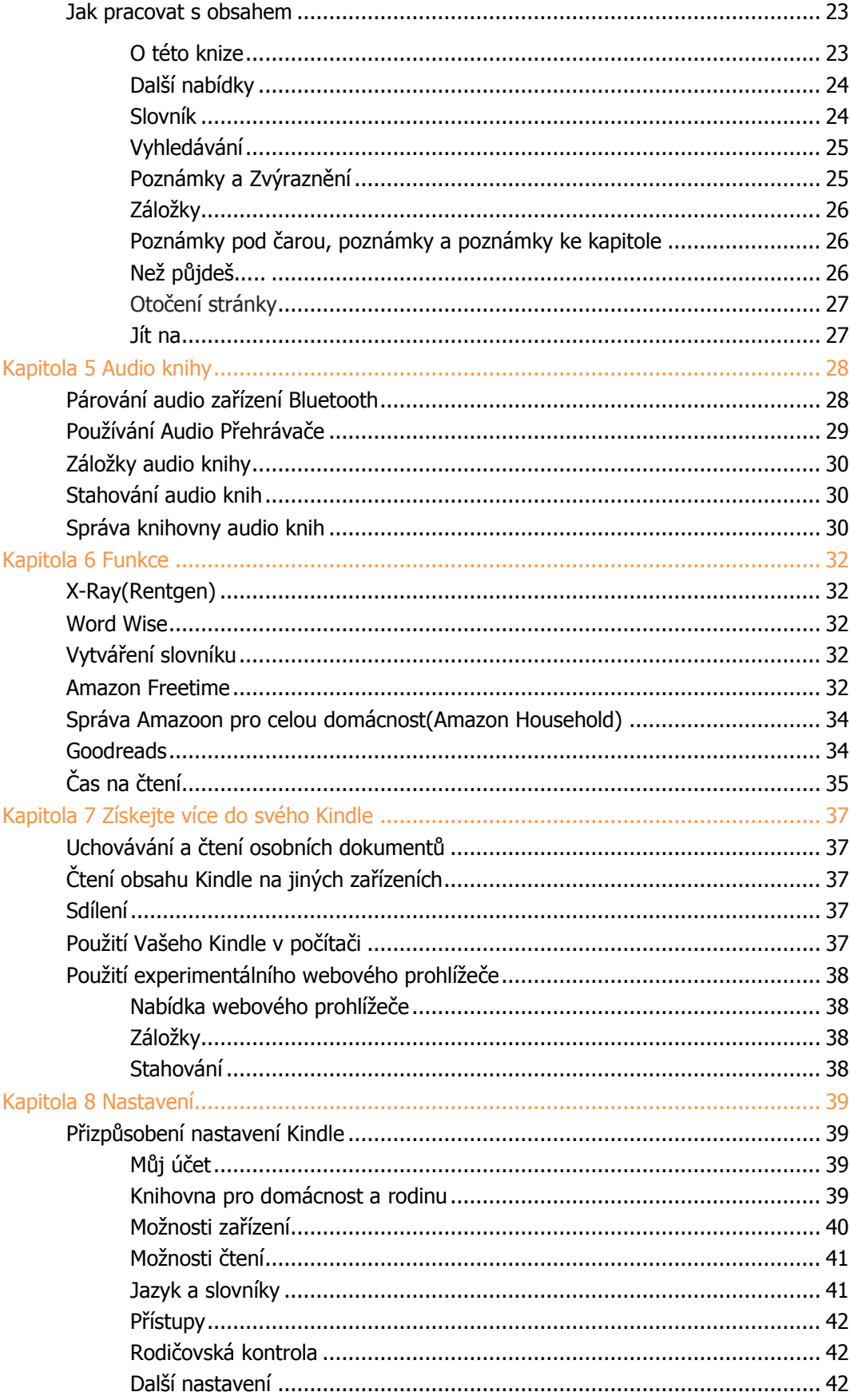

# **Kapitola 1 Začínáme**

Vítejte v novém Kindle. Tento stručný průvodce vás seznámí se veškerým nastavením a funkcemi vašeho Kindle. Některé funkce Kindle nemusí být dostupné v závislosti na zemi nebo lokalitě, ve které se právě nacházíte. Další informace o konkrétních funkcích naleznete na adrese www.amazon.com/devicesupport. Zařízení kompatibilní se systémem Audible nejsou dostupná ve všech zemích, například v Číně a Japonsku.

## <span id="page-3-0"></span>**Nastavneí Kindle**

Nastavení Kindle v několika jednoduchých krocích:

- Vyberte jazyk zařízení.
- Připojení k bezdrátové síti.
- zaregistrujte svůj Kindle ke svému účtu Amazon.

Informace o nastavení zvukového zařízení Bluetooth při použití funkce Audible (pokud je k dispozici) naleznete v tématu Párování zvukového zařízení Bluetooth.

Informace o nastavení zvukového zařízení Bluetooth při použití aplikace VoiceView naleznete v tématu Čtečka obrazovky VoiceView.

Pokud jste tyto kroky ještě neučinili, přejděte na domovskou obrazovku, vyberte možnost Nastavit svůj Kindle a postupujte podle pokynů na obrazovce. Pokud jste si svůj Kindle zakoupili online pomocí svého účtu Amazon, je již zaregistrován. Chcete-li ověřit, klepněte na ikonu Domů a v levém horním rohu na Ploše vyhledejte své jméno uživatele služby Amazon. Pokud je název My Kindle nebo se zobrazuje jméno předchozího vlastníka místo vašeho názvu účtu Amazon, musíte jej zaregistrovat.

Pro zaregistrování dříve zaregistrovaného Kindle klepněte na ikonu Nastavení  $\Omega$  na panelu nástrojů klepněte na položku Všechna nastavení(All settings). Na stránce Nastavení klepněte na položku Můj účet (My account)a poté na položku Zaregistrovat / Zrušit registraci zařízení (Register/Deregister Device). Pokud jste povolili možnost Přihlásit se, musíte při registraci zařízení zadat přístupový kód a bezpečnostní kód odeslaný na Váš telefon.

Pokud máte potíže s připojením k bezdrátové síti nebo potřebujete další informace, přečtěte si část Připojení k síti. Jakmile dokončíte proces tohoto prvotního nastavení, dialogové okno zmizí a zobrazí se jež pouze Plocha.

## **Ovládání Kindle**

Je potřeba se naučit jen několik ovládacích prvků pro používání Kindle.

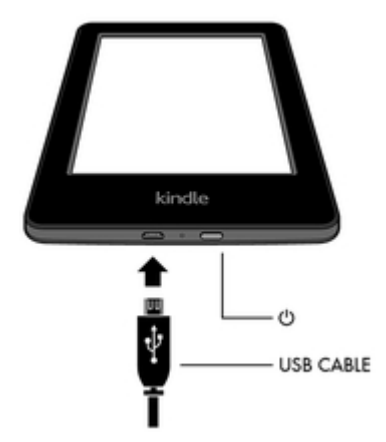

**Tlačítko on/off:** Kindle zapnete stisknutím tlačítka Power umístěného na spodním okraji. Pokud potřebujete vypnout obrazovku Kindle, stiskněte a podržte tlačítko po dobu 9 sekund, dokud se nezobrazí dialogové okno Napájení a potom klepněte na položku Vypnout obrazovku.

Kindle se automaticky přepne do režimu spánku po několika minutách nečinnosti a zobrazí se spořič obrazovky. Tento statický spořič obrazovky nevyužívá žádnou baterii. Chcete-li umístit Kindle do režimu spánku, stiskněte a uvolněte tlačítko On/off. Pro probuzení Kindle stiskněte a uvolněte tlačítko On/off.

Pokud se vaše zařízení Kindle nezapne nebo během používání neodpovídá a je třeba jej restartovat, stiskněte a podržte tlačítko On/off po dobu 9 sekund, dokud se nezobrazí dialogové okno a potom klepněte na tlačítko Restartovat(Restart). Pokud se dialogové okno nezobrazí, stiskněte a podržte tlačítko On/off po dobu 15 sekund. Po rozsvícení kontrolky LED a po čtvrtém bliknutí můžete tlačítko uvolnit.

**Mikro-USB / napájecí port:** Přiložený kabel USB můžete využít k nabíjení a přenosu dat přes počítač. Chcete-li nabít svůj Kindle ze zásuvky, budete potřebovat kompatibilní AC adaptér pro USB kabel (prodávaný samostatně).

Při nabíjení se na indikátoru stavu baterie v horní části domovské obrazovky objeví ikona blesku. Indikátor na spodním okraji bude svítit žlutě, když se baterie nabíjí a svítí zeleně, když je plně nabitá. Nabíjení by mělo trvat méně než čtyři hodiny. Nabíjení pomocí adaptérů jiných výrobců nebo prostřednictvím rozhraní USB by mělo trvat méně než čtyři hodiny, v závislosti na kapacitě hardwaru však může trvat déle. Informace týkající se použití s jinými kabely USB a napájecími adaptéry naleznete v příloze A.

Po ukončení režimu USB, můžete nadále Kindle standartně používat, a zárověň nabíjet přes USB.

- **Windows:** Klikněte pravým tlačítkem myši na ikonu "Bezpečně odebrat hardware" na hlavním panelu a podle pokynů na obrazovce odeberte Kindle.
- **Mac OS X:** Klikněte na tlačítko Vysunout vedle Kindle v libovolném okně Finder nebo přetáhněte z plochy do koše.

Váš Kindle pak opustí režim USB, ale bude pokračovat v nabíjení. Pokud se kontrolka nabíjení na spodním okraji zařízení Kindle nerozsvítí, zkontrolujte, zda je kabel USB zcela zasunut do zařízení Kindle a do portu USB počítače. Pokud se vaše Kindle stále nenabíjí, zkuste jiný USB port nebo síťovou zásuvku.

Všimněte si, že pokud je váš Kindle zapojen do nízkonapěťového USB portu - například na některých klávesnicích a starších počítačích - nebude dostávat dostatek energie k nabíjení.

### **Indikátory Stavu**

V horní části hlavní obrazovky uvidíte indikátory, které vás informují o stavu vašeho Kindle. Při čtení knihy nebo dokumentu se tyto indikátory zobrazí po vyrolování panelu nástrojů, v horní části obrazovky.

#### **Indikátory stavu bezdrátového připojení**

Služba Amazon Whispernet bezdrátově dodává obsah do vašeho Kindle kdykoliv a kdekoli chcete. Váš Kindle se může připojit k Whispernetu prostřednictvím zabudovaného Wi-Fi.

Kindle je připojen k Wi-Fi. Čím více čárek je vyplněno, tím silnější je signál.

Váš Kindle je v režimu Letadlo. Bezdrátové připojení a připojení Bluetooth je vypnuto.

#### **Indikátor stavu baterie**

Indikátor baterie Kindle a procento ukazuje zbývající životnost baterie před jejím vybitím. Když se Váš Kindle nabíjí, na ikoně baterie se objeví blesk. Slabý signál bezdrátové sítě může zvýšit spotřebu energie.

#### **Audio indikátory**

**\*** Indikátor Bluetooth se zobrazí, když je Kindle zapnutý a hledá zvuková zařízení v režimu párování nebo je audio zařízení s Bluetooth spárováno s vaším zařízením Kindle.

Je připojeno nebo přehráváno audio zařízení Bluetooth nebo čtečka obrazovky VoiceView

#### **Indikátor aktivity**

Tento indikátor se zobrazí v levém horním rohu obrazovky Kindle, když vyhledává nebo se připojuje k síti, při stahování nového obsahu, když se synchronizuje a kontroluje nové soubory, vyhledává soubor či otevírá velký soubor PDF nebo načítá webovou stránku .

#### **Indikátor rodičovské kontroly**

 Tento indikátor se zobrazí, když je zapnutá funkce Rodičovská kontrola, a to buď proto, že jste aktivovali specifická omezení, nebo proto, že je aktivní profil Amazon FreeTime (známý jako Kindle pro děti ve Velké Británii). Další informace naleznete v části Rodičovská kontrola.

### **Klávesnice**

Kindle má klávesnici na obrazovce. Když klepnete na pole Hledat nebo začnete jinou akci, které vyžadují zadávání textu, klávesnice se automaticky zobrazí v dolní části obrazovky. Při psaní se nad klávesnicí zobrazují návrhy slov založené na vašem nedávném výběru. Klepněte na slovo, které chcete vybrat.

Tipy:

- Klepněte na klávesu Číslo a Symbol 123 pro zadávání čísel nebo symbolů.
- Klepnutím na klávesu Letter se vrátíte na běžnou klávesnici.
- Klepnutím na klávesu Shift zadáte velká písmena. Klepněte na klávesu Shift  $\hat{\Phi}$  dvakrát a zůstanete v režimu velkých písmen, náslledně klepněte na něj jednou pro opuštění režimu.
- Chcete-li vybrat klávesnici pro jiný jazyk, klepněte na ikonu Nastavení  $\Omega$  na panelu nástrojů klepněte na položku Všechna nastavení(All settings). Na stránce Nastavení klepněte na položku Jazyk a slovník (Language & Dictionaries) a poté na položku Klávesnice(Keyboards).
- Chcete-li pomocí klávesnice zadávat diakritiku a speciální znaky, stiskněte a podržte klávesu základního písmene. Například stiskněte a podržte tlačítko "n" pro zobrazení n, ñ nebo ň.
- Klávesnice Globus  $\overline{\mathbb{Q}}$  se zobrazuje pokud jste vybrali více jazyků. Pro výběr jiné klávesnice použijte tuto klávesu.

## **Připojení k síti**

Knihy, časopisy a další materiály jsou dodávány přímo do vašeho zařízení Kindle prostřednictvím zabudovaného síťového připojení. Kindle se může připojit k vaší domácí síti Wi-Fi nebo k hotspotům umístěným po celém světě, včetně knihoven, kaváren a letišť.

Kindle můžete připojit ručně k bezdrátové síti nebo přes router kompatibilní s WPS. Vyberte níže uvedené příslušné pokyny.

Manuální připojení:

- 1. Klepněte na ikonu Nastavení  $\Phi$  na panelu nástrojů klepněte na položku Všechna nastavení(Alll settings).
- 2. Na stránce Všechna nastavení klepněte na položku Wi-Fi a Bluetooth a poté na síť Wi-Fi. Zobrazí se seznam dostupných sítí Wi-Fi. Pokud nevidíte síť, kterou hledáte, klepněte na tlačítko Rescan (Znovu vyhledat) a znovu zkontrolujte dostupné sítě Wi-Fi.
- 3. Klepněte na název sítě, kterou chcete použít.
- 4. V případě potřeby zadejte heslo sítě. Symbol zámku vedle názvu sítě označuje, že je chráněn heslem.
- 5. Heslo Wi-Fi můžete uložit do Amazonu pro pozdější použití při nastavování jiných kompatibilních zařízení. Chcete-li tuto funkci vypnout, ověřte, zda není při zadávání síťového hesla vybrána možnost Uložit heslo do služby Amazon. Další informace naleznete v tématu Správa uložených hesel Wi-Fi.
- 6. Klepněte na tlačítko Připojit. Po úspěšném připojení k síti zobrazí indikátor stavu Wi-Fi sílu signálu sítě.

Připojení přes WPS:

- 1. Klepněte na ikonu Nastavení  $\Phi$  na panelu nástrojů a potom klepněte na položku Všechna nastavení(All settings).
- 2. Na stránce Všechna nastavení klepněte na položku Wi-Fi a Bluetooth a poté na síť Wi-Fi. Zobrazí se seznam dostupných sítí Wi-Fi. Pokud nevidíte síť, kterou hledáte, klepněte na tlačítko Rescan (Znovu vyhledat) a znovu zkontrolujte dostupné sítě Wi-Fi.
- 3. Klepněte na název sítě, kterou chcete použít.
- 4. Stiskněte tlačítko WPS na směrovači.
- 5. V případě potřeby zadejte heslo sítě. Symbol zámku vedle názvu sítě označuje, že je chráněn heslem.
- 6. Heslo Wi-Fi můžete uložit do Amazonu pro pozdější použití při nastavování jiných kompatibilních zařízení. Chcete-li tuto funkci vypnout, ověřte, zda není při zadávání síťového hesla vybrána možnost Uložit heslo do služby Amazon. Další informace naleznete v tématu Správa uložených hesel Wi-Fi.
- 7. Klepněte na tlačítko WPS. Po úspěšném připojení k síti zobrazí indikátor stavu Wi-Fi sílu signálu sítě.

Tipy:

- Pokud si nepamatujete své síťové heslo, zkontrolujte router kde může být nálepka s výchozím heslem.
- Informace o odstranění uložených hesel Wi-Fi naleznete v tématu Správa uložených hesel Wi-Fi.
- Upozorňujeme, že vaše zařízení Kindle nepodporuje připojení k sítím Wi-Fi ad hoc (nebo peer-to-peer).
- Při potížích s připojením zkuste zapnout a vypnout režim Letadlo. Pro přístup do režimu Letadlo klepněte na ikonu Nastavení na panelu nástrojů.
- Pokud stále máte potíže, obraťte se na správce sítě, na osobu odpovědnou za údržbu sítě, ke které se pokoušíte přistoupit, nebo na poskytovatele služeb Internetu (ISP).

#### **Správa uložených hesel Wi-Fi**

Když se připojujete k síti Wi-Fi, můžete si uložit heslo Wi-Fi do služby Amazon. Po uložení můžeme nakonfigurovat kompatibilní zařízení tak, abyste nemuseli znovu zadávat hesla Wi-Fi pro každé zařízení. Vaše hesla Wi-Fi jsou odesílána přes zabezpečené připojení a jsou uložena v šifrovaném souboru na serveru Amazon. Amazon může použít vaše hesla Wi-Fi pro připojení kompatibilních zařízení, ale bez vašeho svolení je nebude sdílet s žádnou třetí stranou. Společnost Amazon zpracovává veškeré informace, které obdrží, včetně hesel Wi-Fi, v souladu s oznámením o ochraně osobních údajů společnosti Amazon.com.

Chcete-li tuto funkci vypnout, ověřte, zda není při zadávání síťového hesla vybrána možnost Uložit heslo do služby Amazon.

Chcete-li v budoucnu změnit heslo Wi-Fi, proveďte znovu nastavení Wi-Fi z Kindle. Po opětovném připojení k síti Wi-Fi se vaše aktualizované heslo Wi-Fi automaticky uloží do služby Amazon (pokud jste tuto funkci nevypli).

Chcete-li odstranit všechna hesla Wi-Fi, která jste uložili z tohoto zařízení:

1. Klepněte na ikonu Nastavení  $\varphi$  na panelu nástrojů a potom klepněte na položku Všechna nastavení.

2. Na stránce All Settings (Všechny nastavení) klepněte na položku Wi-Fi & Bluetooth a poté na položku Delete Wi-Fi Passwords.

3. Potvrďte klepnutím na Odstranit(Delete).

#### **Režim Letadlo**

Režim Letadlo zakáže bezdrátové připojení, včetně Wi-Fi a Bluetooth. Chcete-li zapnout režim Letadlo, klepněte na panelu nástrojů na ikonu Nastavení  $\, \nabla \,$ a potom klepněte na položku Režim Letadlo. Indikátor stavu režimu Letadlo  $\blacktriangle$  se zobrazí v horní části Plochy. Chcete-li ji zobrazit v rámci knihy nebo dokumentu, klepnutím na horní část obrazovky zobrazte panely nástrojů. Nastavení režimu Letadlo můžete také otevřít klepnutím na ikonu Nastavení  $\, \Omega \,$ na panelu nástrojů a klepnutím na položku Všechna nastavení. Na stránce Nastavení klepněte na položku Wi-Fi a Bluetooth. Jakékoli pravidelné stahování nebo jiné čekající aktualizace, které vyžadují bezdrátové připojení, se objeví při příštím zapnutí.

### **Hlasová čtečka obrazovky VoiceView**

Hlasová čtečka obrazovky VoiceView umožňuje procházet Kindle pomocí speciálních gest, přijímat hlasové pokyny při interakci na obrazovce a poslouchat miliony knih. Při nastavování svého Kindle můžete spárovat audio zařízení Bluetooth pro použití s čtečkou obrazovky VoiceView.

Než začnete s instalací, přečtěte si prosím všechny pokyny a podle potřeby je vyhledejte. Do posledního kroku nebude žádné zvukové oznámení ani zpětná vazba.

- 1. Zapněte Kindle tlačítkem On/off
- 2. Počkejte 45 sekund.
- 3. Audio zařízení Bluetooth přepněte do režimu párování.
- 4. Stiskněte a podržte tlačítko On/off po dobu 9 sekund.
- 5. Přidržte dva prsty od sebe na obrazovce po dobu 1 sekundy, pak počkejte až 2 minuty, dokud neuslyšíte zvuk.
- 6. Po zaznění tohoto zvuku ze zařízení Bluetooth, přidržte dva prsty od sebe na obrazovce.

Odstraňování problémů: Pokud neslyšíte zvuk ze zařízení Bluetooth během 2 minut po dokončení kroku 5, zkontrolujte, zda je zvukové zařízení Bluetooth v režimu párování a opakujte kroky 4 a 5.

Jakmile je vaše audio zařízení připojeno a VoiceView je aktivován poprvé, začne se výukový program VoiceView. Budete také vyzváni k dokončení instalace, včetně připojení k bezdrátové síti a registraci Kindle.

Chcete-li zapnout funkci VoiceView po dokončení nastavení, nejprve se ujistěte, že je vaše zvukové zařízení Bluetooth zapnuté a po té porbuďte zařízení Kindle z režimu spánku pomocí tlačítka On/off. Dále podržte tlačítko On/off Kindle po dobu 9 sekund a potom držte dva prsty na obrazovce. Zvuk VoiceView se obnoví po 6 sekundách. VoiceView můžete zapnout a vypnout také v Nastavení. Chcete-li spravovat nastavení čtečky obrazovky VoiceView, klepněte na panelu nástrojů na ikonu

Nastavení  $\, \, \mathbf{Q} \,$  a potom klepněte na položku Všechna nastavení(All settings). Na stránce Všechna nastavení klepněte na položku Viditelnost(Accessibility). Pokud je funkce VoiceView aktuálně zapnuta, změní se možnost All Settings na VoiceView Settings

## **Speciální nabídky a spořiče obrazovky**

Pro zařízení Kindle se speciálními nabídkami obdržíte speciální nabídky a spořiče obrazovky, které se zobrazují pouze na hlavní obrazovce nebo ve spořiči obrazovky - nikoli při čtení knihy. Upozorňujeme, že speciální nabídky a spořiče obrazovky nejsou k dispozici ve všech zemích.

#### **Speciální nabídka bannerů**

Ve spodní části hlavní obrazovky se zobrazí speciální nabídka bannerů. Chcete-li zobrazit další podrobnosti, klepněte na banner.

#### **Pro zobrazení všech dostupných speciálních nabídek:**

- 1. Klepněte na ikonu Domů(Home) a potom klepněte na ikonu Menu.
- 2. Klepněte na položku Zobrazit speciální nabídky(View Special Offers).
- 3. Klepnutím na libovolnou dostupnou nabídku zobrazíte podrobnosti o ní.

Všimněte si, že pokud zakoupíte speciální nabídku, když je vaše Kindle offline, vaše objednávka nebude zpracována okamžitě. Nákup bude zařazen do fronty a transakce bude automaticky dokončena při příštím připojení k síti. Chcete-li spravovat speciální nabídky, klepněte na panelu

nástroiů na ikonu Nastavení  $\, \, \Omega \,$  a potom klepněte na položku Všechna nastavení. Na stránce Všechna nastavení klepněte na položku Účet(Your Account) a poté na položku Speciální nabídky(Special **Offers).** Offers).

## **Kapitola 2**

## **Orientace v Kindle**

Váš Kindle je vybaven dotykovým displejem, který umožňuje provádět mnoho úkonů pouze pomocí dotykového pera nebo prstu. Chcete-li vybrat položku, klepněte na ni. Klepnutím na přebal knihy nebo titul otevřete knihu nebo klepnutím na ikonu Menu na krytu přebalu knihy zobrazíte dostupné možnosti.

## **Domovská obrazovka Kindle**

Domovská obrazovka Kindle je rozdělena do tří částí: Nedávno používané soubory, Seznam četby a Doporučené pro Vás.

**Položky Naposledy dostupné:** Na levé straně Plochy se zobrazují tři naposledy používané soubory. Procento na obálce knihy ukazuje, kolik máte přečteno. Klepnutím na odkaz Knihovna (Library) na Ploše zobrazíte další informace o své knihovně.

**Váš seznam četby:** Na pravé straně domovské obrazovky jsou ukázky zdarma, knihy Kindle a audio knihy , které jste přidali do svých seznamů na Amazon a Goodreads Want to Read shelf.

**Doporučeno pro vás:** V dolní části domovské obrazovky jsou uvedeny doporučené knihy, tipy Kindle, knihy od přátel Goodreads a další. Posouváním nebo klepnutím zobrazíte další přizpůsobená doporučení na další stánce Plochy. Další informace naleznete v tématu Doporučeno pro vás.

Chcete-li otevřít knihovnu, klepněte na položku Knihovna (Library) v levé horní části Plochy. Informace o správě knihovny naleznete v tématu Správa knihovny Kindle.

## **Panely nástrojů**

EasyReach také umožňuje srolováním horní části obrazovky zobrazit panel nástrojů. Možnosti lišty nástrojů se liší v závislosti na tom, co prohlížíte.

#### Standartní panel nástrojů

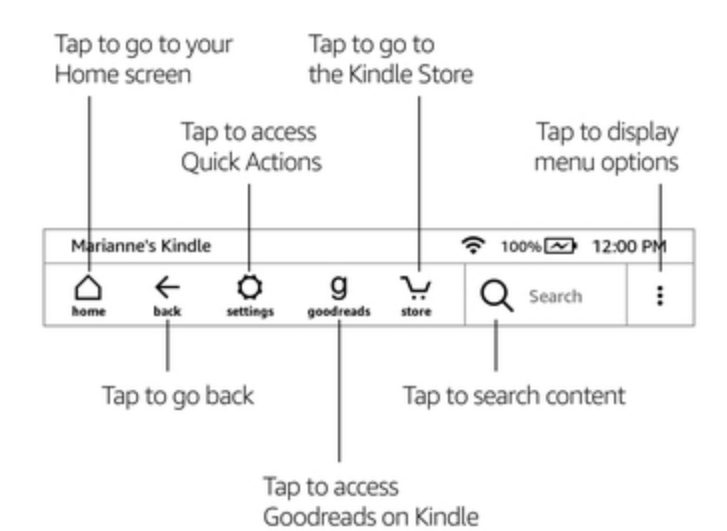

**Domů(Home):** Klepnutím se vrátíte na domovskou obrazovku, kde naleznete seznam knih a další obsah uloženého ve vašem Kindle.

**Zpět(Back):** Klepnutím se vrátíte o krok zpět. Můžete například sledovat odkaz z knihy a potom klepnutím na ikonu Zpět se vrátit na původní místo v knize.

**Nastavení(Settings):** Klepnutím otevřete ovládací prvky, osvětlení obrazovky, režim Letadlo, Bluetooth, Synchronizovat mé Kindle a Všechna nastavení(All settings). Pokud je funkce VoiceView zapnutá, možnost All Settings (Všechny nastavení) bude nahrazena nastavením VoiceView Settings.

**Osvětlení obrazovky:** Klepnutím otevřete ovládací prvky osvětlení obrazovky. Jas obrazovky lze nastavit několika způsoby:

- přesunutím posuvníku v levo nebo v pravo, dokud nedosáhnete požadovaného nastavení.
- Klepnutím na libovolné místo na posuvníku vyberte konkrétní nastavení.
- Klepněte na ikonu X, chcete-li použít vyšší nastavení světla, a klepnutím na ikonu použijte nižší nastavení osvětlení.
- Stisknutím a podržením  $\frac{1}{2}$  nastavíte maximální jas. Stisknutím a podržením  $\frac{1}{2}$ nastavíte minimální jas.

**Režim Letadlo:** Je-li vybráno, bude vaše Kindle umístěno v režimu Letadlo a nebudete mít žádné bezdrátové nebo Bluetooth připojení.

**Bluetooth:** Pokud je vybráno, Kindle zapne Bluetooth.

**Synchronizace Kindle:** Klepnutím synchronizujete svůj Kindle s dalšími podporovanými zařízeními, která vlastníte, a aplikací pro čtení Kindle.

**Všechna nastavení:** Klepnutím otevřete nastavení, která vám umožní další přizpůsobení zkušeností s programem Kindle. Nastavení můžete také otevřít klepnutím na ikonu Menu a výběrem možnosti Nastavení.

**Goodreads:** Klepnutím otevřete Goodreads na Kindle. Budete vyzváni k přihlášení do Goodreads nebo vytvoření nového účtu, pokud jste tak neučinili při nastavování Kindle.

**Obchod:** Klepnutím přejdete do obchodu Kindle Store a získáte přístup ke službě Audible Store. Kindle musí mít k použití této funkce aktivní připojení Wi-Fi.

**Hledat:** Klepnutím spustíte vyhledávání. Vyhledávání ukončíte klepnutím mimo pole Hledat.

**Menu:** Klepnutím zobrazíte seznam užitečných možností, včetně Knihovny, seznamů čtení, úložiště Kindle, zvukového obchodu, Goodreads, Amazon FreeTime (Kindle pro děti ve Velké Británii), Tvůrce slovníků, Experimentální prohlížeč, Nastavení, Zobrazit speciální nabídky ( Kindle pouze se speciálními nabídkami) a Vytvořit novou sbírku.

Když čtete knihu, možnosti nabídky mohou zahrnovat Shop Kindle Store, Builder slovníků, Nastavení, Poznámky, O této knize, O autorovi, X-Ray, Sync to Furthest Page Read, Share a Word Wise. Poznámka o Autorovi je k dispozici pouze pro knihy, které podporují profil autora.

#### Panel nástrojů pro čtení

Sekundární panel nástrojů se zobrazí při čtení knihy a klepnutí na horní část obrazovky.

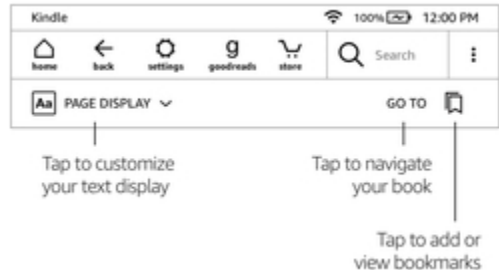

**Zobrazení stránky (Aa):** Klepnutím vyberte z různých nastavení zobrazení a upravíte zobrazení stránky. Tato nastavení usnadňují přizpůsobení knihy pro vaše čtení - můžete upravit písmo, řádkování a další parametry pro nejpohodlněší. Můžete například při čtení na běžeckém pásu nastavit větší písmo a širší řádkování a menším písmo při čtení v posteli, můžete také rychle přepínat mezi preferovanými nastaveními. Můžete také vytvořit a uložit vlastní nastavení přizpůsobení čtení. Další informace naleznete v tématu Přizpůsobení zobrazení textu.

**Přejít na(Go to):** Záložka Obsah(Contents) zobrazuje obsah knihy včetně Začátku a Kapitol. Další možností procházení vaší knihy je možnost Stránka nebo Umístění(Page or Location). Zobrazené možnosti se budou lišit v závislosti na obsahu, který čtete. Klepnutím na kartu Poznámky( Notes) získáte přístup k poznámkám a upozorněním. Populární zvýraznění můžete zobrazit také výběrem odpovídajících možností v záložce Poznámky(Notes).

**Záložky(Bookmarks):** Klepnutím přidáte nebo odstraníte záložku na aktuální stránce a zobrazíte dříve přidané záložky. Ikona záložek na panelu nástrojů se změní z bílé na černou na stránkách se záložkami. Podokno náhledu se zobrazí, když klepnete na záložku v seznamu. Chcete-li přejít na vybrané místo, klepněte na podokno náhledu. Chcete-li ukončit funkci záložky, klepněte mimo seznam záložek.

#### Čtení panelů nástrojů

Při čtení klepněte na horní část obrazovky a zobrazí se panel nástrojů Navigace čtení(Reading Navigation toolbar). Tento panel nástrojů zobrazuje název kapitoly (je-li k dispozici), postup čtení a možnosti, které vám pomohou prozkoumat vaši knihu. Další informace naleznete v tématu Navigace v knize.

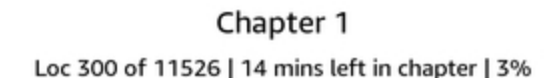

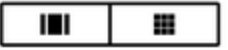

Přepnutí do poslechu: Pokud čtete knihu Kindle s funkcí Audible a klepnutím zobrazíte panel

nástrojů Navigace čtení, v pravém dolním rohu obrazovky se zobrazí ikona sluchátek <sup>(</sup>  $\blacksquare$ ). Klepnutím na ikonu přepnete na přehrávač Audible Player a poslechnete si verzi audioknihy.

#### Panel nástrojů pro periodické publikace

Když čtete časopis, jsou panely nástrojů konfigurovány speciálně pro periodické publikace. Panel nástrojů zobrazíte klepnutím na horní část obrazovky.

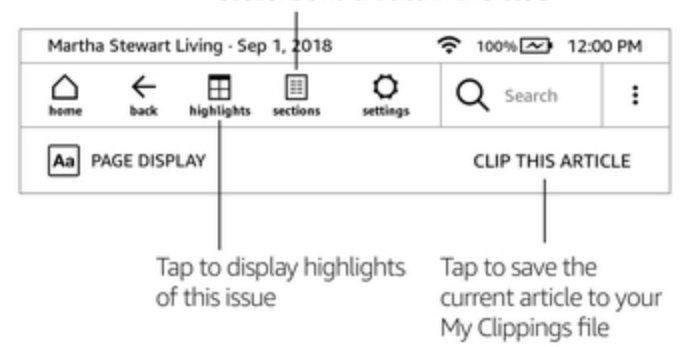

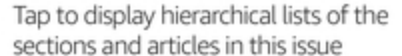

**Domovská stránka pro periodika:** Klepnutím zobrazíte obsah tohoto vydání.

**Sekce a články:** Klepnutím přejdete na hierarchický seznam sekcí a článků v novinách nebo časopisech. Tato možnost není k dispozici pro blogy.Sekundární panel nástrojů je k dispozici, když čtete časopis a jsou na stránce podrobnosti článku. Možnosti zahrnují:

**Zobrazení stránky (Aa):** Klepnutím zobrazíte možnosti písma a textu pro periodické publikace, včetně písma, velikosti písma, tučné, řádkování, odsazení, orientace obrazovky a zarovnání. Můžete také vybrat požadovanou možnost sledování průběhu čtení. Další informace naleznete v tématu Přizpůsobení zobrazení textu.

**Vystřihni tento článek:** Klepnutím na ikonu oříznete celý článek z publikace do souboru Moje výstřižky. Soubor Moje výstřižky se nachází ve Vaší knihovně a ukládá poznámky, záložky, zvýrazněné texty a oříznuté články.

### **Klikejte na zóny**

Funkce EasyReach vašeho Kindle vám umožní bez námahy otáčet stránky, nebo listovat ve vydáních zatímco držíte zařízení pouze jednou rukou. Klepnutím téměř kdekoli se dostanete na další stránku; oblast je dostatečně velká, aby mohla být poklepána, ať už držíte přístroj levou nebo pravou rukou. Klepnutím na levou stranu obrazovky přejdete na předchozí stránku. Zóny EasyReach se liší v závislosti na tom, zda je Kindle v režimu na výšku nebo na šířku. Při čtení můžete změnit orientaci obrazovky klepnutím na horní část obrazovky a zobrazení panelů nástrojů, poté klepnutím na položku Zobrazení stránky (Aa). V dialogovém okně Nastavení zobrazení stránky klepněte na kartu Stránka a vyberte požadovanou orientaci.

Režim na výšku

............................... Monday, 2nd May 2005 You my Tap this area to go others never been given to pondering things too long. So the idea had barely taken hold in the old man's head before he opened the window of his Home :<br>Home : to the previous page<br>out - in This manoeuvre required a bit of effort, since Allan was one hundred years old. On this very day in fact. There was less than an hour to go before his birthday party would begin in the lounge of the Old People's Home. The mayor would be there. And the local paper. And all the  $1<sub>0</sub> <sup>20</sup>$ 

#### Tap this area to display the toolbar

Režim na šířku

Tap this area to display the toolbar Monday, 2nd May 2005 Tap this area to go to the next page You mi man di had never been given to pondering things too long. So the idea had barely taken hold in the old man's head before he opened the window of his room on the ground floor of the Old People<br>the flat **Tap this area to go**<br>This to the previous page hundred years old. On this very day in fact. There was less than an  $\frac{1}{2}$  and  $\frac{1}{2}$ 

Stránky můžete měnit také posouváním obrazovky prstem. Chcete-li přejít na další stránku, přejeďte prstem přes obrazovku zprava doleva. Chcete-li přejít na předchozí stránku, přejeďte po obrazovce prstem zleva doprava. Stránky můžete také otáčet pomocí ovládacích tlačítek na boční straně obrazovky. Na obrazovky v obrazovky v obrazovky v obrazovky. Na obrazovky v obrazovky v obrazovky v obr

## **Kapitola 3**

## **Získávání a správa obsahu**

## **Nakupujte obsah kdykoliv a kdekoliv**

Obchod Kindle a Audible (pokud je k dispozici) nabízí široký výběr knih Kindle, Audible audiobooks, Kindle Singles, novin, časopisů a blogů. Chcete-li otevřít úložiště, klepnutím na horní část obrazovky zobrazte panely nástrojů a klepněte na ikonu Obchod(Store). Vstup do Obchodu Vám bude také nabízen i jinde v menu .

Chcete-li se pohybovat v obchodech Kindle a Audible, vyberte na libovolný žánr a poté listujte po stránkách a seznamech posouváním doleva a doprava nebo nahoru a dolů. Můžete hledat název, procházet obsah podle kategorie, prohlížet nejnovější, nejprodávanější produkty, zobrazit podrobnosti o titulech, přečíst si recenze zákazníků nebo zobrazit doporučení přizpůsobená právě vám. Obchod Kindle také umožňuje stahovat ukázky knih.

Když jste připraveni provést nákup, obchod Kindle používá platební metodu Amazon 1-Click. Po objednání služba Amazon Whispernet dodá položku přímo do vašeho Kindle prostřednictvím bezdrátového připojení. Knihy se okamžitě stáhnou do vašeho Kindle. Průběh stahování se zobrazí pod titulem knihy nebo na Ploše. Když se objeví nápis na knize znamená to, že je kniha připravena k otevření. Noviny, časopisy a blogy jsou odesílány do zařízení ihned po jejich zveřejnění - často ještě předtím, než jsou k dispozici v tištěné podobě. Pokud je Kindle v režimu Letadlo, když je k dispozici nové vydání periodické publikace, bude automaticky nové vydání doručeno při nebližším připojení k bezdrátové síti.

Whispersync synchronizuje vaše zařízení Kindle, takže nákupy a stažené ukázky knih v aplikacích Kindle nebo v jiných zařízeních Kindle zaregistrovaných na vašem účtu jsou vám vždy k dispozici. Tato služba vám umožní číst nebo poslouchat knihy pomocí aplikace Kindle, kterou si můžete stáhnout do Vašeho zařízení iPhone, iPad nebo Android a poté se vrátit přímo tam, kde jste číst přestali, i když se vrátíte ke čtení do zařízení Kindle. Další informace naleznete v tématu Čtení obsahu Kindle na jiných zařízeních.

Kindle Unlimited (známý jako Abonnement Kindle ve Francii) je volitelné měsíční předplatné, které vám umožní číst tolik, kolik chcete na jakémkoliv zařízení, a vybrat si z více než 1 000 000 titulů a tisíců audio knih. Můžete libovolně prozkoumat nové autory. Další informace naleznete v obchodě Kindle.

## **Doporučený obsah**

Hlavní obrazovka Kindle zobrazuje doporučený obsah z obchodů Kindle a Audible, tipy pro čtečku Kindle, zábavná fakta a další. Klepnutím na doporučenou položku přejdete do obchodu Kindle nebo Audible Store, kde si můžete prohlédnout další podrobnosti, přečíst si recenze zákazníků či nakupovat. Chcete-li skrýt doporučený obsah, klepněte na panelu nástrojů na ikonu Nastavení (Settings)  $\Omega$  a potom klepněte na položku Všechna nastavení (All settings) poté Možnosti zařízení(Device options), Upřesnit možnosti (Advancet options) a poté nastavte možnost Zobrazení domovské obrazovky(set Home Screen View) na Vypnuto(Off).

### **Správa knihovny Kindle**

Kindle může ukládat knihy, audio knihy, osobní dokumenty, noviny, blogy a časopisy, které jsou v tomto průvodci souhrnně označovány jako "obsah".

Chcete-li zobrazit obsah, klepněte na Knihovnu(Library) na Ploše. Ve výchozím nastavení se zobrazuje veškerý obsah uložený v cloudu a v paměti zařízení. Chcete-li zobrazit pouze obsah stažený do aplikace Kindle, klepněte na položku Stažené (Downloaded) v levé horní části obrazovky.

Obsah v knihovně zobrazuje periodické publikace nebo přebaly knih ve výchozím zobrazení Mřížka, nebo ve zobrazení Seznam. Chcete-li změnit vzhled, klepněte na položku Všechny položky(All items) nebo na aktuálně vybraný filtr a vyberte možnost Seznam nebo Mřížka.

Chcete-li zobrazit více informací o určité položce a otevřít nabídku příslušných možností, klepněte

na ikonu Menu : (nebo napravo od názvu položky, pokud používáte zobrazení seznam). Možnosti nabídky se mohou lišit, ale mohou zahrnovat i funkci Přehrát zvuk, Přidat do knihovny FreeTime (Přidat do knihovny Kindle pro knihovnu pro děti ve Velké Británii), Přidat na Plochu, Přidat do sbírky, Jít na…, Hledat tuto knihu, Zobrazit záložky, Odebrat ze zařízení, Zobrazit na Goodreads, Add to Goodreads Shelf a Share. Tyto možnosti můžete zobrazit také stisknutím a podržením položky (nebo názvu při použití zobrazení seznam).

#### **Třídění obsahu**

Ve výchozím nastavení je váš obsah tříděn podle Naposledy zobrazených, což znamená, že nové položky a obsah, který právě čtete, jsou nahoře. Chcete-li změnit řazení obsahu, klepněte na název existujícího pořadí, který se nachází pod panelem nástrojů na pravé straně obrazovky a vyberte jiné řazení např.: Naposledy zobrazené, Název, Autor a Sbírka.

#### **Filtrování obsahu**

Chcete-li filtrovat obsah podle typu, klepněte na obrazovce knihovny na položku Všechny položky(All items) nebo na aktuálně vybraný filtr zobrazený pod panelem nástrojů. Možnosti filtrování zahrnují:

- Všechny položky
- **•** Knihy
- **•** Zvukové stopy
- Komiks
- Periodické publikace
- Dokumenty
- Kolekce

Pokud jste nastavili službu Amazon Household a povolili sdílení, zobrazí se pod položkou Všechny položky(All Items) následující dvě možnosti filtrování:

- Moje položky (My Items)
- Sdílené položky (Shared Items)

Klepnutím na položku Moje položky zobrazíte pouze položky uleožené v zařízení. Klepnutím na položku Sdílené položky zobrazíte položky, které sdílí ostatní ve vaší domácnosti.

Můžete také filtrovat položky, které jste uložili v cloudu. Chcete-li zobrazit obsah služby Cloud, klepněte na položku Vše( All) v levé horní části obrazovky.

#### **Orientace ve vaší knihovně**

Ve vaší knihovně můžete přejetím prstu po obrazovce přejít na další nebo předchozí stránku. Můžete také klepnout na číslo stránky, které se nachází v pravém dolním rohu obrazovky a tím přecházet na další stránky, případně jiné, na kterých se nachází obsah, který hledáte. Například: 1 z 2 označuje, že jste na stránce 1 a máte k dispozici 2 stránky obsahu na vašem Kindle. Když se zobrazí dialogové okno, zadejte číslo stránky, na kterou chcete přejít, nebo první písmeno názvu knihy nebo autora atp. (v závislosti na aktuálnm nastavení filtru).

#### **Kolekce v Cloudu**

Cloudové sbírky vám umožňují organizovat obsah v Kindle do přizpůsobených kategorií, které jsou uloženy v Cloudu. Vaše sbírky jsou synchronizovány mezi jinými zařízeními a čtečkami, které jsou registrovány na stejném účtu Amazon, a které podporují kolekce Cloud. Do každé kolekce můžete přidat tolik položek, kolik chcete, včetně knih a osobních dokumentů. Položky lze také přidat do více než jedné kolekce. Zvukový obsah nelze do sbírek přidat. Informace o zařízeních a aplikacích, které podporují kolekce Cloud, najdete na adrese www.amazon.com/devicesupport.

Vytvoření nové kolekce:

- 1. Na Ploše klepněte v levé horní části obrazovky na položku Knihovna (Library).
- 2. Na stránce knihovny klepněte na ikonu Menu.
- 3. Vyberte možnost Vytvořit novou sbírku (Create New Collection).
- 4. Pomocí klávesnice zadejte název kolekce a klepněte na tlačítko OK. Seznam položek na vašem Kindle, nyní mohou být přidány do kolekcí.
- 5. Zaškrtnutím políčka vedle názvu položky jej přidáte do kolekce a po dokončení klepněte na Hotovo( Done).

Položky můžete přidat nebo odebrat i později. V zobrazení mřížky nebo v pravé části obrazovky v zobrazení seznamu klepněte na ikonu Menu na obrazovce v kolekci a potom klepněte na položku Přidat nebo odebrat položky (Add/Remove Items). Tuto možnost můžete zobrazit také stisknutím a podržením názvu nebo ikony kolekce. Mezi další možnosti patří Přejmenovat(Rename), Odebrat(Remove from Device) ze zařízení a Odstranit(Delete). Chcete-li ukončit sbírku, klepněte na ikonu Domů(Home) nebo Zpět (Back).

Chcete-li filtrovat obsah ve vaší knihovně podle kolekce, klepněte na položku Všechny položky(All items) nebo na aktuálně vybraný filtr a poté na možnost Sbírky (Collections).

Sbírky stažené do zařízení se zobrazují v zobrazení Všechny položky, Knihy, Komiksy, Periodika a Dokumenty. Chcete-li si stáhnout kolekci, klepněte na Menu na ikoně kolekce, když se nacházíte v zobrazení Mřížka, nebo na pravé straně obrazovky, když se nacházíte v zobrazení Seznam, a potom klepněte na položku Přidat do zařízení(Add to Device). Tuto možnost můžete zobrazit také stisknutím a podržením ikony dané kolekce (nebo názvu, pokud používáte zobrazení seznamu). Všimněte si, že toto nastavení je specifické pro zařízení a nebude uloženo při odhlášení Kindle. Chcete-li odebrat kolekci ze svého zařízení, klepněte na Menu na ikoně kolekce, když se nacházíte v zobrazení Mřížka nebo na pravé straně obrazovky, když se nacházíte v zobrazení Seznam, a potom klepněte na položku Odebrat ze zařízení(Remove from Device).

Tipy:

- Smazání kolekce vytvořené v zařízení nebo ve čtečce, která podporuje kolekce Cloud, jako je například zařízení Kindle, ji odstraní ze služby Cloud a dalších zařízení, které podporují kolekce Cloud a jsou registrovány na stejném účtu Amazon.
- Odstraněním kolekce ze zařízení Kindle se neodstraní obsah uložený ve vašem zařízení ani v Cloudu. Po smazání kolekce se položky, které v ní byly zobrazí na ploše i v cloudu.

## **Ukládání do Kindle a do Cloudu**

Obsah, který je zakoupen v Kindle nebo Audible Store, je bezpečně uložen a dostupný v Amazon Cloud. To zahrnuje kopie všech vašich knih a audioknih, spolu s nedávnými vydáními novin a časopisů. Chcete-li stáhnout obsah do svého zařízení Kindle, přejděte do Knihovny, klepněte na položku Vše(All) a poté vyberte obsah, který chcete stáhnout.

Na stránce knihovny klepněte na položku Vše(All) v levé horní části obrazovky a zobrazte veškerý obsah spojený s vaším účtem, včetně staženého obsahu a obsahu, který jste přenesli do zařízení.

Chcete-li zobrazit pouze obsah stažený do zařízení Kindle, klepněte na položku Knihovna(Library) v levém horním rohu na Ploše. Na stránce knihovny klepněte na položku Stažení(Downloaded) v levé horní části obrazovky.

Stránka Správa obsahu a zařízení(Manage Your Content and Devices page), dostupná z webu www.amazon.com/devicesupport, nabízí praktický způsob zobrazení a správy obsahu, nastavení a účtu Kindle pomocí webového prohlížeče.

Tipy:

 Pokud si přejete stáhnout obsah, který máte v cloudu, klepněte na položku Vše(All) v levém horním rohu obrazovky knihovny a potom klepněte na položku nebo na několik položek, kteroé chcete stáhnout do svého Kindle. Během procesu stahování můžete stahování zrušit klepnutím na název položky.

- Chcete-li zobrazit položky, které se nacházejí v zařízení Kindle, klepněte na položku Vše(All) v levém horním rohu obrazovky knihovny a vyhledejte zaškrtávací políčko v levém dolním rohu ikony přebalu knihy, když se nacházíte v zobrazení Mřížka a na pravé straně obrazovky, když je v zobrazení seznamu. .
- Jakmile stáhnete položku, můžete ji otevřít buď z plochy nebo přímo z knihovny.
- Vaše osobní dokumenty jsou uloženy v cloudu, pokud byly zaslány e-mailem na váš Kindle a povolili jste Archivaci osobních dokumentů. Chcete-li toto nastavení spravovat, přejděte na<br>stránku Správa obsahu a zařízení, která je dostupná na adrese stránku Správa obsahu a zařízení, která je dostupná na adrese www.amazon.com/devicesupport. Informace o správě osobních dokumentů naleznete v části Prohlížení a čtení osobních dokumentů.
- Pokud se chystáte do režimu offline, klepněte na položku Vše(All) v levém horním rohu obrazovky knihovny a stáhněte si do svého obsahu Kindle veškerý obsah, který chcete mít k dispozici, když jste offline.
- Informace o správě knihovny včetně možností třídění a filtrování naleznete v tématu Správa knihovny Kindle.

### **Úložiště**

Chcete-li zobrazit, kolik volného místa má Kindle k dispozici pro ukládání obsahu:

- **1.** Klepněte na ikonu Nastavení (Settings)  $\Omega$  na panelu nástrojů a potom klepněte na položku Všechna nastavení(All settings).
- **2.** Na stránce Všechna nastavení klepněte na ikonu Menu a poté na položku Informace o zařízení(Device info).

#### **Přenos obsahu z jiného Kindle**

Přenos obsahu ze starého Kindle do nového závisí na tom odkud jej chete sthovat. Obsah zakoupený v obchodě Kindle, jako jsou knihy, periodické publikace a časopisy, je bezpečně uložen a dostupný v Amazon Cloud.

Vaše osobní dokumenty jsou uloženy v cloudu, pokud byly zaslány e-mailem na váš Kindle a povolili jste Archivaci osobních dokumentů. Osobní obsah, který byl stažen přímo do vašeho předchozího Kindle, ale nebyl na něj odeslán e-mailem, bude třeba převést ručně.

Stahování obsahu uloženého v cloudu do nového Kindle:

- 1. Klikněte na Knihovnu (Library) v levé horní části Plochy.
- 2. Na stránce knihovny klepněte na položku Vše(All) v levé horní části obrazovky.

Chcete-li přenést osobní obsah, který byl uložen v zařízení Kindle, ale nebyl na něj odeslán emailem:

- 1. Připojte svůj Kindle k počítači pomocí dodaného USB kabelu.
- 2. Manuální přetáhněte soubory / složky do složky dokumentů. Pokud máte velkou sbírku, je doporučeno vytvořit několik podsložek uvnitř složky dokumentů a do každé podsložky přidat maximálně 2 000 souborů.

### **Odstranění položek z vašeho Kindle**

Chcete-li uvolnit místo na Kindle, můžete ručně odstranit jednotlivé položky, odebrat položky podle typu obsahu nebo je rychle archivovat.

Chcete-li odebrat jednotlivé položky, klepněte na ikonu Menu na dané položce, když se nacházíte v zobrazení Mřížka nebo na pravé straně obrazovky, když se nacházíte v zobrazení Seznam, a potom klepněte na položku Odebrat ze zařízení(Remove from Device). Chcete-li změnit vzhled z pohledu Mřížka na Seznam, klepněte na položku Všechny položky(All items) nebo na aktuálně vybraný filtr a poté vyberte možnost Seznam nebo Zobrazení mřížky. Možnosti odebrání jsou kontextové, což znamená, že se mění v závislosti na typu obsahu, který se pokoušíte odstranit. Váš obsah zůstane v cloudu bezpečně uložen pro pozdější využití. Vaše osobní dokumenty jsou uloženy v cloudu, jen v případě, že byly zaslány e-mailem na váš Kindle a povolili jste Archivaci osobních dokumentů. Je potřeba si pamatovat, že soubory přenesené do zařízení Kindle pomocí kabelu USB budou při odstranění trvale odstraněny, protože nejsou uloženy v cloudu.

Chcete-li ručně vybrat položky podle typu obsahu nebo rychle archivovat položky, klepněte na panelu nástrojů na ikonu Nastavení( Settings) a potom klepněte na položku Všechna nastavení(Alll settings). Na stránce Všechna nastavení(All settings) klepněte na položku Možnosti zařízení(Device options), Pokročilé možnosti (Advanced Options) a potom Správa úložiště(Storage Management). Nastavení zahrnují:

**Manuální odstranění:** Vyberte položky, které chcete odebrat z Kindle na základě typu obsahu, včetně knih, audioknih, periodik, dokumentů, ukázek a dalších. Položky stažené z cloudu budou stále dostupné klepnutím na položku Vše(All) na stránce knihovny. Položky, které jste ručně přenesli z počítače do zařízení Kindle, budou trvale odstraněny.

**Rychlá archivace:** Tato volba vám umožní uvolnit úložný prostor na Kindle odstraněním stažených položek, které jsou delší dobu nevyužívány. Položky stažené z cloudu budou stále dostupné klepnutím na položku Vše na stránce knihovny. Položky, které jste ručně přenesli z počítače do zařízení Kindle, budou trvale odstraněny.

#### **Periodícké publikace**

Noviny a časopisy jsou ukládány do složek podle názvu. Když otevřete složku, můžete vybrat All (Vše) pro zobrazení všech periodik, které jste uložili v Cloudu nebo Downloaded (Stahování), aby se zobrazily pouze vydání stažené do vašeho Kindle. Zvuková periodika nejsou uložena ve složkách a zobrazují se ve vaší knihovně jako jednotlivé tituly.

V zařízení se ukládá vždy 8 vydání, pak se od nejstaršího odstraňují, aby se uvolnil prostor pro nová vdání. Noviny, které jsou starší 14 let, a časopisy starší 40 let, budou automaticky smazány i z Cloudu. Označení "Vypršení platnosti"(Expiring) vedle názvu daného vydání znamená, že bude brzy odstraněno. Stisknutím a podržením složky zobrazíte následující možnosti: Stáhnout nejnovější vydání a odebrat všechna starší vydání(Download Latest Issue and Remove All Back Issues). Všimněte si, že zvuková periodika nevyprší a zůstanou ve vašem zařízení a v Cloudu.

Pokud klepnete na ikonu Menu umístěnou na obálce časopisu v zobrazení Mřížka nebo na pravé straně obrazovky v zobrazení Seznam, můžete zobrazit více možností. Možnosti zahrnují Přidat na Plpchu(Add to Home), Přidat do sbírky(Add to Collection), Jít na první stránku (Go to first Page)Zobrazit starší vydání (View Back Issues), Jít na sekce a články (Go To Sections & Articles), Hledat toto číslo(Search This Issue), Uložit toto číslo(Keep This Issue), Zobrazit poznámky a štítky(View Notes & Marks) a Odstranit toto vydání (Delete this Issue. Tyto možnosti můžete zobrazit také stisknutím a podržením názvu nebo ikony vydání.

Existují dva způsoby, jak zachovat kopii vydání v zařízení:

- Na obrazovce knihovny klepněte na položku Stažené (Downloaded) a poté klepněte na ikonu Menu daného vydání, když se nacházíte v zobrazení Mřížka nebo na pravé straně obrazovky, když je v zobrazení seznam. Vyberte možnost Uložit toto vydání (Keep this Issue). Tuto možnost můžete zobrazit také stisknutím a podržením názvu nebo ikony vydání.
- Na ikoně daného vydání klikněte na Menu a poté zvolte možnost Keep This Issue.

Na stránce Správa obsahu a zařízení, která je dostupná na adrese www.amazon.com/devicesupport, můžete přistupovat ke všem svým předchozím vydáním bez ohledu na stáří.

## **Kapitola 4**

## **Čtení dokumentů v Kindle**

## **Porozumění technologie zobrazení Kindle**

Kindle používá technologii zobrazení s vysokým rozlišením, tzv. Elektronický papír. Displej je reflexní, což znamená, že si jej můžete přečíst i za jasného slunečního světla. Elektronický papír napodobuje klsický tisk a zobrazuje částice inkoustu, jako v kinhách a novinách.

V některých případech se může zdát, že obrazovka bliká. Toto je součástí procesu obnovování zobrazení stránky čtečky. Ve výchozím nastavení funkce Kindle nabízí rychlé a plynulé otáčení stránek, což minimalizuje počet obnovení stránky. Chcete-li aktualizovat stránku s každým otočením stránky,

klepněte na ikonu Nastavení  $\bf{Q}$ na panelu nástrojů a potom klepněte na položku Všechna nastavení (All Settings) dále klepněte na položku Options (Možnosti čtení) a pomocí možnosti Refresh (Obnovení stránky) nastavte předvolbu. Chcete-li aktualizovat nastavení pro manga, komiksy a obrázkové knihy, klepněte na ikonu Menu a potom klepněte na možnost Obnovení stránky(page Refresh) Zapnout / Vypnout (On/Off).

## **Přizpůsobení zobrazení textu**

Kindle poskytuje rychlý způsob úpravy vzhledu knih a periodik. Chcete-li tato nastavení zpřístupnit při čtení, klepněte do horní části obrazovky a zobrazte panely nástrojů, poté klepněte na ikonu Zobrazení stránky (Aa). Jsou k dispozici různá nastavení a přizpůsobení zobrazení vaší knihy. Tato nastavení usnadňují čtení a přiszpsobují se vašim preferencím. V této nabídce můžete vybrat možnost "Nastavení písma a stránky" a dále přizpůsobit zobrazení vaší knihy, tak aby Vám nejlépe vyhovoala.

Klepněte na kartu Písmo(Font):

- Vyberte ze seznamu druhů písma. Možnost Publisher font je k dispozici v knihách, které mají písmo vložené vydavatelem.
- Velikost písma určujete přetažením prstu na liště nebo klepnutím na znaménka plus nebo mínus. Velikost písma můžete také změnit při čtení pomocí sevření nebo roztažení dvou prstů na obrazovce.
- Vyberte libovolné písmo a upravte mezi pěti úrovněmi tučného zvýraznění přetažením prstu na liště nebo poklepáním na znaménka plus nebo mínus.

Klepněte na kartu Stránka(Page):

- **·** Upravte mezery mezi řádky.
- Zvětšení nebo zmenšení velikosti odsazení.
- Vyberte orientaci na výšku nebo na šířku pro čtení.
- Změna zarovnání textu. Možnosti zahrnují pravé a levé zarovnání.

Klepněte na kartu Nastavení čtení (Reading settings):

- Vyberte z možností sledování průběhu čtení.
- Zvolte, zda se mají zobrazovat hodiny při čtení.

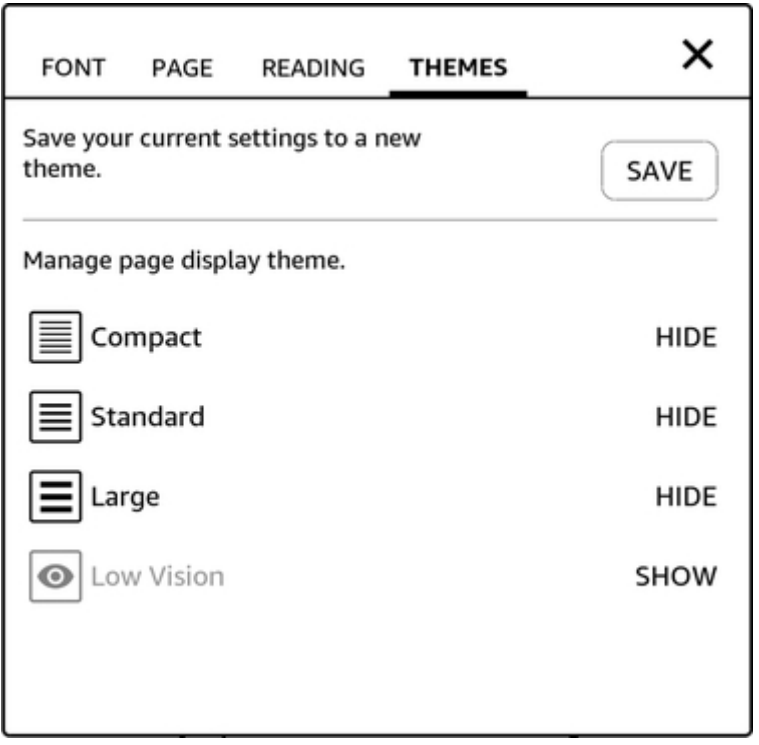

Klepněte na kartu Nastavení motivu (Theme Settings ):

- Uložte aktuální nastavení (Save) pro možnosti Font (Písmo), Page (Stránka) a Reading (Čtení) do nového motivu zobrazení stránky, který se bude zobrazovat ve výběru v panelu nástojů Zobrazení stránky (Page display).
- Přejmenování, odstranění a zobrzení techto uložených motivů spravujete v panelu nástrojů pro Zobrazení stránky (Page display).

Nastavení zobrazení jsou specifické pro dané zařízení. Veškeré změny, které provedete v těchto nastaveních, se budou vztahovat na všechny knihy, které čtete na svém Kindle. Vaše Kindle také používá kerning, optimalizuje rozložení pro velká písma a automaticky optimalizuje řádkování pro rychlejší a snadnější čtení napříč všemi fonty.

### **Komiksy**

Při čtení komiksů můžete použít přiblížení a oddálení. Panely můžete procházet posouváním prstu po obrazovce nebo poklepáním na strany obrazovky.

Chcete-li zadat zobrazení panelu Kindle při čtení komiksu, poklepejte na obrazovku. U knih typu manga musíte nejprve povolit zobrazení panelu Kindle klepnutím na položku Menu a potom klepnutím na položku Virtuální panel na hodnotu Zapnut (ON). Nyní můžete zobrazit Kindle Panel View dvojitým poklepáním na obrazovku. Chcete-li získat přístup k nastavení obnovení stránky, klepněte na položku Menu a potom klepněte na položku Zapnout / Vypnout Obnovení stránky (Page Refresh On/Off setting).

Vylepšená manga mají funkce s pokročilejšími ovládacími prvky pro otočení stránky. Již nyní je k dispozici pro tisíce knih. Stiskněte a přidržte prdt n sobrazovce pro rychlé plynulé otáčení stránek. Přetažením doleva a doprava upravte rychlost a směr. Každý den se přidávají další knihy, které tuto funkci podporují.

Váš Kindle automaticky seskupuje obsah komiksu podle série, aby byl v knihovně v pořádek. Každá série bude ve vaší knihovně zastoupena přebalem komixu, který jste naposledy četli, a bude mít ikonu v levém dolním rohu, která udává, kolik vydání v této sérii vlastníte nebo které jste stáhli. Chcete-li sérii otevřít, klepněte na přebal a zobrazí se seznam vydání, které série obsahuje. Toto seskupení obsahuje také další možnosti třídění, včetně pořadí čtení (vzestupně / sestupně) a data vydání (vzestupně / sestupně). Chcete-li tuto funkci vypnout, klepněte na panelu nástrojů na ikonu Nastavení a potom klepněte na položku Všechna nastavení (All settings). Na stránce All Settings

(Všechna nastavení) klepněte na položku Options  $\Omega$  (Možnosti), Advanced Options (Rozšířené možnosti) a poté na položku Group Comics by Series. Pokud vidíte komiks, který je uložen v

nesprávné sérii, jednoduše dlouze stiskněte přebal komiksu a vyberte možnost Odeslat zpětnou vazbu a dejte nám vědět, co chcete opravit.Dětské knihy

Některé Kindle dětské knihy mají Kindle Text Pop-Up pro čtení textu přes obrázky. Mezi sekcemi textového zobrazení můžete procházet posunutím prstu po obrazovce nebo poklepáním na strany obrazovky. Knihy pro děti, které tuto funkci podporují, se v tomto zobrazení automaticky otevřou. Chcete-li ukončit textové okno a vrátit se k normálnímu čtení, poklepejte na obrazovku.

### **Obrázky**

Můžete zvětšit velikost obrázku v knize Kindle pro snadnější prohlížení. Jednoduše stiskněte a podržte prst na obrázku a poté uvolněte pro zobrazení ikony lupy. Zobrazí se také řada možností, včetně funkce Zvýraznění, Poznámka, Sdílení a Vyhledávání(Highlight, Note, Share, and Search). Klepnutím na ikonu Menu zobrazíte další možnosti, například Hlášení chyb (Report Content Error). Pro vrácení původní velikosti o brázku jednou poklepejte..

Některé Kindle knihy vám umožní přiblížit se dále umístěním dvou prstů blízko sebe na středu obrazovky a roztažením od sebe. Chcete-li oddálit, položte dva prsty mírně od sebe na obrazovku a přetáněte je k sobě. Chcete-li se vrátit ke čtení, klepněte na X v pravém horním rohu obrázku.

## **Tabulky**

Rozšířené náhledu jsou k dispozici i pro interaktivní tabulky, které umožňují procházení i zvětšování. Klepnutím na tabulku zobrazíte ikony posouvání a lupy.

Chcete-li posouvat, klepněte na ikonu posouvání a potom přetáhněte prst po obrazovce ve směru, kterým chcete posouvat. Text v tabulce můžete vybrat stisknutím a podržením textu a následným přetažením prstu po obrazovce. Zobrazí se také řada možností, včetně zvýraznění, poznámky, sdílení a vyhledávání. Klepnutím na ikonu Menu v panelu nástrojů zobrazíte další možnosti, například Wikipedia, Překlad a Hlášení chyby. Můžete také procházet kartami a zobrazit téma X-Ray (je-li k dispozici), definice ze slovníku, položku Wikipedia a případně také možnost přeložit vybrané slovo. Chcete-li režim posouvání ukončit, klepněte na tabulku.

Pro přiblížení klepněte na ikonu lupy, nebo umístěte dva prsty blízko sebe na střed obrazovky a roztáhněte je od sebe. Chcete-li oddálit, položte dva prsty mírně od sebe na obrazovku a přetáhněte je k sobě. Chcete-li se vrátit ke čtení, klepněte na X v pravém horním rohu tabulky.

## **Jak pracovat s obsahem**

Kindle vám poskytuje přístup k funkcím, které nejsou k dispozici v tištěných materiálech, jako je okamžitá definice slova, snadný přístup k poznámkám pod čarou nebo akce na konci knihy. Stejně jako u tradiční knihy můžete také zvýraznit oblíbené pasáže, přidávat poznámky a vytvářet záložky. Funkce Smart Lookup umožňuje vybrat slovo nebo několik slov a zobrazit pro ně řadu možností, například Zvýraznit, Poznámka, Sdílet a Hledat (Highlight, Note, Share, and Search). Je zde řada karet zobrazujících dostupné informace a může zahrnovat X-Ray, Wikipedia, definice ze slovníků a možnosti překladu. Chcete-li přepínat mezi kartami, jednoduše přejeďte ze strany na stranu.

### **O této knize (About This Book)**

Než začnete číst novou knihu, můžete získat cenné informace a provádět akce ke zlepšení svého čtení. Možnosti se liší podle knihy, ale mohou obsahovat například:

- Běžný čas čtení
- O sérii
- Aktualizujte stavu čtení na Goodreads
- Více o autorovi
- Více od autora
- Rentgen
- Přehled všech obrázků
- Populární Highlights
- Uvedeno v této knize
- Zákazníci, kteří si tuto knihu přečetli

Nastavení

Chcete-li tuto funkci zapnout nebo vypnout, klepněte na ikonu Nastavení  $\Omega$  na panelu nástroiů a potom klepněte na položku Všechna nastavení. Na stránce All Settings (Všechny nastavení) klepněte na položku Options (Možnosti čtení), Highlights (Highlights) a About The Book (O této knize) a potom na položku About This Book (O této knize).

#### **Další nabídka**

Chcete-li zobrazit další informace o konkrétní položce a otevřít nabídku příslušných možností,

klepněte na ikonu nabídky : přebalu knihy ve zobrazení Mřížka nebo na pravé straně názvu ve zobrazení seznam. Tyto možnosti můžete zobrazit také stisknutím a podržením názvu položky nebo Přebalu. Dostupné možnosti jsou kontextové, což znamená, že se mění v závislosti na tom, k jakým službám a předplatným máte Kindle v tuto chvíli přihlášeno. Akce mohou zahrnovat Play Audible, Add to Goodreads Police, Add to FreeTime Library (Add to Kindle for Kids Library ve Velké Británii), Return Kindle Unlimited Book (znám jako Return Abonnement Kindle Book in France), Add to Collection, Go To, Search This Book, odebrat ze zařízení, zobrazit na Goodreads a sdílet. Poznámka: Autor je k dispozici pouze pro knihy, které podporují profily autorů.

#### **Slovník**

Kindle obsahuje jeden nebo více slovníků pro každý podporovaný jazyk. Poté, co jste úspěšně zaregistrovali svůj Kindle, budou všechny vaše slovníky dostupné ve sbírce Slovníků na domovské obrazovce nebo v Cloudu. Dostupné slovníky se budou lišit v závislosti na zvoleném jazyce. Změna výchozího slovníku:

- 1. Na domovské obrazovce nebo při čtení klepněte na panelu nástrojů na ikonu Nastavení a potom klepněte na položku Všechna nastavení.
- 2. Na stránce Nastavení klepněte na položku Jazyk a slovníky(Language & Dictionaries ).
- 3. Klepněte na možnost Slovníky(Dictionaries).
- 4. Aktuálně vybraný slovník se zobrazí pod názvem slovníku. Šipka vpravo od jazyka označuje, že pro tento jazyk existuje více slovníků. Klepnutím na šipku zobrazíte všechny dostupné slovníky daného jazyka.
- 5. Pomocí šipek vyberte slovník, který chcete použít, a klepněte na tlačítko OK.

Chcete-li při čtení vyhledat slovo, stiskněte a podržte pro výběr slova. Nad slovem se zobrazí okno s definicí slova. Slovník můžete změnit klepnutím na název aktuálního slovníku. Zobrazí se možnost výběru nového slovníku.

Funkce Smart Lookup integruje úplný slovník s X-Ray, Wikipedia, Word Wise a Bing Translate, takže můžete přistupovat k definicím, znakům, nastavením a dalším funkcím, aniž byste museli opustit stránku. Chcete-li přepínat mezi kartami, jednoduše přejeďte ze strany na stranu nebo vyberte z rolovací nabídky možnost Word Wise nebo Wikipedia. Pokud je vybrané slovo také rentgenovým tématem, Smart Lookup zobrazí kartu X-Ray. Další informace naleznete v návodu X-Ray.

### **Vyhledávání (Search)**

Klepnutím na ikonu Hledat(Search)  $Q$  spustíte vyhledávání a zobrazíte klávesnici na obrazovce. Při vyhledávání z domovské obrazovky je výchozím vyhledáním knihovna a obchody Kindle a Audible. Chcete-li zahájit úplné vyhledávání a zobrazit výsledky z knihovny, úložiště Kindle, služby Audible Store, služby Goodreads, textu v knihách, slovníku a Wikipedie, klepněte na možnost Hledat všude (Search Everywhere), která se zobrazí při zadávání kritérií vyhledávání.

Chcete-li při čtení v knize nebo dokumentu vyhledávat, klepněte na horní část obrazovky a zobrazte panely nástrojů. Poté klepněte na ikonu Hledat a zadejte text, který chcete vyhledat. Výsledky budou zahrnovat úryvky z knihy nebo dokumentu, nebo také poznámky a zvýraznění, které odpovídají vyhledávanému slovu.

- Pro výsledky ze všech složek bude Kindle aktivně zobrazovat shody titulů a autorů v rolovací nabídce již při zadávání vyhledávacích kritérií. Chcete-li přejít přímo na položku, klikněte na shodu.
- Pro výsledky z obchodu Kindle bude vaše zařízení aktivně zobrazovat návrhy v rolovací nabídce již při zadávání vyhledávacích kritérií. Když klepnete na shodu v rolovacím seznamu, zobrazí výsledky v obchodě Kindle. Chcete-li rozšířit vyhledávání, klepněte na možnost Hledat všude( Search everywhere).
- V okně Experimentální webový prohlížeč klepněte na levé straně do pole adresy a zobrazí se všechny možnosti filtru vyhledávání: Webová adresa, Google a Vyhledávání Kindle.
- Vyhledávání bude omezeno, pokud jsou zapnuty rodičovské kontroly, a nebudou obsahovat výsledky z obchodu Kindle, Goodreads a Wikipedia.
- Chcete-li historii vyhledávání odstranit, klepněte na odkaz Vymazat historii (Clear History).
- Při hledání v Goodreads v otmto zařízení, je výchozí vyhledávání podle názvu a autora v katalogu Goodreads. Chcete-li knihu přidat do svých regálů Goodreads, klepněte ve výsledcích vyhledávání na možnost Chcete číst ( Want to Read) nebo na ikonu regál (Shelf) IN<sub>\*</sub>. Klepnutím na přebal knihy si můžete přečíst recenze a zobrazit podrobnosti v obchodě Kindle. Další informace naleznete v tématu Goodreads on Kindle.

Možnost Hledat se také zobrazí, když vyberete tabulku nebo obrázek a zvýrazníte slovo nebo pasáž. Pro ukončení vyhledávání klepněte na X na pravé straně vyhledávacího panelu.

#### **Poznámky a Zvýraznění**

Poznámky a zvýraznění můžete přidávat stisknutím a podržením textu a následným přetažením prstu po obrazovce.

Tipy:

- Chcete-li zvýraznit další stránku, přetáhněte prst do pravého dolního rohu obrazovky a stránka se otočí. Přesunutím prstu do pravého dolního rohu obrazovky můžete zvýraznit více stránek.
- Chcete-li zvýraznit předchozí stránku, přetáhněte prst do levého horního rohu obrazovky a stránka se otočí. Přesunutím prstu do levého horního rohu obrazovky můžete zvýraznit více stránek.
- Chcete-li upravit rozsah zvýraznění poté, co jste jej vybrali, stiskněte a podržte prst na začátku nebo na konci zvýraznění a přetáhněte prst po obrazovce na požadované místo.

Chcete-li přidat poznámku, zvýrazněte jedno slovo, více slov nebo větu a klepněte na položku Poznámka(Note). Mezi další možnosti patří zvýraznění vybraného textu, sdílení s přáteli na stránkách Goodreads a dalších sociálních sítích a prohledávání knihy, celého textu nebo úložiště Kindle. Klepnutím na ikonu Menu na panelu nástrojů zobrazíte další možnosti, včetně otevření slovníku a hlášení chyb. Můžete také procházet různými kartami a zobrazit funkci X-Ray (pokud je k dispozici), definici ze slovníku, položku Wikipedia a možnost přeložit vybrané slovo.

Poznámky se zobrazí jako dopsaná čísla uvnitř textu. Pro zobrazení poznámky při příští návštěvě této stránky jednoduše klepněte na číslo. Všechny poznámky a zvýraznění můžete zobrazit klepnutím na možnost Přejít (Go to) na sekundárním panelu nástrojů při čtení a klepnutí na kartu Poznámky (Note). Poznámky a zvýraznění nejblíže k aktuálnímu místu čtení se zobrazí nejprve v seznamu. Poznámky můžete také zobrazit klepnutím na ikonu Menu a výběrem položky Notes.

Pokud několik dalších uživatelů Kindle zdůraznilo určitou pasáž v knize, kterou čtete, uvidíte, že tato pasáž je podtržena. Chcete-li tato zvýraznění vypnout, klepněte na panelu nástrojů na ikonu Nastavení a potom klepněte na položku Všechna nastavení (All settings). Na stránce All Settings (Všechny nastavení) klepněte na položku Options (Možnosti čtení), Zvýraznění (Highlights) a About The Book (O této knize) a změňte nastavení položky Popular Highlights (Populární zvýraznění) na Off.

Poznámky a zvýraznění se přidají do souboru ve vaší knihovně nazvaného Moje výstřižky (My Clippings). Když je Whispersync for Books vypnuto, tyto položky jsou pro vás uloženy v cloudu, takže nebudou ztraceny. Chcete-li spravovat nastavení aplikace Whispersync for Books, klepněte na panelu nástrojů na ikonu Nastavení a potom klepněte na položku Všechna nastavení. Na stránce All Settings (Všechny nastavení) klepněte na položku Options (Možnosti), Advanced Options (Rozšířené možnosti) a potom na položku Whispersync for Books.

#### **Záložky**

Technologie Whispersync společnosti Amazon automaticky ukládá místo, kde jste přestali číst, v jakémkoliv soubořu, který čtete. Chcete-li stránku označit záložkou, klepněte na ikonu na panelu nástrojů pro čtení a klepněte na znaménko plus vedle informací o místě(Location) nebo vedle čísla stránky . Záložku můžete také přidat klepnutím na pravý horní roh obrazovky. V pravém horním rohu stránky se zobrazí černá záložka a zobrazí se umístění a kapitola. Na stránkách se záložkami se ikona záložek na panelu nástrojů změní z bílé na černou.

#### Tipy:

- 1. Seznam všech vašich záložek v knize můžete zobrazit klepnutím na ikonu Záložka(Bookmark) na panelu nástrojů pro čtení nebo klepnutím na pravý horní roh stránky.
- 2. Chcete-li zobrazit náhled stránky nebo umístění označeného záložkou, klepněte na libovolnou záložku v seznamu. Chcete-li přejít na vybrané místo, klepněte v podokně náhledu. Chcete-li zůstat na aktuální stránce a ukončit funkci záložky, klepněte na mimo náhled.
- 3. Chcete-li odstranit záložku, klepněte na ikonu záložky na panelu nástrojů pro čtení, v seznamu vyhledejte záložku, kterou chcete odstranit, klepnutím na záložku ji vyberte a potom klepněte na ikonu X vedle ní.
- 4. Záložky jsou přidány do souboru ve vaší knihovně nazvaného Moje výstřižky (My Clippings). Když je Whispersync for Books vypnuto, tyto položky jsou pro vás uloženy v cloudu, takže nebudou ztraceny.

Chcete-li při poslechu audo knihy přidat záložku, klepněte na tlačítko Přidat záložku na panelu nástrojů v horní části zvukového přehrávače. Tyto záložky jsou pouze zvukové. Chcete-li přiřadit poznámku k záložce zvukové knihy, klepněte na tlačítko Přidat poznámku (Add note).

#### **Poznámky pod čarou, poznámky a poznámky ke kapitole**

Chcete-li rychle zobrazit poznámku pod čarou, poznámku nebo jinou kapitolou, aniž byste ztratili přečtenou stránku v knize, klepněte na poznámku. Tyto poznámky se zobrazují ve vyskakovacím panelu, buď v jedné třetině dolní části obrazovky, nebo na celé obrazovce. Chcete-li přejít na vybrané místo, přejděte do dolní části náhledu a klepněte na možnost Přejít na. Chcete-li se vrátit do původního umístění, klepněte na náhled. Tuto funkci nepodporují všechny knihy.

Můžete se dozvědět více o knize uvedené v knize, kterou čtete prostřednictvím této funkce. Klikněte na název knihy, která je podtržena. Tuto funkci nepodporují všechny knihy.

#### **Než půjdeš...(Before you go...)**

Dialogové okno Než začnete ... se objeví, když dosáhnete konce knihy nebo otočením poslední strany knihy. Tato funkce Vám umožní ohodnotit knihu pomocí hvězd, aktualizovat stav čtení na Goodreads, najít více o autorovi či koupit další knihu, pokud je v sérii.

Navigating a book

Knihu lze rychle procházet několika způsoby:

- Flip stránky
- Jít do (Go to)

#### **Flip stránky**

Flip stránky umožňuje zobrazit náhled dalších stránek v knize bez opuštění aktuální stránky nebo ztráty místa. Chcete-li otevřít Překlopení stránky, klepnutím na horní část obrazovky zobrazte panel nástrojů Navigace čtení a potom klepněte na jednu z ikon Překlopení stránky v dolní části obrazovky.

### Chapter 1 Loc 300 of 11526 | 14 mins left in chapter | 3%

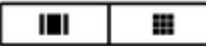

První ikona umožňuje zobrazit náhled jedné stránky najednou. Druhá ikona umožňuje zobrazit náhled devíti stránek najednou (k dispozici pouze ve vybraných knihách). Můžete také přejet z dolní části obrazovky při čtení a skočit přímo do Page Flip.

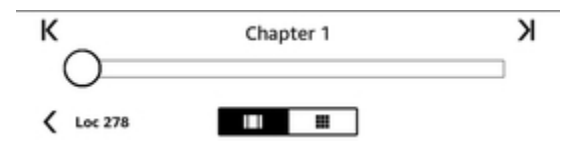

Po otočení stránky stiskněte, podržte a přetáhněte kruh do leva nebo doprava, nebo klepněte na lištu a zobrazí se náhled nové stránky nebo umístění v knize. Pomocí šipek nebo přejetím v podokně náhledu můžete listovat po stránku po stránce.

Tipy:

- Chcete-li procházet kapitoly, klepněte na šipky.
- Chcete-li se vrátit do původního umístění, klepněte v podokně náhledu na ikonu X.
- Chcete-li změnit střed stránky Flip na stránce, kterou jste četli, klepněte na "<Page #" nebo "<Loc #" v dolní části obrazovky.
- Chcete-li přejít na vybrané místo, klepněte na stránku, na které se nacházíte.

### **Přejít (Go To)**

Knihu můžete také procházet pomocí položky Přejít (Go To) na panelu nástrojů pro čtení, srolováním z horní části obrazovky. Karta Obsah (Contents) zobrazuje obsah knihy, včetně Začátku, Konece a Kapitol. Použijte možnost Stránka(Page) nebo Umístění (Location) pro další nasměrování na konkrétní stránku nebo místo v knize. Zobrazené možnosti se budou lišit v závislosti na druhu četby. Klepnutím na kartu Poznámky (Notes) získáte přístup k poznámkám a upozorněním.

Jakmile použijete funkce pro procházení vaší knihy, můžete si také prohlédnout svou předchozí historii čtení. Chcete-li tuto historii zpřístupnit, přejeďte prstem z dolní části obrazovky nahoru k zobrazení Překlopení stránky(Flip Page) a klepnutím na šipky vedle Umístění (Location) nebo čísla stránky v dolní části obrazovky. Tato historie je vymazána, když knihu opustíte.

## **Kapitola 5**

## **Audio knihy**

Kindle vám umožní zakoupit a poslouchat zvukové knihy. Zvuk není dostupný ve všech zemích, například v Číně. Další informace o konkrétních funkcích naleznete na adrese www.amazon.com/devicesupport. Chcete-li zakoupit audio knihy přímo ze svého zařízení, přejděte do služby Audible Store nebo si zakupte audioknihy a eknihy v jednom ve Store Kindle. Chcete-li získat přístup k nabídce Obchodu Kindle a Audible Stores, klepnutím na horní část obrazovky zobrazte panely nástrojů a klepněte na ikonu Store(Obchod)., zde najdete položky Kindle a Audible Store .

Pokud nejste členem skupiny Audible, můžete se zaregistrovat do členství v prodejně Audible nebo na stránce podrobností každé knihy Audible. Zařízení kompatibilní se systémem Audible nejsou dostupná ve všech zemích, například v Číně.

## **Párování audio zařízení Bluetooth**

Chcete-li poslouchat audio knihy na svém zařízení Kindle, je potřeba nejprve spárovat audio zařízení přes Bluetooth, například sluchátka nebo reproduktory. Tato zařízení můžete spárovat dvěma způsoby.

Spárování zařízení přes Bluetooth při otevírání audio knihy:

1. Na Ploše klepněte na položku Knihovna(Library) a potom klepněte na položku Stažené (Downloaded).

2. Klepněte na audio knihu, kterou chcete poslouchat. Pokud jste zařízení Bluetooth nespárovali, zobrazí se po stisknutí tlačítka Přehrát výzva ke spárování

3. Audio zařízení s Bluetooth přepněte do režimu párování.

4. V seznamu nalezených Bluetooth zařízení klikněte na to, které chcete použít.

5. Jakmile je zařízení spárováno, začne se automaticky přehrávat audiokniha přes toto zařízení.

Spárování zařízení Bluetooth přes Nastavení(Settings):

1. Audio zařízení s Bluetooth přepněte do režimu párování.

2. V levé horní části obrazovky Plocha klepněte na položku Knihovna(Library). Klepněte na ikonu Nastavení  $\boldsymbol{\mathcal{Q}}$  na panelu nástrojů a potom klepněte na položku Všechna nastavení(All Settings). Na stránce Všechna nastavení klepněte na položku Wi-Fi a Bluetooth a poté vyberte dané zařízení připravené k párování.

3. Pokud jste si již audio knihu stáhli, otevřete knihu a klepnutím na možnost No Bluetooth Connected otevřete dialog Bluetooth.

Pokud máte potíže se spárováním zařízení, použijte tyto běžné kroky pro řešení problémů:

- Ověřte, zda je audio zařízení zapnuto a v režimu párování.
- Restartování obou zařízení.
- Klepnutím na tlačítko Rescan (Obnovit vyhledávání) v kindle, obnovíte tím seznam zařízení.
- Zavření a znovuotevření dialogového okna Bluetooth Kindle.

## **Používání Audio Přehrávače(Audible Player)**

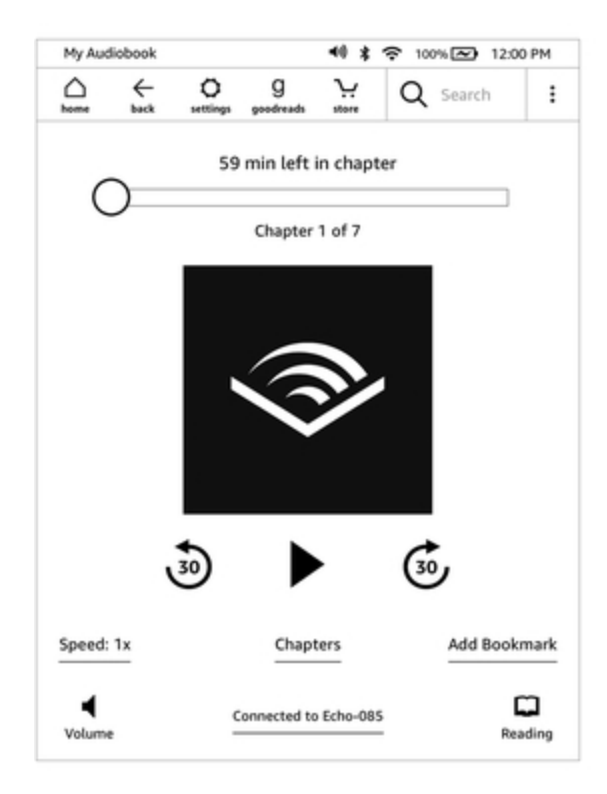

Posuvník v horní části přehrávače umožňuje procházet kteroukoli část stažené audioknihy. Čas, který zbývá v dané kapitole, se zobrazí nad posuvníkem a aktuální kapitola se zobrazí pod posuvníkem.

 $(30)$ **Tlačítko Přetáčení dozadu:** Klepnutím přepnete třicet sekund zpět.

**Tlačítko Přehrát / Pozastavit:** Klepnutím přehrajete nebo pozastavíte audioknihu. Přehrávání můžete také ovládat ze zařízení Bluetooth, pokud je podporováno.

**Tlačítko Rychlé přetáčení vpřed:** Klepnutím přejdete o 30 sekund dopředu. **Rychlost(Speed):** Zobrazuje aktuální rychlost poslechu a umožňuje vybrat novou rychlost.

**Kapitoly(Chapters):** Klepnutím vyberte a poslouchejte libovolnou kapitolu v knize. V tomto dialogovém okně můžete také zobrazit délku každé kapitoly.

**Přidat záložky(Add bookmarks):** Klepnutím přidáte záložku. Další informace naleznete v tématu Záložky audioknihy.

**Tlačítko Hlasitost:** Ovládá hlasitost na Kindle. Hlasitost můžete také ovládat ze zařízení Bluetooth, pokud je podporováno. Chcete-li zvýšit hlasitost audioknihy, klepněte na  $\P^*$ ). Pro snížení

hlasitosti klepněte na .

**Připojení Bluetooth:** Audio přehrávač zobrazí, zda je připojeno zařízení Bluetooth a jeho název . Můžete se také klepnutím na toto tlačítko připojit k dříve spárovanému zařízení Bluetooth nebo spárovat jiné Bluetooth zařízení.

**Přepnout na e-knihu:** Pokud vlastníte jak audio knihu tak e-knihu apokudchcete přepínat mezi nimi, zobrazí se možnost, přepnutí do fáze, kde jste přestali audio knihu poslouacht .

## **Záložky audio knihy**

Pro přidání záložky do audio knihy klepněte na tlačítko Přidat záložku(Add Bookmark) v dolní části audio přehrávače. Tím přidáte záložku na aktuální místo v audioknize. Tyto záložky jsou pouze zvukové. Chcete-li přiřadit poznámku k záložce zvukové knihy, klepněte na tlačítko Přidat poznámku(Add Note). Chcete-li zobrazit všechny záložky a poznámky v audio knize, klepněte na

ikonu menu • a vyberte položku Záložky a Poznámky (Bookmarks and Notes ).

Tipy:

- Výběr záložky automaticky spustí přehrávání z tohoto místa.
- Chcete-li upravit existující záložku, klepněte na ikonu menu přidruženou k záložce a vyberte možnost Upravit záložku(Edit bookmartk).
- Chcete-li upravit existující záložku, klepněte na ikonu menu : přidruženou k záložce a vyberte příkaz Odstranit záložku(Delete bokkmark).

### **Stahování audio knih**

Pokud vlastníte jak audio knihu, tak e-knihu, ale v zařízení Kindle nemáte audio knihu stáhnutou, můžete audio knihu stáhnout přímo z přehrávače Audible Player, pokud jste připojeni k síti Wi-Fi. Pokud jste uprostřed čtení e-knihy, bude vaše audo kniha připravena k přehrávání, jakmile stahování dosáhne stránky, kterou jste četli naposledy, či právě čtete. Pokud jste knihu doposud nečetli nebo ji neposlouchali, bude vaše audio kniha připravena k přehrávání po stažení 5% knihy.

Knihu Audible si můžete také stáhnout prostřednictvím ikony Menu . Na Výchozí obrazovce klepněte na položku Knihovna(Library) v levé horní části obrazovky. Na stránce knihovny klepněte

na Menu na ikoně knihy, když se nacházíte ve zobrazení Mřížka, nebo na ikonu Menu vpravo od položky, ve zobrazení Seznam, poté vyberte možnost Stáhnout audio knihu( Download Audible book).

Chcete-li si stáhnout audio knihu bez e-knihy, klepněte na Ploše v levé horní části obrazovky na položku Knihovna(Library). Chcete-li zahájit stahování, klepněte na ikonu knihy. Po stažení 5% knihy bude vaše audio kniha připravena k přehrávání.

Chcete-li stahování zrušit, klepněte na domovské obrazovce na položku Knihovna v levé horní části obrazovky. Klepněte na ikonu Menu  $\frac{1}{2}$  a vyberte možnost Zrušit stahování( Cancel Download).

Můžete ji také zrušit z přehrávače Audible Player klepnutím na ikonu Zrušit ikoně knihy.

## **Správa knihovny audio knih**

Pokud vlastníte audio knihu i e-knihu , budou se zobrazovat jako jedna položka ve vaší knihovně a

sluchátka <sup>(</sup>  $\mathbb{I}$  se zobrazí vpravo od názvu knihy, pokud se nacházíte v zobrazení Seznam, a v pravém horním rohu ikony, když se nacházíte ve zobrazení Mřížka. Když vlastníte obě položky, smazání e-knihy také odstraní audio knihu.

Pokud vlastníte pouze audio knihu, zobrazí se slovo "Audible" v pravo od názvu knihy ve zobrazení seznam nebo ve spodní části ikony ve zobrazení Mřížka.

Můžete také použít filtr, abyste viděli pouze audio knihy. Další informace o filtrování obsahu naleznete v tématu Filtrování obsahu.

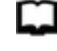

Chcete-li si stáhnout audio knihu k e-knize, kterou již máte staženou, klepněte na ikonu e-

knihy, na horní části obrazovky zobrazte panely nástrojů, poté klepněte na ikonu sluchátek <sup>[</sup> ]<sup></sup> a přepněte na přehrávač Audible. Jakmile jste v přehrávači Audible, klepněte na tlačítko Stáhnout (Download).

## **Kapitola 6**

## **Funkce**

## **Rentgen**

Funkce X-Ray vám umožní prozkoumat knihu jediným klepnutím. Například můžete zobrazit všechny pasáže knihy, které zmiňují konkrétní myšlenky, obrázky, postavy, historické postavy, a místa nebo témata. Zobrazí je do karet jdoucích v časové ose, takže můžete rychle procházet úseky či obrázky na jednom místě.

Když čtete knihu, stiskněte a podržte jméno nebo místo uvedené v knize, abyste označili odpovídající téma. Klepněte na horní část obrazovky a pro zobrazení panelu nástrojů, poté v nabídce klepněte na položku X-Ray. Pokud X-Ray není k dispozici pro knihu, tato možnost se nezobrazí. X-Ray bude skenovat celou knihu a zobrazí se dialogové okno. Klepnutím na časovou osu zobrazíte souvislosti s ozančeným textem v jiných částech knihy. X-Ray není k dispozici pro všechny e-knihy, opět také v závislosti v jaké zemi Kindle používáte. Podívejte se na X-Ray Enabled in Kindle Store popis knihy, abyste zjistili, zda má kniha X-Ray.

## **Word Wise (chytrá slova)**

Word Wise, který je k dispozici na mnoha populárních titulech v anglickém jazyce. Usnadňuje čtení čtenářům, kteří se učí angličtinu a dětem, tak aby rychleji porozuměli i náročným knihám. Když je aplikace Word Wise je k dispozici u daného titulu, krátké a jednoduché definice se automaticky zobrazují nad obtížnými slovy či frázemi, takže můžete číst bez nutnosti hledání slov ve slovníku. Chcete-li se dozvědět více nebo zobrazit různé významy, které dané slovo může mít v jiném kontextu, klepněte na slovo a zobrazte kartu s definicemi, synonymy a dalšími návrhy. Klepněte na položku Word Wise v pravém dolním rohu obrazovky a pomocí posuvníku upravte počet návrhů slov, které vidíte. Chcete-li zapnout funkci Word Wise, klepněte na ikonu Menu a vyberte možnost Word Wise.

U slov s několikanásobným významem, se zobrazí víc možností překladu. Pokud do překladu nezapadá, můžete použít jiné, pro taková slova jako první zobrazujeme náš nejlepší odhad nad slovem. Když klepnete na nápovědu, všechny další možné významy slova se zobrazí a můžete nám sdělit, který z nich je v dané větě nejužitečnější. Chcete-li vypnout toto zobrazování dalších slov, klepněte na ikonu Menu a vyberte položku Word Wise a poté vypněte možnost Zobrazit více možností(Show Multiple-Choice Hints ).

## **Vytváření slovníku (Vocabulary Builder)**

Slova, která hledáte ve slovníku, se automaticky přidají do nástroje Vocabulary Builder. Chcete-li zobrazit seznam slov a procházet kartami, do kterých jsou uspořádána tato slova, vyberte na Ploše nebo při čtení knihy položku Tvoření slovníku (Vocabulary Builder ).

Chcete-li zobrazit seznam slov, klepněte na položku Slova (Words) v levé horní části obrazovky. Klepnutím na určité slovo zobrazíte jeho definici a příklad použití. Chcete-li zobrazit slova z knih, klepněte na odkaz Knihy(Book link).

Když klepnete na Flashcards v dolní části obrazovky, Vocabulary Builder vybere sadu slov z aktuální stránky a zobrazí je jako karty. Chcete-li zobrazit definici slova, klepněte na položku See Definition v levém horním rohu karty. Klepnutím na Exit Flashcards (Ukončit kartičky) se vrátíte do funkce Vocabulary Builder. Klepněte na odkaz Vzdělávání(Learning link) na hlavní obrazovce Vocabulary Builder a zjistěte, kolik slov se právě učíte a kolik jste již zvládli.

Chcete-li program Vocabulary Builder vypnout, klepněte na ikonu Nastavení  $\boldsymbol{\nabla}$  na panelu nástrojů a potom klepněte na položku All settings (Všechna nastaven), potom klepněte na položku Options (Možnosti čtení), Language Learning (Jazykové učení) a poté na položku Vocabulary Builder klepněte na přepínač On / Off (Zapnuto / Vypnuto) do režimu Off (Vypnuto). Všimněte si, že slova, která hledáte, nebudou přidána do nástroje Vocabulary Builder, když je vypnutá.

### **Amazon FreeTime**

Aamazon FreeTime (známý jako Kindle pro děti ve Velké Británii) vám umožní vytvořit kontrolovanou četbu až pro čtyři děti, což vám dává úplnou kontrolu nad tím, jaký obsah má každé dítě přístup. Děti mohou zaznamenávat výkony, které jim pomáhají sledovat jejich osobní výsledky ve čtení. Přístup do obchodu Kindle, webového prohlížeče, Goodreads a Wikipedie je automaticky blokován. Děti mohou číst pouze knihy, které jste přidali do své knihovny. Amazon FreeTime není v některých zemích k dispozici.

#### **Nastavení služby Amazon FreeTime**

Chcete-li začít, klepněte na ikonu Menu a potom klepněte na položku Amazon FreeTime. Po klepnutí na tlačítko Začínáme(Get Started) budete vyzváni k nastavení hesla Rodičovská kontrola(Parental Controls password), pokud jste tak již neučiníli. Chcete-li vytvořit profil pro své dítě, zadejte jméno, datum narození a pohlaví. Úvodní stránka zobrazí podrobnosti o tom, jak se přihlásit do služby Amazon FreeTime Unlimited.

Dále se zobrazí seznam titulů ve vaší knihovně. Zaškrtnutím políčka vedle názvu položky jej přidáte do knihovny Amazon FreeTime svého dítěte a potom klepněte na tlačítko OK.

Po zapnutí funkce Přístup k výonům (Achievements) umožníte vašemu dítěti zobrazit dosažené výkony. Pomocí možnosti Denní cíl ( Reading Goal) čtení můžete určit počet minut, které má vaše dítě každý den číst. Klepnutím na tlačítko Dokončit (Finish) dokončete nastavení profilu.

Chcete-li přidávat nebo odebírat knihy z seznamu čtení vašeho dítěte později, klepněte na hlavní

obrazovce na ikonu Amazon FreeTime na ikonu profilu  $\bullet$   $\checkmark$  vedle názvu dítěte a potom klepněte na položku Library (Knihovna).

Můžete vytvořit až čtyři profily Amazon FreeTime. Jakmile dokončíte proces nastavení profilu, klepněte na ikonu Menu a potom klepněte na položku Amazon FreeTime pro přístup k profilům.

Chcete-li profil později spravovat, klepněte na ikonu profilu  $\bullet$  vedle názvu dítěte. Možnosti zahrnují Pokroky, Knihovna, Upravit, Odstranit a Předplatné (Progress, Library, Edit, Delete, and Subscription). Volba Odstranit trvale odstraní profil, včetně statistik čtení daného dítěte a všech dosažených výkonů.

Chcete-li program ukončit, klepněte na panelu nástrojů na tlačítko Zpět. Chcete-li se k němu znovu dostat, klepněte na ikonu Menu a vyberte položku Amazon FreeTime. Chcete-li zahájit relaci pro své dítě, klepněte na jméno vašeho dítěte. Chcete-li ukončit dětskou relaci, klepněte na ikonu Menu a vyberte příkaz Exit FreeTime. Budete vyzváni k zadání hesla Rodičovská kontrola.

#### **Použití Amazon FreeTime**

Chcete-li zobrazit pokroky svého dítěte, klepněte na ikonu profilu  $\bullet$  vedle jeho jména a vyberte položku Pokrok(Progress). Klepnutím na odkaz Knihy v levém horním rohu obrazovky zobrazíte procento každé přečtené knihy, celkový čas čtení, průměrnou dobu čtení na jednu relaci a počet slov, která vaše dítě vyhledalo ve slovníku.

Klepnutím na odkaz Aktivita(Activity) v horní prostřední záložce zobrazíte počet úspěchů, pokrok vzhledem k dennímu cíli čtení, čtení stránek, počet minut, dokončení knih a celkový počet vyhledaných slov.

Pomocí šipek si můžete prohlédnout pokrok během posledního týdne. Klepnutím na datum zobrazíte výsledky podle dne, měsíce a celkem. Klepněte na odkaz Úspěchy( Achievements) v pravém horním panelu a zjistěte, které úspěchy vaše dítě získalo.

Vaše dítě uvidí přizpůsobenou obrazovku Plocha, včetně vybraných knih a nové ikony Pokrok(Progress)  $\Box$  na panelu nástrojů. Klepnutím na ikonu Pokrok se zobrazí stejné odkazy Kniha a aktivita, které vidíte vy, a odkaz Výkony(Achievements), pokud jste se rozhodli zapnout možnost Přístup k úspěchům(Access to Achievements option).

## **Správa Amazoon pro celou domácnost(Amazon Household)**

Nyní můžete nastavit domácnost s jinou dospělou osobou ve vaší rodině, která umožňuje oběma společně spravovat až čtyři dětské profily Amazon FreeTime. Knihovna pro rodiny vám umožňuje sdílet knihy mezi sebou prostřednictvím zařízení Amazon a aplikací Kindle. To nebude mít vliv na vaše anotace, poslední přečtené stránky nebo záložky. Přečtěte si tuto část před vytvořením domácnosti, abyste se seznámili s procesem a podmínkami přidání druhé dospělé osoby do domácnosti:

1. Klepněte na ikonu Nastavení  $\bm{\mathcal{Q}}$  na panelu nástrojů a potom klepněte na položku Všechna nastavení(All Settings). Na stránce Všechna nastavení klepněte na položku Knihovna pro domácnost a rodinu (Household & Family Library ).

2. Klepněte na Přidat novou osobu ( Add a New Person) a poté na Přidat dospělého(Add Adult ). Budete vyzváni, abyste svůj Kindle předali dospělé osobě, kterou chcete přidat do své domácnosti.

3. Druhý dospělý musí zadat jedinečné ID účtu Amazon a heslo. Pokud ho nemají, mohou vytvořit účet přes přiložený odkaz .

4. Druhá dospělá osoba bude mít možnost umožnit sdílení. Mohou si vybrat, zda chtějí sdílet všechny své zakoupené knihy nebo pouze jednotlivé knihy. Rozhodnete-li se povolit sdílení, povolují vám používat kreditní karty spojené s jejich účtem Amazon pro nákupy na Amazonu.

5. Druhý dospělý bude vyzván, aby vám předal Kindle.

6. Budete také mít možnost umožnit sdílení. Můžete si vybrat, zda chcete sdílet všechny své zakoupené knihy nebo pouze jednotlivé knihy s druhým dospělým. Rozhodnete-li se povolit sdílení, udělíte druhé dospělé osobě právo používat kreditní karty spojené s vaším účtem Amazon pro nákupy na Amazonu.

Přidání dítěte do domácnosti:

1. Pokud ještě nemáte heslo, budete vyzváni k nastavení hesla Rodičovská kontrola (Parental Controls).

2. Chcete-li vytvořit profil pro své dítě, zadejte jméno dítěte, datum narození a pohlaví. Tím se vytvoří profil Amazon FreeTime pro vaše dítě. Další informace o nastavení a správě tohoto profilu naleznete v části Amazon FreeTime.

Chcete-li upravit atributy spojené s dospělými ve vaší domácnosti, klepněte na ikonu Nastavení  $\boldsymbol{\mathsf{\Omega}}$ na panelu nástrojů a potom klepněte na položku Všechna nastavení(All settings), dále pak klepněte na položku Knihovna pro domácnost a rodinu(Household & Family Library). Klepněte na jméno jednotlivce pro:

- **•** Správu rodinné knihovny
- **•** Správu sdílení všech knih
- Vyberte zařízení, která mohou zobrazit sdílený obsah
- **•** Správu platebních metod
- Odstraňení osoby z domácnosti na všech zařízeních

Všimněte si, že opuštění Domácnosti bude mít za následek, že tito dospělí nebudou mít povoleno vstoupit do Domácnosti, a nebudou moct do domácnosti přidávat další dospělou osobu po dobu 180 dnů. Váš digitální obsah a platební metody již nebudou sdíleny s ostatními dospělými v domácnosti. Také již nebudou moci spravovat dětské účty, které jsou součástí domácnosti. Jednotlivé knihy můžou pro sdílení spravovat na stránce Správa obsahu a zařízení, které jsou dostupné na adrese www.amazon.com/devicesupport.

### **Goodreads na Kindle**

Připojte se k největší komunitě čtenářů na světě se společností Goodreads na Kindle, kde můžete najít personalizovaná doporučení pro knihy, sledovat, co jste četli a chcete číst, a zjistit, co čtou g

vaši přátelé. Začněte klepnutím na ikonu Goodreads spodreads na panelu nástrojů. Budete vyzváni k přihlášení do Goodreads nebo vytvořte nový účet, pokud jste tak již neučinili při nastavování svého Kindle.

Když se přihlásíte s existujícím účtem Goodreads, budou data vašeho účtu synchronizována s vaším Kindle, včetně vašeho seznamu Přátel a vašich "polic".

Sledujte, co čtete, přidáním knih do regálů v Goodreads. Při nastavování účtu budete přesměrováni na seznam vašich nákupů knih Amazon, ať už digitálních nebo fyzických. Můžete hodnotit knihy, které jste četli, od jedné do pěti hvězdiček. Hodnocení knihy jej přidá do příslušné police. Můžete také klepnout na ikonu Shelf (Police) IN, abyste knihu uložili jako aktuálně čtenou nebo jako knihu, kterou chcete číst. Knihy uložené v polici a ohodnocené knihy jsou veřejně viditelné ve vašem profilu Goodreads. Odloženou knihu můžete kdykoli odstranit klepnutím na ikonu Police IN a výběrem možnosti Remove from Shelf.

Můžete také přidat knihu do police v Goodreads z domovské obrazovky svého Kindle. V zobrazení mřížky nebo v pravé části obrazovky v zobrazení seznamu klepněte na ikonu nabídky na obrazovce a klepněte na položku Přidat do police Goodreads(Add to Goodreads Shelf ). Tuto možnost můžete zobrazit také stisknutím a podržením názvu nebo ikony knihy. Potom z podokna Select Goodreads Shelf můžete knihu uložit jako přečtenou, rozečtenou, nebo ke čtení.

Goodreads na Kindle má čtyři karty umístěné v horním rohu:

**Aktualizace:** Zobrazte nejnovější aktualizace od přátel a čtenářů, které sledujete, včetně recenzí knih a toho, co právě čtou. Můžete se k němu vyjádřit a komentovat. Můžete také hodnotit a ukládat knihy ve zdroji aktualizací. Další recenze získáte klepnutím na přebal knihy. Klikněte na jméno čtenáře a prohlédněte si jejich profil Goodreads a další knihy na policích.

**Police:** Zobrazit všechny knihy na policích. Můžete filtrovat podle typu police (rozečtené, přečtené a ke čtení), přesouvání knih do různých regálů a přidávání knih Amazon do polic.

**Doporučení:** Zobrazení přizpůsobených doporučení na základě oblíbených žánrů a knih, které jste ohodnotili. Knihy můžete označit jako Chci číst nebo hodnotit. Čím více knih hodnotíte, tím lépe získáte doporučení.

**Přátelé:** Zobrazit všechny čtenáře v síti Goodreads. Můžete procházet přáteli, čtenáři, které sledujete, a čtenáři, kteří vás sledují. Chcete-li rozšířit svou síť, můžete také vybrat možnost Najít čtenáře. Klikněte na jméno čtenáře a prohlédněte si jejich profil Goodreads a knihy na policích.

K dispozici je také ikona profilu, na kterou můžete klepnout a zobrazit profil Goodreads, včetně knih, přátel a nedávných aktualizací.

Tipy:

- Klepněte na Chci číst(Want to Read), když najdete knihu, která vás zajímá. Můžete také klepnout na ikonu Police  $\mathbf{I} \mathbf{N}^*$ , abyste označili knihu jako rozečtenou, přečtenou nebo ke čtení.
- Klepnutím na hvězdičky můžete hodnotit knihu z jedné až pěti hvězdiček.
- Klepnutím na obal knihy si můžete přečíst recenze, zakoupit některé tituly jedním klepnutím a zobrazit podrobnosti o knize v obchodě Kindle.
- Vyhledejte své přátele, schvalujte žádosti o přátelství a zobrazte osobní doporučení pro knihy na webu www.goodreads.com.

Pro většinu funkcí v Goodreads na Kindle, je třeba mít připojení Wi-Fi. Upozorňujeme, že Goodreads není k dispozici ve všech zemích.

## **Čas na čtení**

Kindle obsahuje funkci Time to Read, což je funkce, která vám pomůže zjistit, jak dlouho bude trvat dokončení kapitoly nebo celé knihy, a zobrazí tyto informace na panelu nástrojů Navigace pro čtení umístěném v dolní části obrazovky. Chcete-li tuto funkci přizpůsobit, klepněte na horní část obrazovky a rozbalte panel nástrojů, poté klepněte na položku Nastavení zobrazení stránky( Page Display Settings) (Aa). Zobrazí se dialogové okno se třemi záložkami: Písmo, Stránka a Nastavení čtení(Font, Page, and Reading Settings ). Klepnutím na kartu Nastavení čtení (Reading Settings) vyberte požadovanou možnost sledování v průběhu čtení:

- Umístění v knize (Location in book)
- Stránka v knize (Page in book)
- Čas zbývjící do konce kapitoly (Time left in chapter)
- Čas zbývající do konce knihy (Time left in book)
- Žádný (None)

Všimněte si, že ne všechny knihy Kindle obsahují čísla stránek. Chcete-li průběh čtení skrýt, vyberte možnost Žádný(None ).

Vzhledem k tomu, že knihy Kindle lze číst na zařízeních s různými velikostmi obrazovky, určit umístění v knize, je stejné jakoby to bylo číslo stránky v tištěné knize. Čísla umístění umožňují nasměrovat přátele na stejné místo v knize Kindle, kterou čtete. Mnoho knih Kindle také obsahuje čísla stránek, která odpovídají skutečným číslům stránek v aktuální tištěné knize.

Funkce Time to Read používá jedinečný algoritmus pro odhad času, který vám zbývá k dokončení kapitoly nebo celé knihy, na základě vaší minulé a aktuální rychlosti čtení. Vaše specifická rychlost čtení je uložena pouze na vašem Kindle; není uložena na serverech Amazon.

Když klepnete na horní část obrazovky, zobrazí se na panelu nástrojů Navigace čtení také název kapitoly (je-li k dispozici).

> Chapter 1 Loc 300 of 11526 | 14 mins left in chapter | 3%

> > ш 灩

Na stránce vaší knihovny se pod názvem knihy zobrazují tučné tečky, které znázorňují čas čtení a kolik procent jste již přečetli.

## **Kapitola 7**

## **Získejte více do svého Kindle**

## **Uchovávání a čtení osobních dokumentů**

Vaše Kindle usnadňuje přenášení osobních dokumentů s sebou, čímž odpadá nutnost jejich tisku. Vy a vaše schválené kontakty můžete zasílat dokumenty do svého Kindle e-mailem. Chcete-li najít

svou e-mailovou adresu Send-to-Kindle, klepněte na ikonu Nastavení  $\Omega$  na panelu nástroiů a potom klepněte na Všechna nastavení. Na stránce Všechna nastavení klepněte na Můj účet a najděte e-mailovou adresu v části Odeslat na e-mail Kindle. Vaše osobní e-mailové dokumenty zaslané e-mailem budou zálohovány ve vaší knihovně a připraveny ke stažení kdykoli, když bude povolena archivace osobních dokumentů. Chcete-li se dozvědět více o této funkci a povolit archivaci osobních dokumentů, přejděte na stránku Správa obsahu a zařízení (dostupná na adrese www.amazon.com/devicesupport).

Můžete odesílat aplikace Microsoft Word (DOC, DOCX), PDF, HTML, TXT, RTF, JPEG, GIF, PNG, BMP, PRC a MOBI soubory do Kindle a číst je ve formátu Kindle. Můžete přidat poznámky, zvýraznění a záložky, které jsou synchronizovány mezi zařízeními, spolu s poslední stránkou, kterou jste si přečetli pomocí naší technologie Whispersync. Synchronizace poznámek, zvýrazněných poznámek, záložek a poslední přečtené stránky je k dispozici pouze pro osobní dokumenty archivované ve formátu Kindle. Můžete také nativně číst dokumenty ve formátu PDF a TXT.

## **Čtení obsahu Kindle na jiných zařízeních**

Můžete také synchronizovat své knihy Kindle s dalšími podporovanými zařízeními, která vlastníte, a s aplikacemi pro čtení Kindle. Technologie Amazon Whispersync synchronizuje vaši poslední přečtenou stránku, poznámky, zvýraznění a záložky. Můžete si například přečíst několik stránek pomocí aplikace Kindle na svém zařízení iPhone, iPad nebo Android a poté, když se vrátíte do zařízení Kindle, vrátíte se tam, kde jste skončili. Úplný seznam podporovaných zařízení a nastavení synchronizace zařízení naleznete na adrese www.amazon.com/ devicesupport.

## **Sdílení**

Funkce sdílení umožňuje sdílet knihy, zvýraznění Kindle a komentáře s přáteli prostřednictvím sociálních sítí. Tato funkce není k dispozici ve všech zemích. Pomocí Goodreads na Kindle můžete hodnotit a třídit knihy a spojit se s předními spisovateli. Chcete-li propojit Kindle s účty sociálních

sítí a povolit sdílení, klepněte na ikonu Nastavení  $\boldsymbol{\Omega}$  na panelu nástrojů a potom klepněte na Všechna nastavení(All settings). Na stránce Všechna nastavení klepněte na Můj účet (My Account) a poté na Sociální sítě (Social Networks).

Chcete-li získat přístup k funkci sdílení z knihy, klepněte na Sdílet v Menu : na panelu nástrojů Čtení(Reading toolbar). Chcete-li sdílet výňatek z knihy, jednoduše stiskněte, podržte a přetažením prstu po obrazovce vyberte požadovaný text, potom klepněte na Sdílet. V seznamu vyberte možnost sdílení, kterou chcete použít.

## **Použití Vašeho Kindle v počítači**

Váš Kindle používá Amazon Whispernet k doručování knih, časopisů, osobních dokumentů, Kindle Singles a blogů do vašeho Kindle bez nutnosti počítače.

Když poprvé připojíte Kindle k USB portu počítače, objeví se jako externí úložná jednotka nebo svazek na ploše počítače. Svazek Kindle obsahuje složku nazvanou "dokumenty". Do této složky můžete přidat soubory kompatibilní s Kindle a můžete kopírovat, přesouvat nebo mazat soubory, které již existují. Pokud máte velkou sbírku, doporučujeme vytvořit více podsložek uvnitř složky

Dokumenty a do každého podsložky vložit maximálně 2 000 souborů. Další informace o podporovaných typech souborů najdete na webových stránkách podpory Kindle [\(www.amazon.com/devicesupport](http://www.amazon.com/devicesupport)). Můžete si do svého Kindle nainstalovat svá oblíbená písma a vybrat si jedno z nich z nabídky Nastavení zobrazení stránky (Aa) a přečíst si své elektronické knihy. Připojte Kindle k počítači a další informace naleznete v souboru "Číst mě"("Read Me") ve složce "fonts".

Váš Kindle není použitelný jako čtecí zařízení v režimu USB disku. Chcete-li číst knihu při nabíjení baterie, musíte vypojit bezpečným vysunutím Kindle z počítače.

## **Použití experimentálního webového prohlížeče**

Váš Kindle obsahuje experimentální webový prohlížeč, který vám umožní procházet web a prohlížet většinu Amazoon webových stránek. Experimentální webový prohlížeč podporuje JavaScript, SSL a cookies, ale nepodporuje mediální doplňky. Pro přístup k většině webových stránek musíte mít připojení Wi-Fi.

Chcete-li spustit experimentální webový prohlížeč, na Ploše klepněte na ikonu Menu a vyberte experimentální prohlížeč (Experimental Browser). Při prvním přístupu na tuto stránku najdete seznam výchozích záložek pro běžně používané weby. K těmto záložkám se dostanete později výběrem Záložky z nabídky webového prohlížeče.

Chcete-li zadat adresu URL, klepněte na vyhledávací pole v horní části obrazovky. Pomocí klávesnice zadejte webovou adresu. V klávesnici je pro zjednodušení přidá klávesa ".com".

Tipy:

- Chcete-li přiblížit webovou stránku nebo obrázek, umístěte dva prsty blízko sebe ve středu obrazovky, či místa které chcete přiblížeit a roztáhněte je od sebe. Chcete-li zobrazení oddálit, položte dva prsty mírně od sebe a posunujete je směrem k sobě.
- Klepnutím na odkazy otevřete webovou stránku.
- Přetažením prstu doleva / doprava a nahoru / dolů můžete posouvat webovou stránku.
- Klepnutím na ikonu Zpět v levém horním rohu se vrátíte na předchozí stránku, kterou jste prohlíželi.
- Posunutím prstu po obrazovce přejděte po webové stránce dolů.
- Chcete-li zadat informace do pole na webové stránce, vyberte pole a zobrazí se klávesnice na obrazovce.
- Chcete-li se vrátit na dříve zobrazené webové stránky, klepněte na ikonu Menu a vyberte Historie (Hisotry).

### **Nabídka webového prohlížeče**

V experimentálním webovém prohlížeči klepněte na ikonu Menu a zobrazte další možnosti, včetně režimu zobrazení, záložek, Vtvořit záložku této stránky, historie a nastavení prohlížeče. Nastavení prohlížeče zahrnují Vymazat historii, Vymazat cookies, Zakázat JavaScript a Zakázat obrázky. Pokud zakážete JavaScript, načítají se webové stránky rychleji.

Při čtení článku existuje také možnost přepnout do režimu článku, který změní rozvržení stránky a zobrazí článek v jednoduchém textovém sloupci vylučujícím okolní obrázky a reklamy.

### **Záložky**

Chcete-li uložit webovou stránku do záložek, klepněte na ikonu Menu a vyberte možnost Bookmark this Page. Chcete-li záložku odstranit, klepněte na ikonu Menu a vyberte Záložky(Bookmarks). Klepněte na tlačítko Odebrat (Remove) ve spodní části stránky, klepnutím zaškrtněte políčko vedle URL adres, které chcete odebrat, a potom klepněte na tlačítko Odebrat(Remove).

#### **Stahování souborů**

Některé webové stránky mohou mít knihy nebo dokumenty, které si chcete stáhnout a přečíst na svém Kindle později. Budete požádáni o potvrzení, zda si chcete tyto položky stáhnout na svou domovskou obrazovku Kindle. Mezi podporované typy souborů ke stažení patří obsah Kindle (.AZW, .AZW1, .AZW3 a .KFX), nechráněné knihy Mobipocket (.MOBI, .PRC) a textové soubory (.TXT).
## **Kapitola 8**

## **Nastavení**

## **Přizpůsobení nastavení Kindle**

Přejděte na stránku Nastavení , klepněte na ikonu Nastavení  $\boldsymbol{\mathsf{Q}}$  na panelu nástrojů a potom klepněte na Všechna nastavení (All settings). Můžete také klepnout na ikonu Menu a vybrat Nastavení. Vaše Kindle musí být zaregistrováno, aby se zobrazila všechna nastavení. Nastavení jsou seskupena do kategorií: Můj účet, Knihovna pro domácnost a rodinu, Wi-Fi a Bluetooth, Možnosti zařízení, Možnosti čtení, Jazyk a slovníky, Usnadnění, Rodičovská kontrola a Právní. (My Account, Household & Family Library, Wi-Fi & Bluetooth, Device Options, Reading Options, Language & Dictionaries, Accessibility, Parental Controls, and Legal).

### **Můj účet**

**Název zařízení:** Pomocí tohoto nastavení můžete změnit název zobrazený v levém horním rohu Výchozí obrazovky.

**Osobní informace:** Toto pole použijte k přidání osobních nebo kontaktních informací, jako je adresa nebo telefonní číslo, které vám pomohou identifikovat váš Kindle v případě ztráty.

**Sociální sítě:** Umožňuje vám propojit své Kindle s účty sociálních sítí, abyste mohli sdílet svá upozornění se svými přáteli.

**Zrušit registraci zařízení**: Pomocí této možnosti zrušíte registraci zařízení Kindle. Tím se odebere veškerý obsah ze zařízení a mnoho funkcí spojených s vaším účtem nebude fungovat. Položky zakoupené v Amazonii zůstanou dostupné v cloudu a lze je stáhnout znovu. Po zrušení registrace můžete zaregistrovat svůj Kindle na jiný účet Amazon.

Speciální nabídky: Spravujte, jak se speciální nabídky zobrazují na vašem Kindle. Pouze pro zařízení Kindle with Special Offers.

**Send-to-Kindle Email:** Označuje adresu, ze které mají být dokumenty zaslány e-mailem, aby mohly být zaslány do vašeho Kindle. Formáty dokumentů podporované konverzní službou budou převedeny do formátu Kindle. (Mohou se účtovat poplatky.) Další informace o této funkci naleznete na adrese www.amazon.com/ devicesupport.

#### **Knihovna pro domácnost a rodinu**

Chcete-li sdílet obsah, přidejte do své domácnosti jednotlivce. Další informace naleznete v části Správa domácnosti Amazon. Tato funkce není k dispozici ve všech zemích.

#### **Wi-Fi a Bluetooth**

**Režim Letadlo:** Pokud je zapnutý, váš Kindle se přepne do režimu Letadlo a nebudete mít bezdrátové připojení.

**Sítě Wi-Fi:** Tuto možnost použijte pro připojení k síti Wi-Fi, zobrazení seznamu dostupných sítí a zobrazení názvu sítě Wi-Fi, ke které jste aktuálně připojeni, pokud existuje.

**Smazat hesla Wi-Fi:** Odstranit hesla Wi-Fi uložená do Amazonu z tohoto zařízení. Další informace naleznete v části Správa uložených hesel Wi-Fi.

**Bluetooth:** Tuto možnost použijte k zapnutí Bluetooth.

**Zařízení Bluetooth:** Přidání, odebrání a zobrazení dostupných zvukových zařízení Bluetooth. Váš Kindle může být spárován s mnoha zařízeními Bluetooth, včetně sluchátek a reproduktorů.

#### **Možnosti zařízení**

**Informace o zařízení:** Zobrazuje adresu MAC zařízení Wi-Fi, sériové číslo, možnosti sítě, verzi firmwaru a volné místo. Pokud byl váš Kindle nedávno aktualizován, klepněte na tlačítko Co je nového ( What's New) v tomto nastavení a vyhledejte informace o aktualizaci.

**Heslo zařízení:** Umožňuje vám omezit přístup k vašemu Kindle nastavením hesla. Následně budete vyzváni k zadání přístupového kódu, kdykoli zapnete zařízení nebo jej probudíte ze spánku. Pokud si nepamatujete přístupový kód, musíte kontaktovat zákaznický servis Kindle.

**Nastavení času:** Toto nastavení použijte ke změně aktuálního místního času zobrazeného v pravém horním rohu obrazovky. Chcete-li zobrazit čas z knihy, klepněte na horní část obrazovky.

**Restartovat:** Restartuje váš Kindle. Neztratíte knihy, výstřižky ani jiné soubory uložené na Kindle. V případě, že váš Kindle zamrzne, stiskněte a podržte tlačítko Napájení po dobu 9 sekund, dokud se nezobrazí dialogové okno Napájení, a poté vyberte Restartovat. Pokud se dialogové okno Napájení nezobrazí, stiskněte a podržte tlačítko Napájení po dobu 15 sekund. Poté, co se LED dioda rozsvítí žlutě a čtyřikrát blikne, můžete tlačítko napájení uvolnit.

**Reset:** Obnoví původní nastavení Kindle a restartuje jej. Tuto akci byste měli vybrat, pouze pokud k tomu budete vyzváni zákaznickým servisem Kindle. Než resetujete výchozí nastavení Kindle, musíte si zálohovat všechny osobní dokumenty, které chcete zachovat. Jakmile se váš Kindle restartuje, budete se muset zaregistrovat a stáhnout své položky z cloudu. Pokud chcete své Kindle chránit pomocí přístupového kódu, musíte znovu nastavit přístupový kód.

**Pokročilé možnosti:(Advanced Options)** Umožňuje nastavit možnosti pro Domov a Knihovnu ( Home and Library) a aktualizovat Kindle (je-li k dispozici aktualizace). Můžete také spravovat napájení zařízení, soukromí, správu úložiště a povolit Whispersync for Books.

#### **Plocha a knihovna**

**Zobrazení na domovské obrazovce (Home Screen View):** Tato možnost umožňuje zobrazit nebo skrýt doporučený obsah z Kindle Store a povolit / zakázat seznamy čtení.

**Zvukový obsah:** Tato možnost umožňuje vybrat, zda chcete zobrazit své zvukové knihy doma a v knihovně, nebo zobrazit své cloudové zvukové položky ve filtru "Audible" v knihovně. Stažené zvukové soubory se budou i nadále zobrazovat na domovské stránce.

**Zobrazit v knihovně a na domovské stránce (Show in Library and on Home):** Audio knihy budou viditelné v knihovně a na Ploše.

**Zobrazit pouze ve filtru knihovny (Show in Library Filter only):** Audio knihy budou ve vaší knihovně viditelné, pouze pokud je vybrán zvukový filtra pokud jsou staženy do vašeho Kindle. Výběr této možnosti neodstraní žádný zvukový obsah z vašeho zařízení nebo účtu.

**Seskupit komiksy podle sérií (Group Comics by Series):** Seskupit komiksy podle sérií, když jste v zobrazení knihovny.

**Aktualizujte svůj Kindle (Update Your Kindle):** Nainstaluje nejnovější software pro váš Kindle. Tato možnost je deaktivována, pokud ve vašem Kindle nejsou aktuálně k dispozici žádné aktualizace softwaru.

**Whispersync for Books:** Povolte a zakažte automatické zálohování vašich poznámek, posledních stránek v knize, nejčtenějších stránek, a sbírek na servferech Amazoonu.

**Spořič energie (Power Saver):** Šetří baterii, když se zařízení nepoužívá. Vypnutím funkce Power Saver se zařízení zapne rychleji, ale významně se zkrátí doba výdrže baterie.

**Ochrana osobních údajů (Privacy):** Povoluje a zakazuje používání osobních údajů shromážděných operačním systémem zařízení pro marketing a vylepšování produktů. **Správa úložiště(Storage Management):** Správa položek stažených do zařízení.

**Ruční odstranění(Manual Removal):** Vyberte položky, které chcete ze svého Kindle odebrat na základě typu obsahu, včetně knih, zvukových knih, periodik, dokumentů, výstřižků a dalších. Položky stažené z cloudu budou stále přístupné klepnutím na Vše na stránce knihovny. Položky, které jste ručně přenesli z počítače do svého Kindle, budou trvale smazány.

**Rychlý archiv(Quick Archive):** Tato možnost vám umožní uvolnit úložný prostor v zařízení Kindle odstraněním stažených položek, které jsoujiž delší dobu nepoužívány. Položky stažené z cloudu budou stále přístupné klepnutím na Vše na stránce knihovny. Položky, které jste ručně přenesli z počítače do svého Kindle, budou trvale smazány.

#### **Možnosti čtení (Reading Options)**

**Aktualizace stránky (Page Refresh):** Nastavte Kindle tak, aby při každém otočení stránky obnovoval zobrazení.

**Další v řadě(Next in Series):** Tuto možnost vyberte, chcete-li zobrazit možnost zakoupení dalšího titulu v řadě, když se blíží konec knihy.

**Jazyková výuka(Language Learning):** Umožní vám spravovat Word Wise a Vocabulary Builder.

**Word Wise:** Zobrazuje nápovědu nad náročnými slovy v mnoha populárních titulcích v anglickém jazyce. Chcete-li vypnout více tipů pro slova s několikanásobným významem, je potřeba vypnout možnost Zobrazit tipy (Show Multiple-Choice Hints) v Menu více možností. Pomocí možnosti Jazyk si můžete vybrat mezi tipy pro angličtinu nebo zjednodušenou čínštinu Word Wise.

**Vocabulary Builder:** Slouží k přepínání a vypínání Vocabulary Builder. Když je tato funkce zapnuta, slova, která vyhledáváte, se přidají do aplikace Vocabulary Builder.

**Pinyin:** Zobrazuje pokyny pro výslovnost nad čínskými znaky.

**Highlights & About This Book:** Umožňuje spravovat předvolby zvýrazňování a funkce About This Book.

**Zvýraznit nabídku(Highlight Menu):** Přepnutím se automaticky zobrazí nabídka zvýraznění, když vyberete pasáž textu.

**Populární hlavní body (Popular Highlights):** Přepnutím zobrazte pasáže, které jsou nejčastěji zvýrazňovány ostatními uživateli Kindle.

**Veřejné poznámky (Public Notes):** Přepnutím zobrazte hlavní body a poznámky od ostatních uživatelů, které sledujete v komunitě Kindle.

**About This Book:** Přepnutím zobrazte informace o knize, když ji poprvé otevřete.

**Zmínky o knize(Book mentions):** Přepnutím zobrazíte další knihy zmíněné v knize, kterou aktuálně čtete, s možností získat více informací o těchto knihách jediným kliknutím.

#### **Jazyk a slovníky(Language & Dictionaries)**

**Jazyk(Language):** Zobrazuje aktuální jazyk nabídek, výstrah a dialogových oken a umožňuje změnu na jiný jazyk.

**Klávesnice(Keyboards):** Umožňuje přidávat klávesnice pro různé jazyky. Pokud máte více klávesnic, je na klávesnici přidán klíč Globe. Jednoduše klepněte na klávesu Globe a vyberte jinou klávesnici.

**Slovníky(dictionaries):** Slouží k nastavení výchozího slovníku pro každý jazyk.

#### **Přístupy (Accessibility)**

**VoiceView Screen Reader:** Umožňuje vám zapínat a vypínat VoiceView. Čtečka obrazovky VoiceView vám umožňuje navigovat Kindle pomocí zvláštních gest, přijímat hlasové pokyny při interakci s položkami na obrazovce a poslouchat miliony knih.

**Výukový program (Tutorial):** Tento výukový program obsahuje užitečné informace o používání Kindle, když je povoleno VoiceView, včetně gest, zadávání textu a tipů na použití. Výukový program můžete kdykoli ukončit pomocí tlačítka Exit ve spodní části obrazovky.

**Rychlost řeči (Speech Rate):** Upravte rychlost hlasové odezvy VoiceView.

**Hlasitost (Volume):** Nastavení hlasitosti hlasové odezvy VoiceView.

**Bluetooth:** Přidání, odebrání a zobrazení dostupných zvukových zařízení Bluetooth. Váš Kindle může být spárován s mnoha zařízeními Bluetooth, včetně sluchátek a reproduktorů.

#### **Rodičovská kontrola (Parental Controls)**

**Amazon FreeTime (Kindle pro děti ve Velké Británii):** Pomocí Amazon FreeTime můžete vytvářet přizpůsobené profily pro své dítě, vybírat knihy z knihovny ke sdílení a nastavovat denní cíle čtení a automaticky blokovat přístup k místům, která jste navštívili možná nebude chtít, aby vaše dítě navštěvovalo, jako jsou obchody Kindle a Audible, Goodreads on Kindle nebo experimentální webový prohlížeč. Když je aktivní profil Amazon FreeTime, v horní části obrazovky se vedle indikátoru stavu Wi-Fi zobrazí ikona zámku a možnosti Zrušení registrace, Knihovna pro domácnost a rodinu a Reset budou zakázány.

**Omezení (Restrictions):** Pomocí omezení můžete ručně zablokovat experimentální webový prohlížeč, obchody Kindle a Audible obchody, Amazon Cloud a/nebo Goodreads. Pokud jsou omezení zapnuta, v horní části obrazovky se vedle indikátoru stavu Wi-Fi / celulární sítě zobrazí ikona zámku a možnosti Zrušení registrace, Knihovna domácnosti a rodiny a Reset budou deaktivovány.

**Změnit heslo (Change Password)**: Když nastavíte Amazon FreeTime nebo zapnete omezení poprvé, budete vyzváni k vytvoření hesla. Toto heslo bude vyžadováno k provedení změn nastavení v rámci rodičovské kontroly. Pokud jste zapomněli heslo, resetujte ho na adrese www.amazon.com/devicesupport a zrušte registraci zařízení nebo kontaktujte zákaznický servis Kindle.

## **Další nastavení**

když jste na stránce Nastavení, klepnutím na ikonu Menu  $\ddot{\cdot}$  zobrazíte další možnosti:

**Kindle Store:** Zavede vás do Kindle Obchodu.

**Audible Store:** Zavede vás do Audible Store( ocbod s audio kniahmi).

**Aktualizujte svůj Kindle:** Nainstaluje nejnovější software pro váš Kindle. Tato možnost je deaktivována, pokud ve vašem Kindle nejsou aktuálně k dispozici žádné aktualizace softwaru.

**Restartovat:** Restartuje váš Kindle. Neztratíte knihy, výstřižky ani jiné soubory uložené na Kindle. V případě, že váš Kindle zamrzne, stiskněte a podržte tlačítko Napájení po dobu 9 sekund, dokud se nezobrazí dialogové okno Napájení, a poté vyberte Restartovat. Pokud se dialogové okno Napájení nezobrazí, stiskněte a podržte tlačítko Napájení po dobu 15 sekund. Poté, co se LED dioda rozsvítí žlutě a čtyřikrát blikne, můžete tlačítko napájení uvolnit.

**Reset:** Obnoví původní nastavení Kindle a restartuje jej. Tuto akci byste měli vybrat, pouze pokud k tomu budete vyzváni zákaznickým servisem Kindle. Než resetujete výchozí nastavení Kindle, musíte si zálohovat všechny osobní dokumenty, které chcete zachovat. Jakmile se váš Kindle restartuje, budete se muset zaregistrovat a stáhnout své položky z cloudu. Pokud chcete své Kindle chránit pomocí přístupového kódu, musíte znovu nastavit přístupový kód.

**Informace o zařízení (Device Info):** Zobrazuje adresu MAC zařízení Wi-Fi, sériové číslo, možnosti sítě, verzi firmwaru a volné místo. Pokud byl váš Kindle nedávno aktualizován, najdete informace o aktualizaci v tomto nastavení.

**Právní(Legal):** Poskytuje právní upozornění týkající se vašeho zařízení.

# **AMAZON KINDLE PAPERWHITE 4 (2018) A KINDLE TOUCH (2019)**

**Užívateľská príručka**

## **Obsah**

## Kapitola 1 Začínáme

[Nastavenie Kindle.](#page-3-0)

Ovládacie prvky Kindle

Ukazovatele stavu

Indikátory stavu bezdrôtovej sieťe

Indikátor stavu batérie

Zvukové indikátory

Ukazovateľ aktivity

Indikátor rodičovskej kontroly

Klávesnica

Pripojenie k sieti

Správa uložených hesiel Wi-Fi

Režim Lietadlo

Čítačka obrazovky VoiceView

Špeciálne ponuky a Sponzorované šetriče obrazovky

Šetrič obrazovky

Špeciálna ponuka bannerov

## Kapitola 2 Orientácia v Kindle

Domovská stránka Panel nástrojov Klikajte na zóny

### Kapitola 3 Získavanie a Správa Obsahu

Nakupujte kedykoľvek a kedkoliv

Odporúčaný obsah

Správa knižnice Kindle

Triedenie obsahu

Filtrovanie obsahu

Orientácia v knižnici

Kolekcia v Cloude

Ukladanie do Kindle a do Cloudu

Úložisko

Prenos obsahu z iného Kindle

Odstránenie položiek zo zariadenia

## Periodické publikácie

## Kapitola 4 Čítanie dokumentov v Kindle

Porozumenie technológie zobrazenie Kindle Prispôsobenie zobrazenie textu Komiksy Obrázky Tabuľky

#### Ako pracovať s obsahom

O tejto knihe Ďalšie ponuky Slovník Vyhľadávanie Poznámky a Zvýraznenie Záložky Poznámky pod čiarou, poznámky a poznámky ku kapitole Než pôjdeš Otočenie stránky Ísť na

## Kapitola 5 Audio knihy

Párovanie audio zariadenia Bluetooth Používanie Audio Prehrávače Záložky audio knihy Sťahovanie audio kníh Správa knižnice audio kníh

### Kapitola 6 Funkcie

X-Ray (Röntgen) Word Wise Vytváranie slovníka Amazon Freetime Správa Amazoon pre celú domácnosť (Amazon Household) Goodreads Čas na čítanie

## Kapitola 7 Získajte viac do svojho Kindle

Uchovávanie a čítanie osobných dokumentov Čítanie obsahu Kindle na iných zariadeniach Zdieľanie Použitie Vášho Kindle v počítači Použitie experimentálneho webového prehliadača Ponuka webového prehliadača Záložky Sťahovanie

## Kapitola 8 Nastavenie

Prispôsobenie nastavenia Kindle

Môj účet

Knižnica pre domácnosť a rodinu

- Možnosti zariadenia
- Možnosti čítania

Jazyk a slovníky

- Prístupy
- Rodičovská kontrola
- Ďalšie nastavení

# **Kapitola 1 Začíname**

Vitajte v novom Kindle. Tento stručný sprievodca vás zoznámi so všetkým nastavením a funkciami vášho Kindle. Niektoré funkcie Kindle nemusia byť dostupné v závislosti na krajine alebo lokalite, v ktorej sa práve nachádzate. Ďalšie informácie o konkrétnych funkciách nájdete na adrese www.amazon.com/devicesupport. Zariadenie kompatibilné so systémom Audible nie sú dostupné vo všetkých krajinách, napríklad v Číne a Japonsku.

## **Nastavneí Kindle**

Nastavenie Kindle v niekoľkých jednoduchých krokoch:

- 8. Vyberte jazyk zariadenie.<br>9. Pripojenie k bezdrôtovei
- 9. Pripojenie k bezdrôtovej sieti.
- 10. zaregistrujte svoj Kindle k svojmu účtu Amazon.

Informácie o nastavení zvukového zariadenia Bluetooth pri použití funkcie Audible (ak je k dispozícii) nájdete v téme Párovanie zvukového zariadenia Bluetooth.

Informácie o nastavení zvukového zariadenia Bluetooth pri použití aplikácie VoiceView nájdete v téme Čítačka obrazovky VoiceView.

Ak ste tieto kroky ešte neurobili, prejdite na domovskú obrazovku, vyberte možnosť Nastaviť svoj Kindle a postupujte podľa pokynov na obrazovke. Ak ste si svoj Kindle zakúpili online pomocou svojho účtu Amazon, je už zaregistrovaný. Ak chcete overiť, kliknite na ikonu Domov a v ľavom hornom rohu na pracovnej ploche vyhľadajte svoje meno používateľa služby Amazon. Ak je názov My Kindle alebo sa zobrazuje meno predchádzajúceho vlastníka miesto vášho názvu účtu Amazon, musíte ho zaregistrovať.

Pre zaregistrovanie predtým registrovaného Kindle kliknite na ikonu Nastavenie na paneli s nástrojmi kliknite na položku Všetky nastavenia (All settings). Na stránke Nastavenia kliknite na položku Môj účet (My account) a potom na položku Zaregistrovať / Zrušiť registráciu zariadenia (Register / Deregister Device). Ak ste povolili možnosť prihlásiť sa, musíte pri registrácii zariadení zadať prístupový kód a bezpečnostný kód odoslaný na Váš telefón.

Ak máte problémy s pripojením k bezdrôtovej sieti alebo potrebujete ďalšie informácie, prečítajte si časť Pripojenie k sieti. Akonáhle dokončíte proces tohto prvotného nastavenia, dialógové okno zmizne a zobrazí sa ktoré iba plocha.

## **Ovládanie Kindle**

Je potrebné sa naučiť len niekoľko ovládacích prvkov pre používanie Kindle.

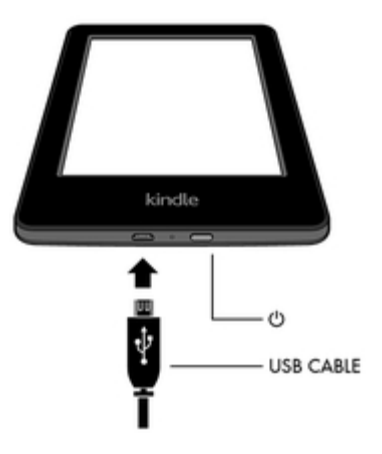

**Tlačidlo on / off**: Kindle zapnete stlačením tlačidla Power umiestneného na spodnom okraji. Ak potrebujete vypnúť obrazovku Kindle, stlačte a podržte tlačidlo po dobu 9 sekúnd, kým sa nezobrazí dialógové okno Napájanie a potom kliknite na položku Vypnúť obrazovku.

Kindle sa automaticky prepne do režimu spánku po niekoľkých minútach nečinnosti a zobrazí sa šetrič obrazovky. Tento statický šetrič obrazovky nevyužíva žiadnu batériu. Ak chcete umiestniť Kindle do režimu spánku, stlačte a uvoľnite tlačidlo On / off. Pre prebudenie Kindle stlačte a uvoľnite tlačidlo On / off.

Ak sa vaše zariadenie Kindle nezapne alebo počas používania neodpovedá a je potrebné ho reštartovať, stlačte a podržte tlačidlo On / off po dobu 9 sekúnd, kým sa nezobrazí dialógové okno a potom kliknite na tlačidlo Reštartovať (Restart). Ak sa dialógové okno nezobrazí, stlačte a podržte tlačidlo On / off po dobu 15 sekúnd. Po rozsvietení kontrolky LED a po štvrtom bliknutí môžete tlačidlo uvoľniť.

**Mikro-USB / napájací port**: Priložený kábel USB môžete využiť na nabíjanie a prenosu dát cez počítač. Ak chcete nabiť svoj Kindle zo zásuvky, budete potrebovať kompatibilný AC adaptér pre USB kábel (predávaný samostatne).

Pri nabíjaní sa na indikátore stavu batérie v hornej časti domovskej obrazovky objaví ikona blesku. Indikátor na spodnom okraji bude svietiť na žlto, keď sa batéria nabíja a svieti na zeleno, keď je plne nabitá. Nabíjanie by malo trvať menej ako štyri hodiny. Nabíjanie pomocou adaptérov iných výrobcov alebo prostredníctvom rozhrania USB by malo trvať menej ako štyri hodiny, v závislosti od kapacity hardvéru však môže trvať dlhšie. Informácie týkajúce sa použitia s inými káble USB a napájacími adaptérmi nájdete v prílohe A.

Po ukončení režimu USB, môžete naďalej Kindle štandardne používať, a zároveň nabíjať cez USB.

- **7. Windows:** Kliknite pravým tlačidlom myši na ikonu "Bezpečne odobrať hardware" na hlavnom paneli a podľa pokynov na obrazovke odstráňte Kindle.
- 8. **Mac OS X:** Kliknite na tlačidlo Vysunúť vedľa Kindle v ľubovoľnom okne Finder alebo pretiahnite z plochy do koša.

Váš Kindle potom opustí režim USB, ale bude pokračovať v nabíjaní. Ak sa kontrolka nabíjania na spodnom okraji zariadení Kindle nerozsvieti, skontrolujte, či je kábel USB úplne zasunutý do zariadenia Kindle a do portu USB počítača. Ak sa vaše Kindle stále nenabíja, skúste iný USB port alebo sieťovú zásuvku.

Všimnite si, že ak je váš Kindle zapojený do nízkonapäťového USB portu - napríklad na niektorých klávesniciach a starších počítačoch - nebude dostávať dostatok energie na nabíjanie.

## **Indikátory Stavu**

V hornej časti hlavnej obrazovky uvidíte indikátory, ktoré vás informujú o stave vášho Kindle. Pri čítaní knihy alebo dokumente sa tieto indikátory zobrazia po vyrolované paneli nástrojov, v hornej časti obrazovky.

#### **Indikátory stavu bezdrôtového pripojenia**

Služba Amazon Whispernet bezdrôtovo dodáva obsah do vášho Kindle kedykoľvek a kdekoľvek chcete. Váš Kindle sa môže pripojiť k Whispernet prostredníctvom zabudovaného Wi-Fi.

Kindle je pripojený k Wi-Fi. Čím viac čiarok je vyplnené, tým silnejší je signál.

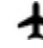

 $\blacktriangleright$  Váš Kindle ie v režime Lietadlo. Bezdrôtové pripojenie a pripojenie Bluetooth je vypnuté.

### **Indikátor stavu batérie**

Indikátor batérie Kindle a percento ukazuje zostávajúcu životnosť batérie pred jej vybitím. Keď sa Váš Kindle nabíja, na ikone batérie sa objaví blesk. Slabý signál bezdrôtovej siete môže zvýšiť spotrebu energie.

#### **Audio indikátory**

**X** Indikátor Bluetooth sa zobrazí, keď je Kindle zapnutý a hľadá zvukové zariadenia v režime párovania alebo je audio zariadenie s Bluetooth spárované s vaším zariadením Kindle.

Je pripojený alebo prehrávané audio zariadenia Bluetooth alebo čítačka obrazovky VoiceView

#### **Indikátor aktivity**

 $\mathbf \cup$  Tento indikátor sa zobrazí v ľavom hornom rohu obrazovky Kindle, keď vyhľadáva alebo sa pripája k sieti, pri sťahovaní nového obsahu, keď sa synchronizuje a kontroluje nové súbory, vyhľadáva súbor či otvára veľký súbor PDF alebo načítava webovú stránku.

#### **Indikátor rodičovskej kontroly**

Tento indikátor sa zobrazí, keď je zapnutá funkcia Rodičovská kontrola, a to buď preto, že ste aktivovali špecifické obmedzenia, alebo preto, že je aktívny profil Amazon Freetime (známy ako Kindle pre deti vo Veľkej Británii). Ďalšie informácie nájdete v časti Rodičovská kontrola.

## **Klávesnica**

Kindle má klávesnicu na obrazovke. Keď kliknete na pole Hľadať alebo začnete inú akciu, ktoré vyžadujú zadávanie textu, klávesnica sa automaticky zobrazí v spodnej časti obrazovky. Pri písaní sa nad klávesnicou zobrazujú návrhy slov založené na vašom nedávnom výbere. Kliknite na slovo, ktoré chcete vybrať.

Tipy:

- Kliknite na kláves Číslo a Symbol pre zadávanie čísel alebo symbolov.
- Kliknutím na kláves Letter sa vrátite na bežnú klávesnicu.
- Kliknutím na kláves Shift zadáte veľké písmená. Kliknite na kláves Shift dvakrát a zostanete v režime veľkých písmen, náslledně kliknite naň raz pre opustenie režimu.
- Ak chcete vybrať klávesnicu pre iný jazyk, kliknite na ikonu Nastavenie na paneli s nástrojmi kliknite na položku Všetky nastavenia (All settings). Na stránke Nastavenia kliknite na položku Jazyk a slovník (Language & Dictionaries) a potom na položku Klávesnica (Keyboards).
- Ak chcete pomocou klávesnice zadávať diakritiku a špeciálne znaky, stlačte a podržte kláves základného písmena. Napríklad stlačte a podržte tlačidlo "n" pre zobrazenie n, ñ alebo ň.
- Klávesnica Globus  $\bigoplus$  sa zobrazuje ak ste vybrali viac jazykov. Pre výber inej klávesnice použite tento kláves.

## **Připojenie k sieti**

Knihy, časopisy a ďalšie materiály sú dodávané priamo do vášho zariadenia Kindle prostredníctvom zabudovaného sieťového pripojenia. Kindle sa môže pripojiť k vašej domácej sieti Wi-Fi alebo k hotspotom umiestneným po celom svete, vrátane knižníc, kaviarní a letísk.

Kindle môžete pripojiť ručne k bezdrôtovej sieti alebo cez router kompatibilný s WPS. Vyberte nižšie uvedené príslušné pokyny.

Manuálne pripojenie:

- Kliknite na ikonu Nastavenia na paneli s nástrojmi kliknite na položku Všetky nastavenia (Alll settings).
- 2. Na stránke Všetky nastavenia kliknite na položku Wi-Fi a Bluetooth, potom sieť Wi-Fi. Zobrazí sa zoznam dostupných sietí Wi-Fi. Ak nevidíte sieť, ktorú hľadáte, kliknite na tlačidlo Rescan (Znovu vyhľadať) a znova skontrolujte dostupné siete Wi-Fi.
- Kliknite na názov siete, ktorú chcete použiť.
- V prípade potreby zadajte heslo siete. Symbol zámku vedľa názvu siete označuje, že je chránený heslom.
- Heslo Wi-Fi môžete uložiť do Amazonu pre neskoršie použitie pri nastavovaní iných kompatibilných zariadení. Ak chcete túto funkciu vypnúť, overte, či nie je pri zadávaní sieťového hesla vybraná možnosť Uložiť heslo do služby Amazon. Ďalšie informácie nájdete v téme Správa uložených hesiel Wi-Fi.
- Kliknite na tlačidlo Pripojiť. Po úspešnom pripojení k sieti objaví indikátor stavu Wi-Fi silu signálu siete.

Pripojenie cez WPS:

- 7. Kliknite na ikonu Nastavenia na paneli nástrojov  $\bm{\mathcal{Q}}$  a potom kliknite na položku Všetky nastavenia (All settings).
- 8. Na stránke Všetky nastavenia kliknite na položku Wi-Fi a Bluetooth, potom sieť Wi-Fi. Zobrazí sa zoznam dostupných sietí Wi-Fi. Ak nevidíte sieť, ktorú hľadáte, kliknite na tlačidlo Rescan (Znovu vyhľadať) a znova skontrolujte dostupné siete Wi-Fi.
- 9. Kliknite na názov siete, ktorú chcete použiť.
- 10. Stlačte tlačidlo WPS na smerovači.
- 11. V prípade potreby zadajte heslo siete. Symbol zámku vedľa názvu siete označuje, že je chránený heslom.
- 12. Heslo Wi-Fi môžete uložiť do Amazonu pre neskoršie použitie pri nastavovaní iných kompatibilných zariadení. Ak chcete túto funkciu vypnúť, overte, či nie je pri zadávaní sieťového hesla vybraná možnosť Uložiť heslo do služby Amazon. Ďalšie informácie nájdete v téme Správa uložených hesiel Wi-Fi.
- 13. Kliknite na tlačidlo WPS. Po úspešnom pripojení k sieti objaví indikátor stavu Wi-Fi silu signálu siete.

Tipy:

- Ak si nepamätáte svoje heslo siete, skontrolujte router kde môže byť nálepka s východiskovým heslom.
- Informácie o odstránení uložených hesiel Wi-Fi nájdete v téme Správa uložených hesiel Wi-Fi.
- Upozorňujeme, že vaše zariadenie Kindle nepodporuje pripojenie k sieťam Wi-Fi ad hoc (alebo peer-to-peer).
- Pri ťažkostiach s pripojením skúste zapnúť a vypnúť režim Lietadlo. Pre prístup do režimu Lietadlo kliknite na ikonu Nastavenie na paneli nástrojov.
- Ak stále máte problémy, obráťte sa na správcu siete, na osobu zodpovednú za údržbu siete, ku ktorej sa pokúšate pristúpiť, alebo na poskytovateľa internetových služieb (ISP).

#### **Správa uložených hesiel Wi-Fi**

Keď sa pripájate k sieti Wi-Fi, môžete si uložiť heslo Wi-Fi do služby Amazon. Po uložení môžeme nakonfigurovať kompatibilné zariadenie tak, aby ste nemuseli znovu zadávať hesla Wi-Fi pre každé zariadenie. Vaše heslá Wi-Fi sú odosielané cez zabezpečené pripojenie a sú uložené v šifrovanom súbore na serveri Amazon. Amazon môže použiť vaše heslá Wi-Fi pre pripojenie kompatibilných zariadení, ale bez vášho súhlasu je nebude zdieľať so žiadnou treťou stranou. Spoločnosť Amazon spracováva všetky informácie, ktoré dostane, vrátane hesiel Wi-Fi, v súlade s oznámením o ochrane osobných údajov spoločnosti Amazon.com.

Ak chcete túto funkciu vypnúť, overte, či nie je pri zadávaní sieťového hesla vybraná možnosť Uložiť heslo do služby Amazon.

Ak chcete v budúcnosti zmeniť heslo Wi-Fi, vykonajte znovu nastavenie Wi-Fi z Kindle. Po opätovnom pripojení k sieti Wi-Fi sa vaše aktualizované heslo Wi-Fi automaticky uloží do služby Amazon (ak ste túto funkciu nevypli).

Ak chcete odstrániť všetky heslá Wi-Fi, ktoré ste uložili z tohto zariadenia:

- Kliknite na ikonu Nastavenia  $\bm{\nabla}$  na paneli nástrojov a potom kliknite na položku Všetkv nastavenia.
- Na stránke All Settings (Všetky nastavenia) kliknite na položku Wi-Fi & Bluetooth a potom na položku Delete Wi-Fi Passwords.
- **•** Potvrďte kliknutím na Odstrániť (Delete).

#### **Režim Lietadlo**

Režim Lietadlo zakáže bezdrôtové pripojenie vrátane Wi-Fi a Bluetooth. Ak chcete zapnúť režim

Lietadlo, kliknite na paneli nástrojov na ikonu Nastavenie  $\Omega$  a potom kliknite na Režim Lietadlo.

Indikátor stavu režimu Lietadlo  $\blacktriangle$  sa zobrazí v hornej časti Plochy. Ak ju chcete zobraziť v rámci knihy alebo dokumentu, kliknutím na hornú časť obrazovky zobrazte panely nástrojov. Nastavenie režimu Lietadlo môžete tiež otvoriť kliknutím na ikonu Nastavenia  $\bm{\mathsf{Q}}$  na paneli nástrojov a kliknutím na položku Všetky nastavenia. Na stránke Nastavenia kliknite na položku Wi-Fi a Bluetooth. Akékoľvek pravidelné sťahovanie alebo iné čakajúce aktualizácie, ktoré vyžadujú bezdrôtové pripojenie, sa objaví pri ďalšom zapnutí.

## **Hlasová čítačka obrazovky VoiceView**

Hlasová čítačka obrazovky VoiceView umožňuje prechádzať Kindle pomocou špeciálnych gest, prijímať hlasové pokyny pri interakcii na obrazovke a počúvať milióny kníh. Pri nastavovaní svojho Kindle môžete spárovať audio zariadenia Bluetooth pre použitie s čítačkou obrazovky VoiceView. Pred inštaláciou, prečítajte si prosím všetky pokyny a podľa potreby ich vyhľadajte. Do posledného kroku nebude žiadne zvukové oznámenia ani spätná väzba.

- 6. Zapnite Kindle tlačidlom On / off
- 7. Počkajte 45 sekúnd.
- 8. Audio zariadenia Bluetooth prepnite do režimu párovania.
- 9. Stlačte a podržte tlačidlo On / off po dobu 9 sekúnd.
- 10. Pridržte dva prsty od seba na obrazovke po dobu 1 sekundy, potom počkajte až 2 minúty, kým nebudete počuť zvuk.
- 11. Po zaznení tohto zvuku zo zariadenia Bluetooth, pridržte dva prsty od seba na obrazovke.

Riešenie problémov: Ak nepočujete zvuk zo zariadenia Bluetooth priebehu 2 minút po dokončení kroku 5, skontrolujte, či je zvukové zariadenie Bluetooth v režime párovania a opakujte kroky 4 a 5. Akonáhle je vaše audio zariadenie pripojené a VoiceView je aktivovaný prvýkrát, začne sa výukový program VoiceView. Budete tiež vyzvaní na dokončenie inštalácie, vrátane pripojenia k bezdrôtovej sieti a registráciu Kindle.

Ak chcete zapnúť funkciu VoiceView po dokončení nastavenia, najprv sa uistite, že je vaša zvukové zariadenie Bluetooth zapnuté a po tej porbuďte zariadení Kindle z režimu spánku pomocou tlačidla On / off. Ďalej podržte tlačidlo On / off Kindle po dobu 9 sekúnd a potom držte dva prsty na obrazovke. Zvuk VoiceView sa obnoví po 6 sekundách. VoiceView môžete zapnúť a vypnúť tiež v Nastavenia. Ak chcete spravovať nastavenia čítačky obrazovky VoiceView, kliknite na paneli

nástrojov na ikonu Nastavenie  $\boldsymbol{\mathfrak{Q}}$  a potom kliknite na položku Všetky nastavenia (All settings). Na stránke Všetky nastavenia kliknite na položku Viditeľnosť (Accessibility). Pokiaľ je funkcia VoiceView aktuálne zapnutá, zmení sa možnosť All Settings na VoiceView Settings

## **Špeciálne ponuky a šetriče obrazovky**

Pre zariadenia Kindle so špeciálnymi ponukami dostanete špeciálne ponuky a šetriče obrazovky, ktoré sa zobrazujú iba na hlavnej obrazovke alebo v šetriči obrazovky - nie pri čítaní knihy. Upozorňujeme, že špeciálne ponuky a šetriče obrazovky nie sú k dispozícii vo všetkých krajinách.

#### **Špeciálna ponuka bannerov**

V spodnej časti hlavnej obrazovky sa zobrazí špeciálna ponuka bannerov. Ak chcete zobraziť ďalšie podrobnosti, kliknite na banner.

## **Pre zobrazenie všetkých dostupných špeciálnych ponúk:**

- Kliknite na ikonu Domov (Home) a potom kliknite na ikonu Menu.
- Kliknite na položku Zobraziť špeciálne ponuky (View Special Offers).
- Kliknutím na ľubovoľnú dostupnú ponuku zobrazíte podrobnosti o nej.

Všimnite si, že ak zakúpite špeciálnu ponuku, keď je vaša Kindle offline, vaša objednávka nebude spracovaná okamžite. Nákup bude zaradený do frontu a transakcia bude automaticky dokončená pri najbližšom pripojení k sieti. Ak chcete spravovať špeciálne ponuky, kliknite na paneli nástrojov na ikonu Nastavenie  $\blacktriangleright$ a potom kliknite na položku Všetky nastavenia. Na stránke Všetky nastavenia kliknite na položku Účet (Your Account) a potom na položku Špeciálne ponuky (Special Offers).

## **Kapitola 2**

## **Orientácia v Kindle**

Váš Kindle je vybavený dotykovým displejom, ktorý umožňuje vykonávať mnoho úkonov iba pomocou dotykového pera alebo prsta. Ak chcete vybrať položku, kliknite na ňu. Kliknutím na obal knihy alebo titul otvoríte knihu alebo kliknutím na ikonu Menu na kryte prebale knihy zobrazíte dostupné možnosti.

## **Domovská obrazovka Kindle**

Domovská obrazovka Kindle je rozdelená do troch častí: Nedávno používané súbory, Zoznam čítania a Odporúčané pre Vás.

Položky Naposledy dostupné: Na ľavej strane Plochy sa zobrazujú tri naposledy používané súbory. Percento na obálke knihy ukazuje, koľko máte prečítané. Kliknutím na odkaz Knižnica (Library) na pracovnej ploche zobrazíte ďalšie informácie o svojej knižnici.

**Váš zoznam čítania:** Na pravej strane domovskej obrazovky sú ukážky zadarmo, knihy Kindle a audio knihy, ktoré ste pridali do svojich zoznamov na Amazon a Goodreads Want to Read shelf.

**Doporučené pre vás:** V dolnej časti domovskej obrazovky sú uvedené odporúčané knihy, tipy Kindle, knihy od priateľov Goodreads a ďalšie. Posúvaním alebo kliknutím zobrazíte ďalšie prispôsobená odporúčania na ďalšie stánke Plochy. Ďalšie informácie nájdete v téme Odporúčané pre vás.

Ak chcete otvoriť knižnicu, kliknite na položku Knižnica (Library) v ľavej hornej časti Plochy. Informácie o správe knižnice nájdete v téme Spravovanie knižnice Kindle.

## **Panely nástrojov**

EasyReach tiež umožňuje zrolovaním hornej časti obrazovky zobraziť panel nástrojov. Možnosti lišty nástrojov sa líši v závislosti na tom, čo prezeráte.

### Štandardný panel s nástrojmi

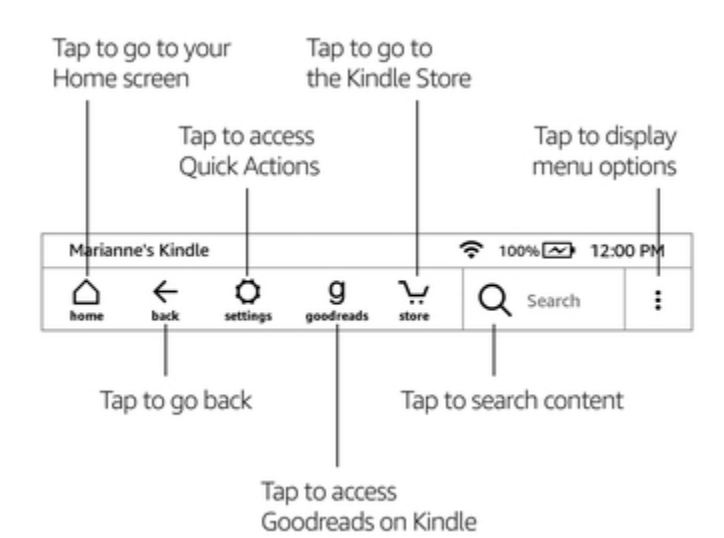

**Domov (Home):** Kliknutím sa vrátite na domovskú obrazovku, kde nájdete zoznam kníh a ďalší obsah uloženého vo vašom Kindle.

**Späť (Back):** Kliknutím sa vrátite o krok späť. Môžete napríklad sledovať odkaz z knihy a potom kliknutím na ikonu Späť sa vrátiť na pôvodné miesto v knihe.

**Nastavenia (Settings):** Kliknutím otvoríte ovládacie prvky, osvetlenie obrazovky, režim Lietadlo, Bluetooth, Synchronizovať moje Kindle a Všetky nastavenia (All settings). Ak je funkcia VoiceView zapnutá, možnosť All Settings (Všetky nastavenia) bude nahradená nastavením VoiceView Settings.

**Osvetlenie obrazovky:** Kliknutím otvoríte ovládacie prvky osvetlenia obrazovky. Jas obrazovky možno nastaviť niekoľkými spôsobmi:

- presunutím jazdca v ľavo alebo v pravo, kým nedosiahnete požadovaný nastavenia.
- Kliknutím na ľubovoľné miesto na posuvníku vyberte konkrétne nastavenie.
- Kliknite na ikonu  $\mathcal{K}$ , ak chcete použiť vyššie nastavenie svetla, a kliknutím na ikonu použite nižšie nastavenie osvetlenia.
- Stlačením a podržaním  $\frac{1}{2}$  nastavíte maximálny jas. Stlačením a podržaním  $\frac{1}{2}$ nastavíte minimálny jas.

**Režim Lietadlo:** Ak je vybrané, bude vaša Kindle umiestnené v režime Lietadlo a nebudete mať žiadne bezdrôtové alebo Bluetooth pripojenie.

**Bluetooth:** Ak je zvolené, Kindle zapne Bluetooth.

**Synchronizácia Kindle:** Kliknutím synchronizujete svoj Kindle s ďalšími podporovanými zariadeniami, ktoré vlastníte, a aplikácií pre čítanie Kindle.

**Všetky nastavenia:** Kliknutím otvorte nastavenia, ktorá vám umožní ďalšie prispôsobenie skúseností s programom Kindle. Nastavenie môžete tiež otvoriť kliknutím na ikonu Menu a výberom možnosti nastavenia.

**Goodreads:** Kliknutím otvoríte Goodreads na Kindle. Budete vyzvaní na prihlásenie do Goodreads alebo vytvorenie nového účtu, ak ste tak neurobili pri nastavovaní Kindle.

**Obchod:** Kliknutím prejdete do obchodu Kindle Store a získate prístup k službe Audible Store. Kindle musí mať na použitie tejto funkcie aktívne pripojenie Wi-Fi.

**Hľadať:** Kliknutím spustíte vyhľadávanie. Vyhľadávanie ukončíte kliknutím mimo poľa Hľadať. **Menu:** Kliknutím zobrazíte zoznam užitočných možností, vrátane Knižnice, zoznamov čítanie, úložisko Kindle, zvukového obchodu, Goodreads, Amazon Freetime (Kindle pre deti vo Veľkej Británii), Tvorca slovníkov, Experimentálne prehliadač, Nastavenia, Zobraziť špeciálne ponuky (Kindle len so špeciálnymi ponukami ) a Vytvoriť novú zbierku.

Keď čítate knihu, možnosti ponuky môžu zahŕňať Shop Kindle Store, Builder slovníkov, Nastavenia, Poznámky, O tejto knihe, O autorovi, X-Ray, Sync to Furthest Page Read, Share a Word Wise. Poznámka o Autorovi je k dispozícii iba pre knihy, ktoré podporujú profil autora. Panel nástrojov pre čítanie

Sekundárny panel s nástrojmi sa zobrazí pri čítaní knihy a kliknutí na hornú časť obrazovky.

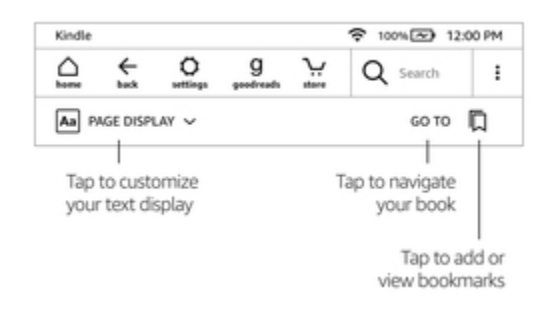

**Zobrazenie stránky (Aa):** Kliknutím vyberte z rôznych nastavenia zobrazenia a upravíte zobrazenie stránky. Tieto nastavenia uľahčujú prispôsobenie knihy pre vaše čítanie - môžete upraviť písmo, riadkovanie a ďalšie parametre pre nejpohodlněší. Môžete napríklad pri čítaní na bežeckom páse nastaviť väčšiu písmo a širšie riadkovanie a menším písmo pri čítaní v posteli, môžete tiež rýchlo prepínať medzi preferovanými nastaveniami. Môžete tiež vytvoriť a uložiť vlastné nastavenia prispôsobenia čítania. Ďalšie informácie nájdete v téme Prispôsobenie zobrazení textu.

**Prejsť na (Go to):** Záložka Obsah (Contents) zobrazuje obsah knihy vrátane Začiatku a Kapitol. Ďalšou možnosťou prehliadania vašej knihy je možnosť Stránka alebo Umiestnenie (Page or Location). Zobrazené možnosti sa budú líšiť v závislosti od obsahu, ktorý čítate. Kliknutím na kartu Poznámky (Notes) získate prístup k poznámkam a upozornením. Populárna zvýraznenie môžete zobraziť aj výberom zodpovedajúcich možností v záložke Poznámky (Notes).

**Záložky (Bookmarks):** Kliknutím pridáte alebo odstránite záložku na aktuálnej stránke a zobrazíte predtým pridanej záložky. Ikona záložiek na paneli nástrojov sa zmení z bielej na čiernu na stránkach so záložkami. Tabla náhľadu sa zobrazí, keď kliknete na záložku v zozname. Ak chcete prejsť na vybrané miesto, kliknite na okno s ukážkou. Ak chcete ukončiť funkciu záložky, kliknite mimo zoznam záložiek.

#### Čítanie panelov nástrojov

Pri čítaní kliknite na hornú časť obrazovky a zobrazí sa panel s nástrojmi Navigácia čítania (Reading Navigation toolbar). Tento panel nástrojov zobrazuje názov kapitoly (ak je k dispozícii), postup čítanie a možnosti, ktoré vám pomôžu preskúmať vašu knihu. Ďalšie informácie nájdete v téme Navigácia v knihe.

## Chapter 1 Loc 300 of 11526 | 14 mins left in chapter | 3%

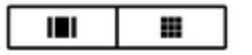

**Prepnutie do počúvania:** Ak čítate knihu Kindle s funkciou Audible a kliknutím zobrazíte panel s

nástrojmi Navigácia čítania, v pravom dolnom rohu obrazovky sa zobrazí ikona slúchadiel <sup>(</sup>  $\blacksquare$ . Kliknutím na ikonu prepnete na prehrávač Audible Player a vypočujete si verziu audioknihy.

#### Panel nástrojov pre periodické publikácie

Keď čítate časopis, sú panely nástrojov konfigurované špeciálne pre periodické publikácie. Panel nástrojov kliknite na hornú časť obrazovky.

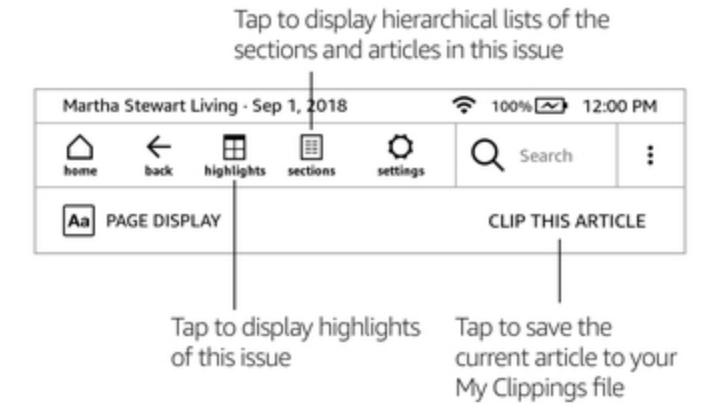

**Domovská stránka pre periodiká:** Poklepaním zobrazíte obsah tohto vydania.

**Sekcia a články:** Kliknutím prejdete na hierarchický zoznam sekcií a článkov v novinách alebo časopisoch. Táto možnosť nie je k dispozícii pre blogy.Sekundární panel nástrojov je k dispozícii, keď čítate časopis a sú na stránke podrobnosti článku. Možnosti sú:

**Zobrazenie stránky (Aa):** Poklepaním zobrazíte možnosti písma a textu pre periodické publikácie, vrátane písma, veľkosti písma, tučné, riadkovanie, odsadenie, orientácia obrazovky a zarovnanie.

Môžete tiež vybrať požadovanú možnosť sledovania priebehu čítania. Ďalšie informácie nájdete v téme Prispôsobenie zobrazení textu.

**Vystrihni tento článok:** Kliknutím na ikonu orežete celý článok z publikácie do súboru Moje výstrižky. Súbor Moje výstrižky sa nachádza vo Vašej knižnici a ukladá poznámky, záložky, zvýraznené texty a orezané články.

## **Klikajte na zóny**

Funkcia EasyReach vášho Kindle vám umožní bez námahy otáčať stránky, alebo listovať vo vydaniach zatiaľ čo držíte zariadenie len jednou rukou. Kliknutím takmer kdekoľvek sa dostanete na ďalšiu stránku; oblasť je dostatočne veľká, aby mohla byť poklepanie, či už držíte prístroj ľavou alebo pravou rukou. Kliknutím na ľavú stranu obrazovky prejdete na predchádzajúcu stránku. Zóny EasyReach sa líši v závislosti na tom, či je Kindle v režime na výšku alebo na šírku. Pri čítaní môžete zmeniť orientáciu obrazovky kliknutím na hornú časť obrazovky a zobrazenie panelov nástrojov, potom kliknutím na položku Zobrazenie stránky (Aa). V dialógovom okne Nastavenie zobrazenia stránky kliknite na kartu Stránka a vyberte požadovanú orientáciu.

Režim na výšku

......,......................... Monday, 2nd May 2005 You my Tap this area to go<br>mind to the next page others never heen given to pondering things too long. So the idea had barely taken hold in the old man's head before he opened the window of his  $\frac{1}{\text{home}}$  Tap this area to go<br> $\frac{1}{\text{other}}$  to the previous page This manoeuvre required a bit of effort, since Allan was one hundred years old. On this very day in fact. There was less than an hour to go before his birthday party would begin in the lounge of the Old People's Home. The mayor would be there. And the local paper. And all the  $\log 30 = -\frac{1}{4}$ 

Tap this area to display the toolbar

Režim na šírku

Tap this area to display the toolbar

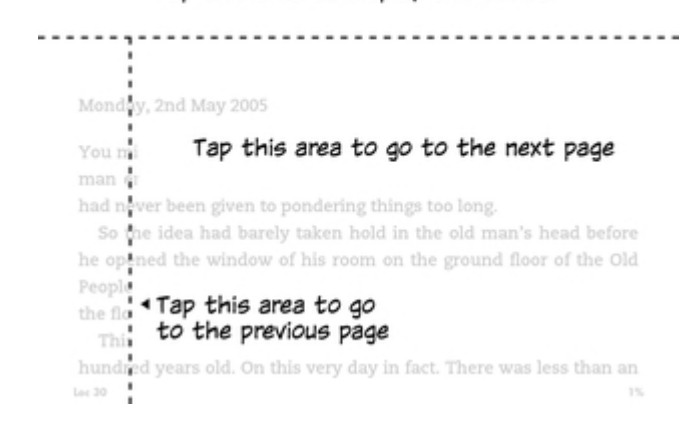

Stránky môžete meniť tiež posúvaním obrazovky prstom. Ak chcete prejsť na ďalšiu stránku, prejdite prstom cez obrazovku sprava doľava. Ak chcete prejsť na predchádzajúcu stránku, prejdite po obrazovke prstom zľava doprava. Stránky môžete tiež otáčať pomocou ovládacích tlačidiel na bočnej strane obrazovky.

## **Kapitola 3**

## **Získavanie a správa obsahu**

## **Nakupujte obsah kedykoľvek a kdekoľvek**

Obchod Kindle a Audible (ak je k dispozícii) ponúka široký výber kníh Kindle, Audible audiobooks, Kindle Singles, novín, časopisov a blogov. Ak chcete otvoriť úložisko, kliknutím na hornú časť obrazovky prezrite panely nástrojov a kliknite na ikonu Obchod (Store). Vstup do Obchodu Vám bude tiež ponúkaný aj inde v menu.

Ak sa chcete pohybovať v obchodoch Kindle a Audible, vyberte na ľubovoľný žáner a potom listujte po stránkach a zoznamoch posúvaním doľava a doprava alebo hore a dole. Môžete hľadať názov, prechádzať obsah podľa kategórie, prezerať najnovšie, najpredávanejšie produkty, zobraziť podrobnosti o tituloch, prečítať si recenzie zákazníkov alebo zobraziť odporúčania prispôsobená práve vám. Obchod Kindle tiež umožňuje sťahovať ukážky kníh.

Keď ste pripravení vykonať nákup, obchod Kindle používa platobnú metódu Amazon 1-Click. Po objednaní služba Amazon Whispernet dodá položku priamo do vášho Kindle prostredníctvom bezdrôtového pripojenia. Knihy sa okamžite stiahnu do vášho Kindle. Priebeh sťahovania sa zobrazí pod titulom knihy alebo na pracovnej ploche. Keď sa objaví nápis na knihe znamená to, že je kniha pripravená na otvorenie. Noviny, časopisy a blogy sú odosielané do zariadenia ihneď po ich zverejnení - často ešte predtým, než sú k dispozícii v tlačenej podobe. Ak je Kindle v režime Lietadlo, keď je k dispozícii nové vydanie periodickej publikácie, bude automaticky nové vydanie doručené pri nebližšom pripojenie k bezdrôtovej sieti.

Whispersync synchronizuje vaše zariadenie Kindle, takže nákupy a stiahnuté ukážky kníh v aplikáciách Kindle alebo v iných zariadeniach Kindle registrovaných na vašom účte sú vám vždy k dispozícii.

Táto služba vám umožní čítať alebo počúvať knihy pomocou aplikácie Kindle, ktorú si môžete stiahnuť do Vášho zariadenia iPhone, iPad alebo Android a potom sa vrátiť priamo tam, kde ste čítať prestali, aj keď sa vrátite na čítanie do zariadenia Kindle. Ďalšie informácie nájdete v téme Čítanie obsahu Kindle na iných zariadeniach.

Kindle Unlimited (známy ako Abonnement Kindle vo Francúzsku) je voliteľné mesačné predplatné, ktoré vám umožní čítať toľko, koľko chcete na akomkoľvek zariadení, a vybrať si z viac ako 1 000 000 titulov a tisícov audio kníh. Môžete ľubovoľne preskúmať nové autormi. Ďalšie informácie nájdete v obchode Kindle.

## **Odporúčaný obsah**

Hlavná obrazovka Kindle zobrazuje odporúčaný obsah z obchodov Kindle a Audible, tipy pre čítačku Kindle, zábavná fakty a ďalšie. Kliknutím na odporúčanú položku prejdete do obchodu Kindle alebo Audible Store, kde si môžete prezrieť ďalšie podrobnosti, prečítať si recenzie zákazníkov či nakupovať. Ak chcete skryť odporúčaný obsah, kliknite na paneli nástrojov na ikonu Nastavenia

(Settings)  $\Omega$  a potom kliknite na položku Všetky nastavenia (All settings) potom Možnosti zariadenia (Device options), Rozšírené možnosti (Advancet options) a potom nastavte možnosť Zobrazenie domovskej obrazovky ( set Home Screen View) na Vypnuté (Off).

### **Správa knižnice Kindle**

Kindle môže ukladať knihy, audio knihy, osobné dokumenty, noviny, blogy a časopisy, ktoré sú v tomto sprievodcovi súhrnne označované ako "obsah".

Ak chcete zobraziť obsah, kliknite na Knižnicu (Library) na pracovnej ploche. V predvolenom nastavení sa zobrazuje všetok obsah uložený v cloude a v pamäti zariadenia. Ak chcete zobraziť iba obsah stiahnutý do aplikácie Kindle, kliknite na položku Stiahnuté (Downloaded) v ľavej hornej časti obrazovky.

Obsah v knižnici zobrazuje periodickej publikácie alebo prebaly kníh v predvolenom zobrazení Mriežka, alebo vo zobrazenia Zoznam. Ak chcete zmeniť vzhľad, kliknite na položku Všetky položky (All items) alebo na aktuálne vybraný filter a vyberte možnosť Zoznam alebo Mriežka.

Ak chcete zobraziť viac informácií o určitej položke a otvoriť ponuku príslušných možností, kliknite

na ikonu Menu : (alebo napravo od názvu položky, ak používate zobrazenie zoznam). Možnosti ponuky sa môžu líšiť, ale môžu zahŕňať aj funkciu Prehrať zvuk, Pridať do knižnice Freetime (Pridať do knižnice Kindle pre knižnicu pre deti vo Veľkej Británii), Pridať na Plochu, Pridať do zbierky, Ísť na ..., Hľadať túto knihu, Zobraziť záložky , Odstrániť zo zariadenia, Zobraziť na Goodreads, Add to Goodreads Shelf a Share. Tieto možnosti môžete zobraziť aj stlačením a podržaním položky (alebo názvu pri použití zobrazení zoznam).

#### **Triedenie obsahu**

Štandardne je váš obsah triedené podľa Naposledy zobrazených, čo znamená, že nové položky a obsah, ktorý práve čítate, sú hore. Ak chcete zmeniť zoradenie obsahu, kliknite na názov existujúceho poradí, ktorý sa nachádza pod panelom nástrojov na pravej strane obrazovky a vyberte iné radenie napr .: Naposledy zobrazené, Názov, Autor a Zbierka.

#### **Filtrovanie obsahu**

Ak chcete filtrovať obsah podľa typu, kliknite na obrazovke knižnice na Všetky položky (All items) alebo na aktuálne vybraný filter zobrazený pod panelom nástrojov. Možnosti filtrovania zahŕňajú:

- **•** všetky položky
- knihy
- zvukové stopy
- komiks
- periodické publikácie
- dokumenty
- $\bullet$  Kolekcia

Ak ste nastavili službu Amazon Household a povolili zdieľanie, zobrazí sa pod položkou Všetky položky (All Items) nasledujúce dve možnosti filtrovania:

- **3.** Moje položky (My Items)
- **4.** Zdieľané položky (Shared Items)

Kliknutím na položku Moje položky zobrazíte len položky uleožené v zariadení. Kliknutím na položku Zdieľané položky zobrazíte položky, ktoré zdieľa ostatné vo vašej domácnosti.

Môžete tiež filtrovať položky, ktoré ste uložili v cloude. Ak chcete zobraziť obsah služby Cloud, kliknite na položku Všetko (All) v ľavej hornej časti obrazovky.

#### **Orientácia vo vašej knižnici**

Vo vašej knižnici môžete prejdením prsta po obrazovke prejsť na ďalšiu alebo predchádzajúcu stránku. Môžete tiež kliknúť na číslo stránky, ktoré sa nachádza v pravom dolnom rohu obrazovky a tým prechádzať na ďalšie stránky, prípadne iné, na ktorých sa nachádza obsah, ktorý hľadáte. Napríklad: 1 z 2 označuje, že ste na stránke 1 a máte k dispozícii 2 stránky obsahu na vašom Kindle. Keď sa zobrazí dialógové okno, zadajte číslo stránky, na ktorú chcete prejsť, alebo prvé písmeno názvu knihy alebo autora atp. (V závislosti na aktuálne nastavenie filtra).

#### **Kolekcia v Cloude**

Cloudové zbierky vám umožňujú organizovať obsah v Kindle do prispôsobených kategórií, ktoré sú uložené v Cloude. Vaše zbierky sú synchronizované medzi inými zariadeniami a čítačkami, ktoré sú registrované na rovnakom účte Amazon, a ktoré podporujú kolekcie Cloud. Do každej kolekcie môžete pridať toľko položiek, koľko chcete, vrátane kníh a osobných dokumentov. Položky možno tiež pridať do viac ako jednej kolekcie. Zvukový obsah nemožno do zbierok pridať. Informácie o zariadeniach a aplikáciách, ktoré podporujú kolekcie Cloud, nájdete na adrese www.amazon.com/devicesupport.

Vytvorenie novej kolekcie:

- 3. Na pracovnej ploche kliknite v ľavej hornej časti obrazovky na položku Knižnica (Library).
- 4. Na stránke knižnice kliknite na ikonu Menu.
- 5. Vyberte možnosť Vytvoriť novú zbierku (Create New Collection).
- 6. Pomocou klávesnice zadajte názov kolekcie a kliknite na tlačidlo OK. Zoznam položiek na vašom Kindle, teraz môžu byť pridané do kolekcií.
- 7. Začiarknutím políčka vedľa názvu položky ho pridáte do kolekcie a po dokončení kliknite na Hotovo (Done).

Položky môžete pridať alebo odstrániť aj neskôr. V zobrazení mriežky alebo v pravej časti obrazovky v zobrazení zozname kliknite na ikonu Menu na obrazovke v kolekcii a potom kliknite na Pridať alebo odstrániť položky (Add / Remove Items). Túto možnosť môžete zobraziť aj stlačením a podržaním názvu alebo ikony kolekcie. Medzi ďalšie možnosti patrí Premenovať (Rename), Odobrať (Remove from Device) zo zariadenia a Odstrániť (Delete). Ak chcete ukončiť zbierku, kliknite na ikonu Domov (Home) alebo Späť (Back).

Ak chcete filtrovať obsah vo vašej knižnici podľa kolekcie, kliknite na položku Všetky položky (All items) alebo na aktuálne vybraný filter a potom na možnosť Zbierky (Collections).

Zbierky stiahnuté do zariadenia sa zobrazujú v zobrazení Všetky položky, Knihy, Komiksy, Periodiká a Dokumenty. Ak chcete si stiahnuť kolekciu, kliknite na Menu na ikone kolekcie, keď sa nachádzate v zobrazení Mriežka, alebo na pravej strane obrazovky, keď sa nachádzate v zobrazení Zoznam, a potom kliknite na Pridať do zariadenia (Add to Device). Túto možnosť môžete zobraziť aj stlačením a podržaním ikony danej kolekcie (alebo názvu, ak používate zobrazenie zoznamu). Všimnite si, že toto nastavenie je špecifické pre zariadenie a nebude uložené pri odhlásení Kindle. Ak chcete odstrániť kolekciu zo svojho zariadenia, kliknite na Menu na ikone kolekcie, keď sa nachádzate v zobrazení Mriežka alebo na pravej strane obrazovky, keď sa nachádzate v zobrazení Zoznam, a potom kliknite na položku Odstrániť zo zariadenia (Remove from Device).

Tipy:

- 3. Zmazanie kolekcia vytvorené v zariadení alebo v čítačke, ktorá podporuje kolekcie Cloud, ako je napríklad zariadenie Kindle, ju odstráni zo služby Cloud a ďalších zariadení, ktoré podporujú kolekcie Cloud a sú registrované na rovnakom účte Amazon.
- 4. Odstránením kolekcia zo zariadenia Kindle sa neodstráni obsah uložený vo vašom zariadení ani v Cloude. Po vymazaní kolekcia sa položky, ktoré v nej boli zobrazí na ploche aj v cloude.

## **Ukladanie do Kindle a do Cloudu**

Obsah, ktorý je zakúpený v Kindle alebo Audible Store, je bezpečne uložený a dostupný v Amazon Cloud. To zahŕňa kópie všetkých vašich kníh a audiokníh, spolu s nedávnymi vydaniami novín a časopisov. Ak chcete stiahnuť obsah do svojho zariadenia Kindle, prejdite do Knižnice, kliknite na položku Všetko (All) a potom vyberte obsah, ktorý chcete stiahnuť.

Na stránke knižnice kliknite na položku Všetko (All) v ľavej hornej časti obrazovky a prezrite všetok obsah spojený s vašim účtom, vrátane stiahnutého obsahu a obsahu, ktorý ste preniesli do zariadenia.

Ak chcete zobraziť iba obsah stiahnutý do zariadenia Kindle, kliknite na položku Knižnica (Library) v ľavom hornom rohu na pracovnej ploche. Na stránke knižnice kliknite na položku Stiahnutie (Downloaded) v ľavej hornej časti obrazovky.

Stránka Správa obsahu a zariadení (Manage Your Content and Devices page), dostupná z webu www.amazon.com/devicesupport, ponúka praktický spôsob zobrazenia a správy obsahu, nastavenie a účtu Kindle pomocou webového prehliadača.

Tipy:

 Ak si prajete stiahnuť obsah, ktorý máte v cloude, kliknite na položku Všetko (All) v ľavom hornom rohu obrazovky knižnice a potom kliknite na položku alebo na niekoľko položiek,

kteroé chcete stiahnuť do svojho Kindle. Počas procesu sťahovania môžete sťahovanie zrušiť kliknutím na názov položky.

- Ak chcete zobraziť položky, ktoré sa nachádzajú v zariadení Kindle, kliknite na položku Všetko (All) v ľavom hornom rohu obrazovky knižnice a vyhľadajte zaškrtávacie políčko v ľavom dolnom rohu ikony prebalu knihy, keď sa nachádzate v zobrazení Mriežka a na pravej strane obrazovky, keď je v zobrazení zoznamu. .
- Akonáhle stiahnete položku, môžete ju otvoriť buď z plochy alebo priamo z knižnice.
- Vaše osobné dokumenty sú uložené v cloude, ak boli zaslané e-mailom na váš Kindle a povolili ste Archiváciu osobných dokumentov. Ak chcete toto nastavenie spravovať, prejdite na stránku Správa obsahu a zariadení, ktorá je dostupná na adrese www.amazon.com/devicesupport. Informácie o správe osobných dokumentov nájdete v časti Prehliadanie a čítanie osobných dokumentov.
- Ak sa chystáte do režimu offline, kliknite na položku Všetko (All) v ľavom hornom rohu obrazovky knižnice a stiahnite si do svojho obsahu Kindle všetok obsah, ktorý chcete mať k dispozícii, keď ste offline.
- Informácie o správe knižnice vrátane možností triedenia a filtrovania nájdete v téme Spravovanie knižnice Kindle.

#### **Úložisko**

Ak chcete zobraziť, koľko voľného miesta má Kindle k dispozícii pre ukladanie obsahu:

- Kliknite na ikonu Nastavenia (Settings)  $\Omega$  na paneli nástrojov a potom kliknite na položku Všetky nastavenia (All settings).
- Na stránke Všetky nastavenia kliknite na ikonu Menu a potom na položku Informácie o zariadení (Device info).

#### **Prenos obsahu z iného Kindle**

Prenos obsahu zo starého Kindle do nového závisí na tom odkiaľ ho chete sthovat. Obsah zakúpený v obchode Kindle, ako sú knihy, periodické publikácie a časopisy, je bezpečne uložený a dostupný v Amazon Cloud.

Vaše osobné dokumenty sú uložené v cloude, ak boli zaslané e-mailom na váš Kindle a povolili ste Archiváciu osobných dokumentov. Osobné obsah, ktorý bol stiahnutý priamo do vášho predchádzajúceho Kindle, ale nebol na neho odoslaný e-mailom, bude treba previesť manuálne.

Sťahovanie obsahu uloženého v cloude do nového Kindle:

- Kliknite na Knižnicu (Library) v ľavej hornej časti Plochy.
- Na stránke knižnice kliknite na položku Všetko (All) v ľavej hornej časti obrazovky.

Ak chcete preniesť osobné obsah, ktorý bol uložený v zariadení Kindle, ale nebol na neho odoslaný e-mailom:

- Pripojte svoj Kindle k počítaču pomocou dodaného USB kábla.
- Manuálne presuňte súbory / priečinky do priečinka dokumentov. Ak máte veľkú zbierku, je odporúčané vytvoriť niekoľko podpriečinkov vnútri zložky dokumentov a do každej podzložky pridať maximálne 2 000 súborov.

#### **Odstránenie položiek z vášho Kindle**

Ak chcete uvoľniť miesto na Kindle, môžete ručne odstrániť jednotlivé položky, odstrániť položky podľa typu obsahu alebo je rýchlo archivovať.

Ak chcete odstrániť jednotlivé položky, kliknite na ikonu Menu na danej položke, keď sa nachádzate v zobrazení Mriežka alebo na pravej strane obrazovky, keď sa nachádzate v zobrazení Zoznam, a potom kliknite na položku Odstrániť zo zariadenia (Remove from Device). Ak chcete zmeniť vzhľad z pohľadu Mriežka na Zoznam, kliknite na položku Všetky položky (All items) alebo na aktuálne vybraný filter a potom vyberte položku Zoznam alebo Zobrazenie mriežky. Možnosti odobratie sú kontextové, čo znamená, že sa mení v závislosti od typu obsahu, ktorý sa pokúšate odstrániť. Váš obsah zostane v cloude bezpečne uložený pre neskoršie využitie. Vaše osobné dokumenty sú uložené v cloude, len v prípade, že boli zaslané e-mailom na váš Kindle a povolili ste Archiváciu osobných dokumentov. Je potrebné si pamätať, že súbory prenesené do zariadenia Kindle pomocou kábla USB budú pri odstránení trvalo odstránené, pretože nie sú uložené v cloude.

Ak chcete manuálne vybrať položky podľa typu obsahu alebo rýchlo archivovať položky, kliknite na paneli nástrojov na ikonu Nastavenia (Settings) a potom kliknite na položku Všetky nastavenia (Alll settings). Na stránke Všetky nastavenia (All settings) kliknite na položku Možnosti zariadení (Device options), Rozšírené možnosti (Advanced Options) a potom Správa úložiska (Storage Management). Nastavenie zahŕňajú:

**Manuálne odstránenie:** Vyberte položky, ktoré chcete odstrániť z Kindle na základe typu obsahu, vrátane kníh, audiokníh, periodík, dokumentov, ukážok a ďalších. Položky stiahnuté z cloudu budú stále dostupné kliknutím na položku Všetko (All) na stránke knižnice. Položky, ktoré ste ručne preniesli z počítača do zariadenia Kindle, budú natrvalo odstránené.

**Rýchla archivácia:** Táto voľba vám umožní uvoľniť úložný priestor na Kindle odstránením stiahnutých položiek, ktoré sú dlhšie čas miestnosť nepoužívate. Položky stiahnuté z cloudu budú stále dostupné kliknutím na položku Všetko na stránke knižnice. Položky, ktoré ste ručne preniesli z počítača do zariadenia Kindle, budú natrvalo odstránené.

#### **Periodické publikácie**

Noviny a časopisy sú ukladané do priečinkov podľa názvu. Keď otvorte priečinok, môžete vybrať All (Všetko) pre zobrazenie všetkých periodík, ktoré ste uložili v Cloude alebo Downloaded (Sťahovanie), aby sa zobrazili iba vydanie stiahnuté do vášho Kindle. Zvuková periodiká nie sú uložené v priečinkoch a zobrazujú sa vo vašej knižnici ako jednotlivé tituly.

V zariadení sa ukladá vždy 8 vydanie, potom sa od najstaršieho odstraňujú, aby sa uvoľnil priestor pre nové vydanie. Noviny, ktoré sú staršie ako 14 rokov, a časopisy staršie 40 rokov, budú automaticky zmazané aj z Cloudu. Označenie "Uplynutie platnosti" (Expiring) vedľa názvu daného vydanie znamená, že bude čoskoro odstránené. Stlačením a podržaním zložky zobrazíte nasledujúce možnosti: Stiahnuť najnovšie vydanie a odobrať všetky staršie vydania (Download Latest Issue and Remove All Back Issues). Všimnite si, že zvuková periodiká nevyprší a zostanú vo vašom zariadení a v Cloude.

Ak kliknete na ikonu Menu umiestnenú na obálke časopisu v zobrazení Mriežka alebo na pravej strane obrazovky v zobrazení Zoznam, môžete zobraziť viac možností. Možnosti zahŕňajú Pridať na Plpchu (Add to Home), Pridať do zbierky (Add to Collection), Ísť na prvú stránku (Go to first Page) Zobraziť staršie vydanie (View Back Issues), Ísť na sekcie a články (Go To Sections & Articles ), Hľadať toto číslo (Search this Issue), Uložiť toto číslo (Keep this Issue), Zobraziť poznámky a štítky (View Notes & Marks) a Odstrániť toto vydanie (Delete this Issue. Tieto možnosti môžete zobraziť aj stlačením a podržaním názvu alebo ikony vydania.

Existujú dva spôsoby, ako zachovať kópiu vydanie v zariadení:

- Na obrazovke knižnice kliknite na položku Stiahnuté (Downloaded) a potom kliknite na ikonu Menu daného vydanie, keď sa nachádzate v zobrazení Mriežka alebo na pravej strane obrazovky, keď je v zobrazení zoznam. Zvoľte Uložiť toto vydanie (Keep this Issue). Túto možnosť môžete zobraziť aj stlačením a podržaním názvu alebo ikony vydania.
- Na ikone daného vydanie kliknite na Menu a potom vyberte možnosť Keep This Issue.

Na stránke Správa obsahu a zariadení, ktorá je dostupná na adrese www.amazon.com/devicesupport, môžete pristupovať ku všetkým svojim predchádzajúcim vydaním bez ohľadu na vek.

# **Kapitola 4 Čítanie dokumentov v Kindle**

## **Porozumenie technológie zobrazenie Kindle**

Kindle používa technológiu zobrazenie s vysokým rozlíšením, tzv. Elektronický papier. Displej je reflexná, čo znamená, že si ho môžete prečítať aj za jasného slnečného svetla. Elektronický papier napodobňuje klsický tlač a zobrazuje častice atramentu, ako v kinhách a novinách. V niektorých prípadoch sa môže zdať, že obrazovka bliká. Toto je súčasťou procesu obnovovania zobrazenie stránky čítačky. V predvolenom nastavení funkcie Kindle ponúka rýchle a plynulé otáčanie stránok, čo minimalizuje počet obnovenie stránky. Ak chcete aktualizovať stránku s každým otočením stránky, kliknite na ikonu Nastavenie  $\mathbf \Omega$  na paneli nástrojov a potom kliknite na položku Všetky nastavenia (All Settings) kliknite na položku Options (Možnosti čítanie) a pomocou možnosti Refresh (Obnovenie stránky) nastavte predvoľbu. Ak chcete aktualizovať nastavenia pre manga, komiksy a obrázkové knihy, kliknite na ikonu Menu a potom na položku Obnovenie stránky (page Refresh) Zapnúť / Vypnúť (On / Off).

## **Prispôsobenie zobrazenie textu**

Kindle poskytuje rýchly spôsob úpravy vzhľadu kníh a periodík. Ak chcete tieto nastavenia sprístupniť pri čítaní, kliknite do hornej časti obrazovky a prezrite panely nástrojov, potom kliknite na ikonu Zobrazenie stránky (Aa). Sú k dispozícii rôzne nastavenia a prispôsobenie zobrazenia vašej knihy. Tieto nastavenia uľahčujú čítanie a přiszpsobují sa vašim preferenciám. V tejto ponuke môžete vybrať možnosť "Nastavenia písma a stránky" a ďalej prispôsobiť zobrazenie vašej knihy, tak aby Vám najlepšie vyhovoala.

Kliknite na kartu Písmo (Font):

- Vyberte zo zoznamu druhov písma. Možnosť Publisher font je k dispozícii v knihách, ktoré majú písmo vložené vydavateľom.
- Veľkosť písma určujete pretiahnutím prsta na lište alebo kliknutím na znamienka plus alebo mínus. Veľkosť písma môžete tiež zmeniť pri čítaní pomocou zovretí alebo roztiahnutie dvoch prstov na obrazovke.
- Vyberte ľubovoľné písmo a upravte medzi piatimi úrovňami tučného zvýraznenie pretiahnutím prsta na lište alebo poklepaním na znamienka plus alebo mínus.

Kliknite na kartu Stránka (Page):

- **•** Upravte medzery medzi riadkami.
- Zväčšenie alebo zmenšenie veľkosti odsadenia.
- Vyberte orientáciu na výšku alebo na šírku pre čítanie.
- Zmena zarovnanie textu. Možnosti zahŕňajú pravej a ľavej zarovnanie.

Kliknite na kartu Nastavenie čítanie (Reading settings):

- 6. Vyberte z možností sledovanie priebehu čítania.
- 7. Vyberte, či sa majú zobrazovať hodiny pri čítaní.

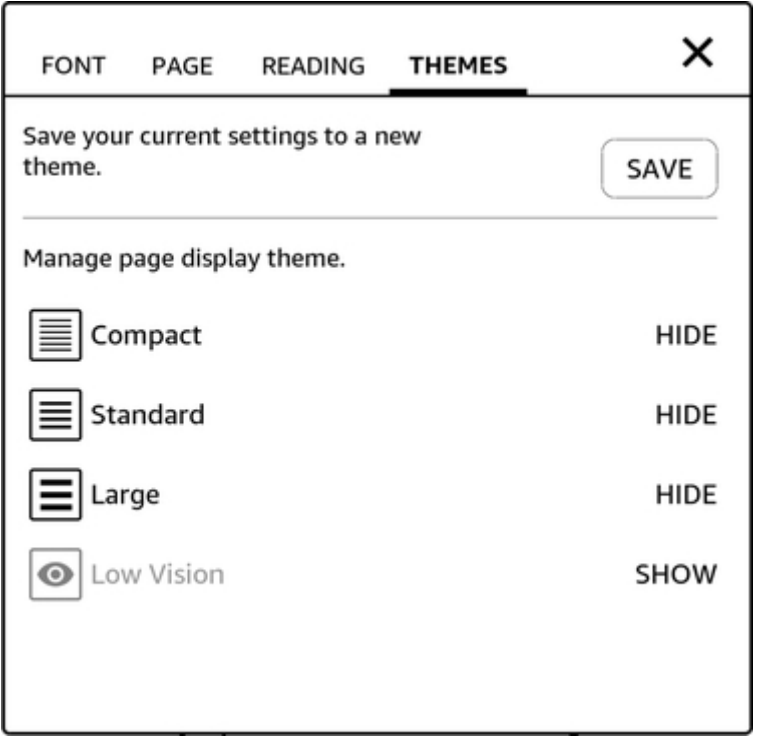

Kliknite na kartu Nastavenie motívu (Theme Settings):

- Uložte aktuálne nastavenia (Save) pre možnosti Font (Písmo), Page (Stránka) a Reading (Čítanie) do nového motívu zobrazenie stránky, ktorý sa bude zobrazovať vo výbere v paneli nástoj Zobrazenie stránky (Page display).
- Premenovanie, odstránenie a zobrzení tychto uložených motívov spravujete v paneli nástrojov pre Zobrazenie stránky (Page display).

Nastavenie zobrazenia sú špecifické pre dané zariadenie. Všetky zmeny, ktoré urobíte v týchto nastaveniach, sa budú vzťahovať na všetky knihy, ktoré čítate na svojom Kindle. Vaša Kindle tiež používa kerning, optimalizuje rozloženie pre veľké písma a automaticky optimalizuje riadkovanie pre rýchlejšie a jednoduchšie čítanie naprieč všetkými fonty.

## **Komiksy**

Pri čítaní komiksov môžete použiť priblíženie a oddialenie. Panely môžete prechádzať posúvaním prsta po obrazovke alebo poklepaním na strany obrazovky.

Ak chcete zadať zobrazenie panela Kindle pri čítaní komiksu, dvakrát kliknite na obrazovku. U kníh typu manga musíte najprv povoliť zobrazenie panela Kindle kliknutím na položku Menu a potom na položku Virtuálna panel na hodnotu Zapnutý (ON). Teraz môžete zobraziť Kindle Panel View dvojitým poklepaním na obrazovku. Ak chcete získať prístup k nastaveniu obnovenie stránky, kliknite na položku Menu a potom kliknite na položku Zapnúť / Vypnúť Obnovenie stránky (Page Refresh On / Off setting).

Vylepšená manga majú funkcie s pokročilejšími ovládacími prvkami pre otočenie stránky. Už teraz je k dispozícii pre tisíce kníh. Stlačte a pridržte prdt n sobrazovce pre rýchle plynulé otáčanie stránok. Pretiahnutím doľava a doprava upravte rýchlosť a smer. Každý deň sa pridávajú ďalšie knihy, ktoré túto funkciu podporujú.

Váš Kindle automaticky zoskupuje obsah komiksu podľa série, aby bol v knižnici v poriadok. Každá séria bude vo vašej knižnici zastúpená prebalom komixu, ktorý ste naposledy čítali, a bude mať ikonu v ľavom dolnom rohu, ktorá udáva, koľko vydanie v tejto sérii vlastníte alebo ktoré ste stiahli. Ak chcete sériu otvoriť, kliknite na prebal a zobrazí sa zoznam vydaní, ktoré séria obsahuje. Toto zoskupenie obsahuje aj ďalšie možnosti triedenia, vrátane poradia čítania (vzostupne / zostupne) a dátumu vydania (vzostupne / zostupne). Ak chcete túto funkciu vypnúť, kliknite na paneli nástrojov na ikonu Nastavenie a potom kliknite na položku Všetky nastavenia (All settings). Na stránke All

Settings (Všetky nastavenia) kliknite na položku Options (Možnosti)  $\mathbf{\Omega}$ , Advanced Options

(Rozšírené možnosti) a potom na položku Group Comics by Series. Ak vidíte komiks, ktorý je uložený v nesprávnej sérii, jednoducho dlho stlačte prebal komiksu a vyberte možnosť Odoslať spätnú väzbu a dajte nám vedieť, čo chcete opravit.Dětské knihy

Niektoré Kindle detskej knihy majú Kindle Text Pop-Up pre čítanie textu cez obrázky. Medzi sekciami textového zobrazenia môžete prechádzať posunutím prsta po obrazovke alebo poklepaním na strany obrazovky. Knihy pre deti, ktoré túto funkciu podporujú, sa v tomto zobrazení automaticky otvoria. Ak chcete ukončiť textové okno a vrátiť sa k normálnemu čítanie, dvakrát kliknite na obrazovku.

## **Obrázky**

Môžete zväčšiť veľkosť obrázku v knihe Kindle pre ľahšie prehliadanie. Jednoducho stlačte a podržte prst na obrázku a potom uvoľnite pre zobrazenie ikony lupy. Zobrazí sa tiež rad možností, vrátane funkcie Zvýraznenie, Poznámka, Zdieľanie a Vyhľadávanie (Highlight, Note, Share, and Search). Kliknutím na ikonu Menu pre viac možností, napríklad Hlásenie chýb (Report Content Error). Pre vrátenie pôvodnej veľkosti o ie obrázky raz dvakrát kliknite ..

Niektoré Kindle knihy vám umožní priblížiť sa ďalej umiestnením dvoch prstov blízko seba na stredu obrazovky a roztiahnutím od seba. Ak chcete oddialiť, položte dva prsty mierne od seba na obrazovku a přetáněte ich k sebe. Ak sa chcete vrátiť na čítanie, kliknite na X v pravom hornom rohu obrázku.

## **Tabuľky**

Rozšírené náhľadu sú k dispozícii aj pre interaktívne tabuľky, ktoré umožňujú prehliadanie i zväčšovanie. Kliknutím na tabuľku zobrazíte ikony posúvanie a lupiny.

Ak chcete posúvať, kliknite na ikonu posúvanie a posúvaním prsta po obrazovke v smere, ktorým chcete posúvať. Text v tabuľke môžete vybrať stlačením a podržaním textu a následným pretiahnutím prsta po obrazovke. Zobrazí sa tiež rad možností, vrátane zvýraznenie, poznámky, zdieľanie a vyhľadávanie. Kliknutím na ikonu Menu v paneli nástrojov pre viac možností, napríklad Wikipedia, Preklad a Hlásenie chyby. Môžete tiež prechádzať kartami a zobraziť tému X-Ray (ak je k dispozícii), definície zo slovníka, položku Wikipedia a prípadne tiež možnosť preložiť vybrané slovo. Ak chcete režim posúvanie ukončiť, kliknite na tabuľku.

Pre priblíženie kliknite na ikonu lupy, alebo umiestnite dva prsty blízko seba na stred obrazovky a roztiahnite ich od seba. Ak chcete oddialiť, položte dva prsty mierne od seba na obrazovku a pretiahnite ich k sebe. Ak sa chcete vrátiť na čítanie, kliknite na X v pravom hornom rohu tabuľky.

## **Ako pracovať s obsahom**

Kindle vám poskytuje prístup k funkciám, ktoré nie sú k dispozícii v tlačených materiáloch, ako je okamžitá definícia slova, ľahký prístup k poznámkam pod čiarou alebo akcie na konci knihy. Rovnako ako u tradičnej knihy môžete tiež zvýrazniť obľúbené pasáže, pridávať poznámky a vytvárať záložky. Funkcia Smart Lookup umožňuje vybrať slovo alebo niekoľko slov a zobraziť pre ne rad možností, napríklad Zvýrazniť, Poznámka, Zdieľať a Hľadať (Highlight, Note, Share, and Search). Je tu rad kariet zobrazujúcich dostupné informácie a môže zahŕňať X-Ray, Wikipedia, definície zo slovníkov a možnosti prekladu. Ak chcete prepínať medzi kartami, jednoducho prejdite zo strany na stranu.

### **O tejto knihe (About This Book)**

Než začnete čítať novú knihu, môžete získať cenné informácie a vykonávať akcie na zlepšenie svojho čítanie. Možnosti sa líšia podľa knihy, ale môžu obsahovať napríklad:

- **•** Bežný čas čítania
- **O** sérii
- Aktualizujte stavu čítanie na Goodreads
- Viac o autorovi
- Viac od autora
- **Röntgen**
- Prehľad všetkých obrázkov
- populárna Highlights
- Uvedené v tejto knihe
- Zákazníci, ktorí si túto knihu prečítali
- nastavenie

Ak chcete túto funkciu zapnúť alebo vypnúť, kliknite na ikonu Nastavenie na paneli nástrojov a potom kliknite na položku Všetky nastavenia. Na stránke All Settings (Všetky nastavenia) kliknite na položku Options (Možnosti čítanie), Highlights (Highlights) a About The Book (O tejto knihe) a potom na položku About This Book (O tejto knihe).

#### **Ďalšia ponuka**

Ak chcete zobraziť ďalšie informácie o konkrétnej položke a otvoriť ponuku príslušných možností, kliknite na ikonu ponuky prebale knihy vo zobrazenia Mriežka alebo na pravej strane názvu vo zobrazení zoznam. Tieto možnosti môžete zobraziť aj stlačením a podržaním názvu položky alebo prebale. Dostupné možnosti sú kontextové, čo znamená, že sa mení v závislosti na tom, k akým službám a predplatným máte Kindle v túto chvíľu prihlásené. Akcie môžu zahŕňať Play Audible, Add to Goodreads Police, Add to FreeTime Library (Add to Kindle for Kids Library vo Veľkej Británii), Return Kindle Unlimited Book (známy ako Return Abonnement Kindle Book in France), Add to Collection, Go To, Search this Book, odstrániť zo zariadenia, zobraziť na Goodreads a zdieľať. Poznámka: Autor je k dispozícii iba pre knihy, ktoré podporujú profily autorov.

#### **Slovník**

Kindle obsahuje jeden alebo viac slovníkov pre každý podporovaný jazyk. Potom, čo ste úspešne zaregistrovali svoj Kindle, budú všetky vaše slovníky dostupné v zbierke slovníku na domovskej obrazovke alebo v Cloude. Dostupné slovníky sa budú líšiť v závislosti na zvolenom jazyku.

Zmena predvoleného slovníka:

- 5. Na domovskej obrazovke alebo pri čítaní kliknite na paneli nástrojov na ikonu Nastavenie a potom kliknite na položku Všetky nastavenia.
- 6. Na stránke Nastavenie kliknite na položku Jazyk a slovníky (Language & Dictionaries).<br>7. Kliknite na možnosť Slovníky (Dictionaries).
- 7. Kliknite na možnosť Slovníky (Dictionaries).<br>8. Aktuálne vybraný slovník sa zobrazí pod ná
- Aktuálne vybraný slovník sa zobrazí pod názvom slovníka. Šípka vpravo od jazyka označuje, že pre tento jazyk existuje viac slovníkov. Kliknutím na šípku zobrazíte všetky dostupné slovníky daného jazyka.
- 9. Pomocou šípok vyberte slovník, ktorý chcete použiť, a kliknite na tlačidlo OK.

Ak chcete pri čítaní vyhľadať slovo, stlačte a podržte pre výber slova. Nad slovom sa zobrazí okno s definíciou slova. Slovník môžete zmeniť kliknutím na názov aktuálneho slovníka. Zobrazí sa možnosť výberu nového slovníka.

Funkcia Smart Lookup integruje úplný slovník s X-Ray, Wikipedia, Word Wise a Bing Translate, takže môžete pristupovať k definíciám, značkách, nastavením a ďalším funkciám, bez toho aby ste museli opustiť stránku. Ak chcete prepínať medzi kartami, jednoducho prejdite zo strany na stranu alebo vyberte z rolovacej ponuky možnosť Word Wise alebo Wikipedia. Ak je vybrané slovo tiež röntgenovým témou, Smart Lookup zobrazí kartu X-Ray. Ďalšie informácie nájdete v návode X-Ray.

### **Vyhľadávanie (Search)**

Kliknutím na ikonu Hľadať (Search)  $Q$  spustíte vyhľadávanie a zobrazíte klávesnicu na obrazovke. Pri vyhľadávaní z domovskej obrazovky je východiskovým vyhľadaním knižnica a obchody Kindle a Audible. Ak chcete spustiť úplné vyhľadávanie a zobraziť výsledky z knižnice, úložisko Kindle, služby Audible Store, služby Goodreads, textu v knihách, slovníka a Wikipédie, kliknite na možnosť Hľadať všade (Search Everywhere), ktorá sa zobrazí pri zadávaní kritérií vyhľadávania.

Ak chcete pri čítaní v knihe alebo dokumente vyhľadávať, kliknite na hornú časť obrazovky a prezrite panely nástrojov. Potom kliknite na ikonu Hľadať a zadajte text, ktorý chcete vyhľadať. Výsledky budú zahŕňať úryvky z knihy alebo dokumentu, alebo tiež poznámky a zvýraznenie, ktoré zodpovedajú vyhľadávanému slovu.

Tipy:

- Pre výsledky zo všetkých zložiek bude Kindle aktívne zobrazovať zhody titulov a autorov v rolovacie ponuke už pri zadávaní vyhľadávacích kritérií. Ak chcete prejsť priamo na položku, kliknite na zhodu.
- Pre výsledky z obchodu Kindle bude vaše zariadenie aktívne zobrazovať návrhy v rolovacie ponuke už pri zadávaní vyhľadávacích kritérií. Keď kliknete na zhodu v rolovacom zozname, zobrazí výsledky v obchode Kindle. Ak chcete rozšíriť vyhľadávanie, kliknite na možnosť Hľadať všade (Search everywhere).
- V okne Experimentálne webový prehliadač kliknite na ľavej strane do poľa adresy a zobrazia sa všetky možnosti filtra vyhľadávania: Webová adresa, Google a Vyhľadávanie Kindle.
- Vyhľadávanie bude obmedzené, pokiaľ sú zapnuté rodičovskej kontroly, a nebudú obsahovať výsledky z obchodu Kindle, Goodreads a Wikipedia.
- Ak chcete históriu vyhľadávania odstrániť, kliknite na odkaz Vymazať históriu (Clear History).
- Pri hľadaní v Goodreads v otmto zariadení, je predvolený vyhľadávanie podľa názvu a autora v katalógu Goodreads. Ak chcete knihu pridať do svojich regálov Goodreads, kliknite vo výsledkoch vyhľadávania na možnosť chcete čítať (Want to Read) alebo na ikonu regál (Shelf) IN<sup>\*</sup>. Kliknutím na obal knihy si môžete prečítať recenzie a zobraziť podrobnosti v obchode Kindle. Ďalšie informácie nájdete v téme Goodreads on Kindle.

Možnosť Hľadať sa tiež zobrazí, keď vyberiete tabuľku alebo obrázok a zvýrazníte slovo alebo pasáž. Pre ukončenie vyhľadávania kliknite na X na pravej strane vyhľadávacieho panelu.

#### **Poznámky a Zvýraznenie**

Poznámky a zvýraznenie môžete pridávať stlačením a podržaním textu a následným pretiahnutím prsta po obrazovke.

Tipy:

- Ak chcete zvýrazniť ďalšiu stránku, presuňte prst do pravého dolného rohu obrazovky a stránka sa otočí. Presunutím prsta do pravého dolného rohu obrazovky môžete zvýrazniť viacero stránok.
- Ak chcete zvýrazniť predchádzajúcu stránku, presuňte prst do ľavého horného rohu obrazovky a stránka sa otočí. Presunutím prsta do ľavého horného rohu obrazovky môžete zvýrazniť viacero stránok.
- Ak chcete upraviť rozsah zvýraznenie potom, čo ste ho vybrali, stlačte a podržte prst na začiatku alebo na konci zvýraznenie a pretiahnite prst po obrazovke na požadované miesto.

Ak chcete pridať poznámku, zvýraznite jedno slovo, viac slov alebo vetu a kliknite na položku Poznámka (Note). Medzi ďalšie možnosti patrí zvýraznenie vybraného textu, zdieľanie s priateľmi na stránkach Goodreads a ďalších sociálnych sieťach a prehľadávanie knihy, celého textu alebo úložiska Kindle. Kliknutím na ikonu Menu na paneli nástrojov pre viac možností, vrátane otvorenia slovníka a hlásenie chýb. Môžete tiež prechádzať rôznymi kartami a zobraziť funkciu X-Ray (ak je k dispozícii), definíciu zo slovníka, položku Wikipedia a možnosť preložiť vybrané slovo.

Poznámky sa zobrazí ako dopísanie čísla vnútri textu. Pre zobrazenie poznámky pri ďalšej návšteve tejto stránky jednoducho kliknite na číslo. Všetky poznámky a zvýraznenie môžete zobraziť kliknutím na možnosť Prejsť (Go to) na sekundárnom paneli nástrojov pri čítaní a kliknutí na kartu Poznámky (Note). Poznámky a zvýraznenie najbližšie k aktuálnemu miestu čítania sa zobrazí najprv v zozname. Poznámky môžete tiež zobraziť kliknutím na ikonu Menu a výberom položky Notes.

Ak niekoľko ďalších používateľov Kindle zdôraznilo určitú pasáž v knihe, ktorú čítate, uvidíte, že táto pasáž je podčiarknutá. Ak chcete tieto zvýraznenie vypnúť, kliknite na paneli nástrojov na ikonu Nastavenie a potom kliknite na položku Všetky nastavenia (All settings). Na stránke All Settings (Všetky nastavenia) kliknite na položku Options (Možnosti čítanie), Zvýraznenie (Highlights) a About The Book (O tejto knihe) a zmeňte nastavenie položky Popular Highlights (Populárne zvýraznenie) na Off.

Poznámky a zvýraznenie sa pridajú do súboru vo vašej knižnici nazvaného Moje výstrižky (My Clippings). Keď je Whispersync for Books vypnuté, tieto položky sú pre vás uložené v cloude, takže nebudú stratené. Ak chcete spravovať nastavenia aplikácie Whispersync for Books, kliknite na paneli nástrojov na ikonu Nastavenie a potom kliknite na položku Všetky nastavenia. Na stránke All Settings (Všetky nastavenia) kliknite na položku Options (Možnosti), Advanced Options (Rozšírené možnosti) a potom na položku Whispersync for Books.

#### **Záložky**

TTechnológia Whispersync spoločnosti Amazon automaticky ukladá miesto, kde ste prestali čítať, v akomkoľvek súbor, ktorý čítate. Ak chcete stránku do záložiek, kliknite na ikonu na paneli nástrojov pre čítanie a kliknite na znamienko plus vedľa informácií o mieste (Location) alebo vedľa čísla stránky. Záložku môžete tiež pridať kliknutím na pravý horný roh obrazovky. V pravom hornom rohu stránky sa zobrazí čierna záložka a zobrazia sa umiestnenia a kapitola. Na stránkach so záložkami sa ikona záložiek na paneli nástrojov zmení z bielej na čiernu.

Tipy:

- Zoznam všetkých vašich záložiek v knihe môžete zobraziť kliknutím na ikonu Záložka (Bookmark) na paneli nástrojov pre čítanie alebo kliknutím na pravý horný roh stránky.
- Ak chcete zobraziť náhľad stránky alebo umiestnenia označeného záložkou, kliknite na ľubovoľnú záložku v zozname. Ak chcete prejsť na vybrané miesto, kliknite v okne s ukážkou. Ak chcete zostať na aktuálnej stránke a ukončiť funkciu záložky, kliknite na mimo náhľad.
- Ak chcete odstrániť záložku, kliknite na ikonu záložky na paneli nástrojov pre čítanie, v zozname vyhľadajte záložku, ktorú chcete odstrániť, kliknutím na záložku ju vyberte a potom kliknite na ikonu X vedľa nej.
- Záložky sú pridané do súboru vo vašej knižnici nazvaného Moje výstrižky (My Clippings). Keď je Whispersync for Books vypnuté, tieto položky sú pre vás uložené v cloude, takže nebudú stratené.

Ak chcete pri počúvaní audo knihy pridať záložku, kliknite na tlačidlo Pridať záložku na paneli nástrojov v hornej časti zvukového prehrávača. Tieto záložky sú iba zvukové. Ak chcete priradiť poznámku k záložke zvukové knihy, kliknite na tlačidlo Pridať poznámku (Add note).

#### **Poznámky pod čiarou, poznámky a poznámky ku kapitole**

Ak chcete rýchlo zobraziť poznámku pod čiarou, poznámku alebo inou kapitolou, bez toho aby ste stratili prečítanú stránku v knihe, kliknite na poznámku. Tieto poznámky sa zobrazujú vo vyskakovacom panela, buď v jednej tretine dolnej časti obrazovky, alebo na celej obrazovke. Ak chcete prejsť na vybrané miesto, prejdite do dolnej časti náhľadu a kliknite na možnosť Prejsť na. Ak sa chcete vrátiť do pôvodného umiestnenia, kliknite na náhľad. Túto funkciu nepodporujú všetky knihy.

Môžete sa dozvedieť viac o knihe uvedené v knihe, ktorú čítate prostredníctvom tejto funkcie. Kliknite na názov knihy, ktorá je podčiarknutá. Túto funkciu nepodporujú všetky knihy.

#### **Než pôjdeš ... (Before you go ...)**

Dialógové okno Než začnete ... sa objaví, keď dosiahnete konca knihy alebo otočením poslednej strany knihy. Táto funkcia Vám umožní ohodnotiť knihu pomocou hviezd, aktualizovať stav čítanie na Goodreads, nájsť viac o autorovi či kúpiť ďalšiu knihu, pokiaľ je v sérii.

Navigating a book

Knihu možno rýchlo prechádzať niekoľkými spôsobmi:

- **•** flip stránky
- $\bullet$  **Ísť** do (Go to)

#### **Flip stránky**

Flip stránky umožňuje zobraziť náhľad ďalších stránok v knihe bez opustenia aktuálnej stránky alebo straty miesta. Ak chcete otvoriť Preklopeniu stránky, kliknutím na hornú časť obrazovky prezrite lištu nástrojov Navigácia čítanie a potom kliknite na jednu z ikon Preklopeniu stránky v dolnej časti obrazovky.

## Chapter 1 Loc 300 of 11526 | 14 mins left in chapter | 3%

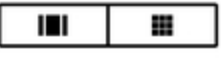

Prvá ikona umožňuje zobraziť náhľad jednej stránky naraz. Druhá ikona umožňuje zobraziť náhľad deviatich stránok naraz (k dispozícii len vo vybraných knihách). Môžete tiež prejsť z dolnej časti obrazovky pri čítaní a skočiť priamo do Page Flip.

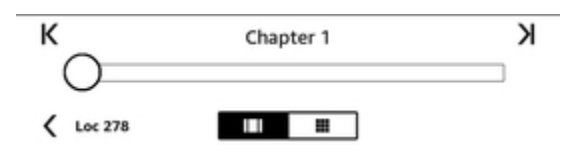

Po otočenie stránky stlačte, podržte a pretiahnite kruh do ľava alebo doprava, alebo kliknite na lištu a zobrazí sa náhľad nové stránky alebo umiestnenia v knihe. Pomocou šípok alebo prejdením v okne s ukážkou môžete listovať po stránku po stránke.

Tipy:

- Ak chcete prehľadávať kapitoly, kliknite na šípky.
- Ak sa chcete vrátiť do pôvodného umiestnenia, kliknite v okne s ukážkou na ikonu X.
- Ak chcete zmeniť stred stránky Flip na stránke, ktorú ste čítali, kliknite na "<Page #" alebo "<Loc #" v dolnej časti obrazovky.
- Ak chcete prejsť na vybrané miesto, kliknite na stránku, na ktorej sa nachádzate.

### **Prejsť (Go To)**

Knihu môžete tiež prechádzať pomocou položky Prejsť (Go To) na paneli nástrojov pre čítanie, zrolovaním z hornej časti obrazovky. Karta Obsah (Contents) zobrazuje obsah knihy, vrátane Začiatku, koniec a Kapitol. Použite možnosť Stránka (Page) alebo Umiestnenie (Location) pre ďalšie nasmerovanie na konkrétnu stránku alebo miesto v knihe. Zobrazené možnosti sa budú líšiť v závislosti na druhu čítania. Kliknutím na kartu Poznámky (Notes) získate prístup k poznámkam a upozornením.

Akonáhle použijete funkcie pre prechádzanie vašej knihy, môžete si tiež pozrieť svoju predchádzajúcu históriu čítania. Ak chcete túto históriu sprístupniť, prejdite prstom z dolnej časti obrazovky nahor na zobrazenie Preklopeniu stránky (Flip Page) a kliknutím na šípky vedľa Umiestnenie (Location) alebo čísla stránky v dolnej časti obrazovky. Táto história je vymazaná, keď knihu opustíte.

## **Kapitola 5**

## **Audio knihy**

Kindle vám umožní zakúpiť a počúvať zvukové knihy. Zvuk nie je dostupný vo všetkých krajinách, napríklad v Číne. Ďalšie informácie o konkrétnych funkciách nájdete na adrese www.amazon.com/devicesupport. Ak chcete zakúpiť audio knihy priamo zo svojho zariadenia, prejdite do služby Audible Store alebo si zakúpte audioknihy a eknihy v jednom vo Store Kindle. Ak chcete získať prístup k ponuke Obchodu Kindle a Audible Stores, kliknutím na hornú časť obrazovky prezrite panely nástrojov a kliknite na ikonu Store (Obchod)., Tu nájdete položky Kindle a Audible Store.

Ak nie ste členom skupiny Audible, môžete sa zaregistrovať do členstva v predajni Audible alebo na stránke podrobností každej knihy Audible. Zariadenie kompatibilné so systémom Audible nie sú dostupné vo všetkých krajinách, napríklad v Číne.

## **Párovanie audio zariadenia Bluetooth**

Ak chcete počúvať audio knihy na svojom zariadení Kindle, je potrebné najprv spárovať audio zariadenia cez Bluetooth, napríklad slúchadlá alebo reproduktory. Tieto zariadenia môžete spárovať dvoma spôsobmi.

Spárovanie zariadenia cez Bluetooth pri otváraní audio knihy:

- Na pracovnej ploche kliknite na položku Knižnica (Library) a potom kliknite na položku Stiahnuté (Downloaded).
- Kliknite na audio knihu, ktorú chcete počúvať. Ak ste zariadenie Bluetooth spárované, zobrazí sa po stlačení tlačidla Prehrať výzva na spárovanie
- Audio zariadenia s Bluetooth prepnite do režimu párovania.
- Zo zoznamu nájdených Bluetooth zariadení kliknite na to, ktoré chcete použiť.
- Akonáhle je zariadenie spárované, začne sa automaticky prehrávať audiokniha cez toto zariadenie.

Spárovanie zariadenia Bluetooth cez Nastavenia (Settings):

- Audio zariadenia s Bluetooth prepnite do režimu párovania.
- V ľavej hornej časti obrazovky klepnite na Knižnica (Library). Kliknite na ikonu Nastavenia  $\bigcirc$  na paneli nástrojov a potom kliknite na položku Všetky nastavenia (All Settings). Na stránke Všetky nastavenia kliknite na položku Wi-Fi a Bluetooth a niektorú dané zariadenie pripravené na párovanie.
- Ak ste si už audio knihu stiahli, otvorte knihu a kliknutím na možnosť No Bluetooth Connected otvorte dialóg Bluetooth.

Ak máte problémy so škárovaním zariadenie, použite tieto bežné kroky na riešenie problémov:

- Skontrolujte, či je audio zariadenie zapnuté a v režime párovania.
- Reštartovanie oboch zariadení.
- Kliknutím na tlačidlo Rescan (Obnoviť vyhľadávanie) v kindle, obnovíte tým zoznam zariadení.
- Zatvorenie a znovuotvorenie dialógového okna Bluetooth Kindle.

## **Používanie Audio Prehrávače (Audible Player)**

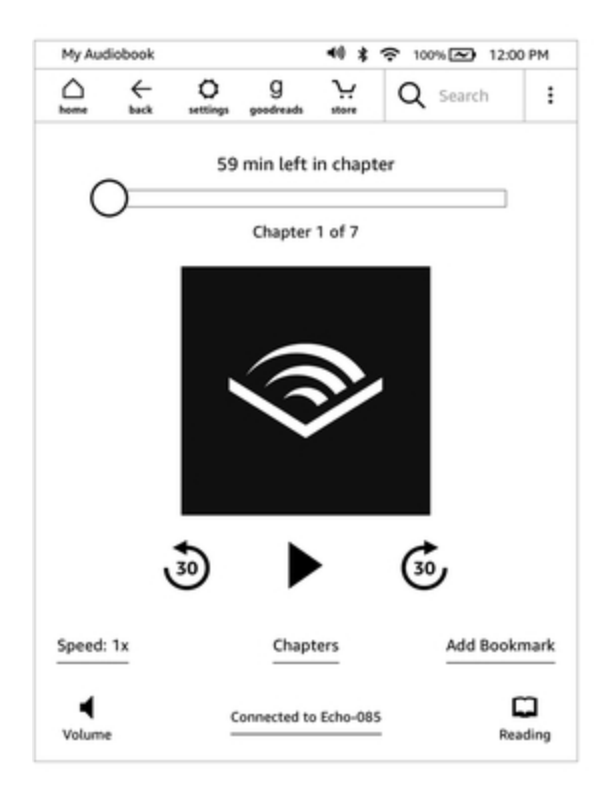

Posuvník v hornej časti prehrávača umožňuje prechádzať ktorúkoľvek časť stiahnuté audioknihy. Čas, ktorý zostáva v danej kapitole, sa zobrazí nad posuvníkom a aktuálne kapitola sa zobrazí pod posuvníkom.

 $30$ **Tlačidlo Pretáčanie dozadu**: Kliknutím prepnete tridsať sekúnd späť.

**Tlačidlo Prehrať / Pozastaviť:** Kliknutím prehráte alebo pozastavíte audioknihu. Prehrávanie môžete tiež ovládať zo zariadenia Bluetooth, ak je podporované.

**Tlačidlo Rýchle pretáčanie vpred:** Kliknutím prejdete o 30 sekúnd dopredu.

**Rýchlosť (Speed):** Zobrazuje aktuálnu rýchlosť počúvania a umožňuje vybrať novú rýchlosť.

**Kapitoly (Chapters):** Kliknutím vyberte a počúvajte ľubovoľnú kapitolu v knihe. V tomto dialógovom okne môžete tiež zobraziť dĺžku každej kapitoly.

**Pridať záložky (Add bookmarks):** Kliknutím pridáte záložku. Ďalšie informácie nájdete v téme Záložky audioknihy.

**Tlačidlo Hlasitosť:** Ovláda hlasitosť na Kindle. Hlasitosť môžete tiež ovládať zo zariadenia Bluetooth, ak je podporované. Ak chcete zvýšiť hlasitosť audioknihy, kliknite na. Pre zníženie

## hlasitosti kliknite na .

**Pripojenie Bluetooth:** Audio prehrávač zobrazí, či je pripojené zariadenie Bluetooth a jeho názov. Môžete sa tiež kliknutím na toto tlačidlo pripojiť k predtým spárovanému zariadenia Bluetooth alebo spárovať iné Bluetooth zariadenie.

**Prepnúť na e-knihu:** Ak vlastníte ako audio knihu tak e-knihu apokudchcete prepínať medzi nimi, zobrazí sa možnosť, prepnutie do fázy, kde ste prestali audio knihu poslouacht.

## **Záložky audio knihy**

Pre pridanie záložky do audio knihy kliknite na Pridať záložku (Add Bookmark) v dolnej časti audio prehrávača. Tým pridáte záložku na aktuálnu miesto v zvukovej knihe. Tieto záložky sú iba zvukové. Ak chcete priradiť poznámku k záložke zvukové knihy, kliknite na tlačidlo Pridať poznámku

(Add Note). Ak chcete zobraziť všetky záložky a poznámky v audio knihe, kliknite na ikonu menu a vyberte položku Záložky a Poznámky (Bookmarks and Notes).

Tipy:

- Výber záložky automaticky spustí prehrávanie z tohto miesta.
- Ak chcete upraviť existujúcu záložku, kliknite na ikonu menu pridruženou k záložke a vyberte možnosť Upraviť záložku (Edit bookmartk).
- Ak chcete upraviť existujúcu záložku, kliknite na ikonu menu  $\stackrel{\bullet}{\bullet}$  pridruženou k záložke a vyberte príkaz Odstrániť záložku (Delete bokkmark).

## **Sťahovanie audio kníh**

Ak vlastníte ako audio knihu, tak e-knihu, ale v zariadení Kindle nemáte audio knihu stiahnutú, môžete audio knihu stiahnuť priamo z prehrávača Audible Player, ak ste pripojení k sieti Wi-Fi. Ak ste uprostred čítanie e-knihy, bude vaša audo kniha pripravená na prehrávanie, akonáhle sťahovanie dosiahne stránky, ktorú ste čítali naposledy, či práve čítate. Ak ste knihu doteraz nečítali alebo ju nepočúvali, bude vaša audio kniha pripravená na prehrávanie po stiahnutí 5% knihy.

Knihu Audible si môžete tiež stiahnuť prostredníctvom ikony Menu : . Na domovskej obrazovke kliknite na položku Knižnica (Library) v ľavej hornej časti obrazovky. Na stránke knižnice kliknite na

Menu  $\div$  na ikone knihy, keď sa nachádzate vo zobrazenia Mriežka, alebo na ikonu Menu vpravo od položky, vo zobrazenie Zoznam, potom vyberte položku Stiahnuť audio knihu (Download Audible book).

Ak chcete si stiahnuť audio knihu bez e-knihy, kliknite na Ploche v ľavej hornej časti obrazovky na položku Knižnica (Library). Ak chcete spustiť preberanie, kliknite na ikonu knihy. Po stiahnutí 5% knihy bude vaša audio kniha pripravená na prehrávanie.

Ak chcete sťahovanie zrušiť, kliknite na domovskej obrazovke na položku Knižnica v ľavej hornej

časti obrazovky. Kliknite na ikonu Menu  $\stackrel{\bullet}{\bullet}$  a vyberte možnosť Zrušiť sťahovania (Cancel Download).

Môžete ju tiež zrušiť z prehrávača Audible Player kliknutím na ikonu Zrušiť ikone knihy.

## **Správa knižnice audio kníh**

Ak vlastníte audio knihu i e-knihu, budú sa zobrazovať ako jedna položka vo vašej knižnici a

slúchadlá  $\bigcirc$   $\bigcirc$  sa zobrazí vpravo od názvu knihy, ak sa nachádzate v zobrazení Zoznam, a v pravom hornom rohu ikony, keď sa nachádzate vo zobrazení Mriežka. Keď vlastníte obe položky, zmazanie e-knihy tiež odstráni audio knihu.

Ak vlastníte len audio knihu, zobrazí sa slovo "Audible" v pravo od názvu knihy vo zobrazenie zoznam alebo v spodnej časti ikony v zobrazení Mriežka.

Môžete tiež použiť filter, aby ste videli len audio knihy. Ďalšie informácie o filtrovanie obsahu nájdete v téme Filtrovanie obsahu.

Ak chcete si stiahnuť audio knihu k e-knihe, ktorú už máte stiahnutú, kliknite na ikonu eknihy, na hornej časti obrazovky zobrazte panely nástrojov, potom kliknite na ikonu slúchadiel

**a** a prepnite na prehrávač Audible. Akonáhle ste v prehrávači Audible, kliknite na tlačidlo Stiahnuť (Download).

## **Kapitola 6**

**Funkcie**

## **Röntgen**

Funkcia X-Ray vám umožní preskúmať knihu jediným kliknutím. Napríklad môžete zobraziť všetky pasáže knihy, ktoré spomínajú konkrétne myšlienky, obrázky, postavy, historické postavy, a miesta alebo témy. Zobrazí ich do kariet idúcich v časovej osi, takže môžete rýchlo prechádzať úseky či obrázky na jednom mieste.

Keď čítate knihu, stlačte a podržte meno alebo miesto uvedené v knihe, aby ste označili zodpovedajúcu tému. Kliknite na hornú časť obrazovky a pre zobrazenie panela nástrojov, potom v

ponuke kliknite na položku X-Ray. Ak X-Ray nie je k dispozícii pre knihu, táto možnosť sa nezobrazí. X-Ray bude skenovať celú knihu a zobrazí sa dialógové okno. Kliknutím na časovú os zobrazíte súvislosti s ozančeným textom v iných častiach knihy. X-Ray nie je k dispozícii pre všetky e-knihy, opäť tiež v závislosti v akej krajine Kindle používate. Pozrite sa na X-Ray Enabled in Kindle Store popis knihy, aby ste zistili, či má kniha X-Ray.

## **Word Wise (múdra slova)**

Word Wise, ktorý je k dispozícii na mnohých populárnych tituloch v anglickom jazyku. Uľahčuje čítanie čitateľom, ktorí sa učia angličtinu a deťom, tak aby rýchlejšie porozumeli aj náročným knihám. Keď je aplikácia Word Wise je k dispozícii u daného titulu, krátke a jednoduché definície sa automaticky zobrazujú nad náročnými slovami či frázami, takže môžete čítať bez nutnosti hľadanie slov v slovníku. Ak sa chcete dozvedieť viac alebo zobraziť rôzne významy, ktoré dané slovo môže mať v inom kontexte, kliknite na slovo a prezrite kartu s definíciami, synonymami a ďalšími návrhmi. Kliknite na položku Word Wise v pravom dolnom rohu obrazovky a pomocou posuvníka upravte počet návrhov slov, ktoré vidíte. Ak chcete zapnúť funkciu Word Wise, kliknite na ikonu Menu a vyberte možnosť Word Wise.

U slov s niekoľkonásobným významom, sa zobrazí viac možností prekladu. Pokiaľ do prekladu nezapadá, môžete použiť iné, pre také slová ako prvý zobrazujeme náš najlepší odhad nad slovom. Keď kliknete na nápovedu, všetky ďalšie možné významy slova sa zobrazí a môžete nám povedať, ktorý z nich je v danej vete najužitočnejšie. Ak chcete vypnúť toto zobrazovanie ďalších slov, kliknite na ikonu Menu a vyberte položku Word Wise a potom vypnite možnosť Zobraziť viac možností (Show Multiple-Choice Hints).

## **Vytváranie slovníka (Vocabulary Builder)**

Slová, ktoré hľadáte v slovníku, sa automaticky pridajú do nástroja Vocabulary Builder. Ak chcete zobraziť zoznam slov a prechádzať kartami, do ktorých sú usporiadané tieto slová, vyberte na pracovnej ploche alebo pri čítaní knihy položku Tvorenie slovníka (Vocabulary Builder).

Ak chcete zobraziť zoznam slov, kliknite na položku Slova (Words) v ľavej hornej časti obrazovky. Kliknutím na určité slovo zobrazíte jeho definíciu a príklad použitia. Ak chcete zobraziť slová z kníh, kliknite na odkaz Knihy (Book link).

Keď kliknete na Flashcards v dolnej časti obrazovky, Vocabulary Builder vyberie sadu slov z aktuálnej stránky a zobrazí ich ako karty. Ak chcete zobraziť definíciu slova, kliknite na položku See Definition v ľavom hornom rohu karty. Kliknutím na Exit Flashcards (Ukončiť kartičky) sa vrátite do funkcie Vocabulary Builder. Kliknite na odkaz Vzdelávanie (Learning link) na hlavnej obrazovke Vocabulary Builder a zistite, koľko slov sa práve učíte a koľko ste už zvládli.

Ak chcete program Vocabulary Builder vypnúť, kliknite na ikonu Nastavenie  $\Omega$  na paneli nástrojov a potom kliknite na položku All settings (Všetky nastavený), potom kliknite na položku Options (Možnosti čítanie), Language Learning (Jazykové učenie) a potom na položku Vocabulary Builder kliknite na prepínač On / Off (Zapnuté / Vypnuté) do režimu Off (Vypnuté). Všimnite si, že slová, ktoré hľadáte, nebudú pridaná do nástroja Vocabulary Builder, keď je vypnutá.

### **Amazon FreeTime**

Aamazon Freetime (známy ako Kindle pre deti vo Veľkej Británii) vám umožní vytvoriť kontrolovanú čítanie až pre štyri deti, čo vám dáva úplnú kontrolu nad tým, aký obsah má každé dieťa prístup. Deti môžu zaznamenávať výkony, ktoré im pomáhajú sledovať ich osobné výsledky v čítaní. Prístup do obchodu Kindle, webového prehliadača, Goodreads a Wikipédia je automaticky blokovaný. Deti môžu čítať len knihy, ktoré ste pridali do svojej knižnice. Amazon FreeTime nie je v niektorých krajinách k dispozícii.

#### **Nastavenie služby Amazon FreeTime**

Ak chcete začať, kliknite na ikonu Menu a potom na položku Amazon Freetime. Po kliknutí na tlačidlo Začíname (Get Started) budete vyzvaní na nastavenie hesla Rodičovská kontrola (Parental Controls password), ak ste tak už neurobili. Ak chcete vytvoriť profil pre svoje dieťa, zadajte meno, dátum narodenia a pohlavie. Úvodná stránka zobrazí podrobnosti o tom, ako sa prihlásiť do služby Amazon FreeTime Unlimited.

Ďalej sa zobrazí zoznam titulov vo vašej knižnici. Zaškrtnutím políčka vedľa názvu položky ho pridáte do knižnice Amazon FreeTime svojho dieťaťa a potom kliknite na tlačidlo OK.

Po zapnutí funkcie Prístup k výonům (Achievements) umožníte vášmu dieťaťu zobraziť dosiahnuté výkony. Pomocou možnosti Denná cieľ (Reading Goal) čítania môžete určiť počet minút, ktoré má vaše dieťa každý deň čítať. Kliknutím na tlačidlo Dokončiť (Finish) dokončite nastavenia profilu.

Ak chcete pridávať alebo odoberať knihy z zoznamu čítanie vášho dieťaťa neskôr, kliknite na

hlavnej obrazovke na ikonu Amazon FreeTime na ikonu profile • vedľa názvu dieťaťa a potom kliknite na položku Library (Knižnica).

Môžete vytvoriť až štyri profily Amazon Freetime. Akonáhle dokončíte proces nastavenia profilu, kliknite na ikonu Menu a potom na položku Amazon FreeTime pre prístup k profilom. Ak chcete

profil neskôr spravovať, kliknite na ikonu profile vedľa názvu dieťaťa. Možnosti zahŕňajú Pokroky, Knižnica, Upraviť, Odstrániť a Predplatné (Progress, Library, Edit, Delete, and Subscription). Voľba Odstrániť natrvalo odstráni profil, vrátane štatistík čítanie daného dieťaťa a všetkých dosiahnutých výkonov.

Ak chcete program ukončiť, kliknite na paneli nástrojov na tlačidlo Späť. Ak sa chcete k nemu znovu dostať, kliknite na ikonu Menu a vyberte položku Amazon Freetime. Ak chcete začať reláciu pre svoje dieťa, kliknite na meno vášho dieťaťa. Ak chcete ukončiť detskú reláciu, kliknite na ikonu Menu a vyberte príkaz Exit Freetime. Budete vyzvaní na zadanie hesla Rodičovská kontrola.

#### **Použitie Amazon FreeTime**

Ak chcete zobraziť pokroky svojho dieťaťa, kliknite na ikonu profile  $\bullet$  vedľa jeho mena a vyberte položku Pokrok (Progress). Kliknutím na odkaz Knihy v ľavom hornom rohu obrazovky zobrazíte percento každej prečítané knihy, celkový čas čítanie, priemernú dobu čítanie na jednu reláciu a počet slov, ktoré vaše dieťa vyhľadalo v slovníku.

Kliknutím na odkaz Aktivita (Activity) v hornej prostrednej záložke zobrazíte počet úspechov, pokrok vzhľadom k dennému cieľu čítanie, čítanie stránok, počet minút, dokončenie kníh a celkový počet vyhľadaných slov.

Pomocou šípok si môžete prezrieť pokrok počas posledného týždňa. Kliknutím na dátum zobrazíte výsledky podľa dňa, mesiaca a celkom. Kliknite na odkaz Úspechy (Achievements) v pravom hornom paneli a zistite, ktoré úspechy vaše dieťa získalo.

Vaše dieťa uvidí prispôsobenú obrazovku Domov, vrátane vybraných kníh a nové ikony Pokrok

(Progress)  $\Box$  na paneli nástrojov. Kliknutím na ikonu Pokrok sa zobrazí rovnaké odkazy Kniha a aktivita, ktoré vidíte vy, a odkaz Výkony (Achievements), ak ste sa rozhodli zapnúť možnosť Prístup k úspechom (Access to Achievements option)

## **Správa Amazoon pro celou domácnost(Amazon Household)**

Teraz môžete nastaviť domácnosť s inou dospelou osobou vo vašej rodine, ktorá umožňuje obom spoločne spravovať až štyri detské profily Amazon Freetime. Knižnica pre rodiny vám umožňuje zdieľať knihy medzi sebou prostredníctvom zariadení Amazon a aplikácií Kindle. To nebude mať vplyv na vaše anotácie, posledný prečítané stránky alebo záložky. Prečítajte si túto časť pred vytvorením domácnosti, aby ste sa zoznámili s procesom a podmienkami pridanie druhej dospelej osoby do domácnosti:

- 1. Kliknite na ikonu Nastavenia na paneli nástrojov a potom kliknite na položku Všetky nastavenia (All Settings). Na stránke Všetky nastavenia kliknite na položku Knižnica pre domácnosť a rodinu (Household & Family Library).
- 2. Kliknite na Pridať novú osobu (Add a New Person) a potom na Pridať dospelého (Add Adult). Budete vyzvaní, aby ste svoj Kindle odovzdali dospelej osobe, ktorú chcete pridať do svojej domácnosti.
- 3. Druhý dospelý musí zadať jedinečné ID účtu Amazon a heslo. Pokiaľ ho nemajú, môžu vytvoriť účet cez priložený odkaz.
- 4. Druhá dospelá osoba bude mať možnosť umožniť zdieľanie. Môžu si vybrať, či chcú zdieľať všetky svoje zakúpené knihy alebo iba jednotlivé knihy. Ak sa rozhodnete povoliť zdieľanie, povoľujú vám používať kreditné karty spojené s ich účtom Amazon pre nákupy na Amazonu.
- 5. Druhý dospelý bude vyzvaný, aby vám odovzdal Kindle.
- 6. Budete tiež mať možnosť umožniť zdieľanie. Môžete si vybrať, či chcete zdieľať všetky svoje zakúpené knihy alebo len jednotlivé knihy s druhým dospelým. Ak sa rozhodnete povoliť zdieľanie, udelíte druhej dospelej osobe právo používať kreditné karty spojené s vašim účtom Amazon pre nákupy na Amazonu.
- 1. Ak ešte nemáte heslo, budete vyzvaní na nastavenie hesla Rodičovská kontrola (Parental Controls).
- 2. Ak chcete vytvoriť profil pre svoje dieťa, zadajte meno dieťaťa, dátum narodenia a pohlavie. Tým sa vytvorí profil Amazon FreeTime pre vaše dieťa. Ďalšie informácie o nastavení a správe tohto profilu nájdete v časti Amazon Freetime.

Ak chcete upraviť atribúty spojené s dospelými vo vašej domácnosti, kliknite na ikonu Nastavenie  $\bigcirc$  na paneli nástrojov a potom kliknite na položku Všetky nastavenia (All settings), ďalej potom kliknite na položku Knižnica pre domácnosť a rodinu (Household & Family Library). Kliknite na meno jednotlivca pre:

- Správu rodinné knižnice
- Správu zdieľanie všetkých kníh
- Vyberte zariadenia, ktoré môžu zobraziť zdieľaný obsah
- Správu platobných metód
- Odstránenie osoby z domácnosti na všetkých zariadeniach

Všimnite si, že opustenie Domácnosti bude mať za následok, že títo dospelí nebudú mať povolené vstúpiť do Domácnosti, a nebudú môcť do domácnosti pridávať ďalšiu dospelú osobu po dobu 180 dní. Váš digitálny obsah a platobné metódy už nebudú zdieľané s ostatnými dospelými v domácnosti. Tiež už nebudú môcť spravovať detské účty, ktoré sú súčasťou domácnosti. Jednotlivé knihy môžu pre zdieľanie spravovať na stránke Správa obsahu a zariadení, ktoré sú dostupné na adrese www.amazon.com/devicesupport.

## **Goodreads na Kindle**

Pripojte sa k najväčšej komunite čitateľov na svete so spoločnosťou Goodreads na Kindle, kde môžete nájsť personalizovaná odporúčania pre knihy, sledovať, čo ste čítali a chcete čítať, a zistiť,

čo čítajú vaši priatelia. Začnite kliknutím na ikonu Goodreads soodreads na paneli nástrojov. Budete vyzvaní na prihlásenie do Goodreads alebo vytvorte nový účet, ak ste tak už neurobili pri nastavovaní svojho Kindle.

Keď sa prihlásite s existujúcim účtom Goodreads, budú dáta vášho účtu synchronizovaná s vaším Kindle, vrátane vášho zoznamu Priateľov a vašich "políc".

Sledujte, čo čítate, pridaním kníh do regálov v Goodreads. Pri nastavovaní účtu budete presmerovaný na zoznam vašich nákupov kníh Amazon, či už digitálnych alebo fyzických. Môžete hodnotiť knihy, ktoré ste čítali, od jednej do piatich hviezdičiek. Hodnotenie knihy ho pridá do príslušnej police. Môžete tiež kliknúť na ikonu Shelf (Police), aby ste knihu uložili ako aktuálne čítanú alebo ako knihu, ktorú chcete čítať. Knihy uložené v polici a ohodnotené knihy sú verejne viditeľné vo vašom profile Goodreads. Odloženú knihu môžete kedykoľvek odstrániť kliknutím na ikonu Police a výberom možnosti Remove from Shelf.

Môžete tiež pridať knihu do police v Goodreads z domovskej obrazovky svojho Kindle. V zobrazení mriežky alebo v pravej časti obrazovky v zobrazení zozname kliknite na ikonu ponuky na obrazovke a kliknite na Pridať do police Goodreads (Add to Goodreads Shelf). Túto možnosť môžete zobraziť aj stlačením a podržaním názvu alebo ikony knihy. Potom z tably Select Goodreads Shelf môžete knihu uložiť ako prečítanú, rozčítanú, alebo na čítanie.

Goodreads na Kindle má štyri karty umiestnenej v hornom rohu:

**Aktualizácia:** Zobrazte najnovšie aktualizácie od priateľov a čitateľov, ktoré sledujete, vrátane recenzií kníh a toho, čo práve čítajú. Môžete sa k nemu vyjadriť a komentovať. Môžete tiež hodnotiť a ukladať knihy v zdroji aktualizácií. Ďalšia recenzia získate kliknutím na obal knihy. Kliknite na meno čitateľa a pozrite si ich profil Goodreads a ďalšie knihy na policiach.

**Police:** Zobraziť všetky knihy na policiach. Môžete filtrovať podľa typu police (rozčítané, prečítané a na čítanie), presúvanie kníh do rôznych regálov a pridávanie kníh Amazon do políc.

**Odporúčanie:** Zobrazenie prispôsobených odporúčaní na základe obľúbených žánrov a kníh, ktoré ste ohodnotili. Knihy môžete označiť ako Chcem čítať alebo hodnotiť. Čím viac kníh hodnotíte, tým lepšie získate odporúčania.

**Priatelia:** Zobraziť všetkých čitateľov v sieti Goodreads. Môžete prechádzať priateľmi, čitatelia, ktoré sledujete, a čitatelia, ktorí vás sledujú. Ak chcete rozšíriť svoju sieť, môžete tiež vybrať možnosť Nájsť čitateľa. Kliknite na meno čitateľa a pozrite si ich profil Goodreads a knihy na policiach.

K dispozícii je tiež ikona profilu, na ktorú môžete kliknúť a zobraziť profil Goodreads, vrátane kníh, priateľov a nedávnych aktualizácií.

Tipy:

- Kliknite na Chcem čítať (Want to Read), keď nájdete knihu, ktorá vás zaujíma. Môžete tiež kliknúť na ikonu Police, aby ste označili knihu ako rozčítanú, prečítanú alebo na čítanie.
- Kliknutím na hviezdičky môžete hodnotiť knihu z jednej až piatich hviezdičiek.
- Kliknutím na obal knihy si môžete prečítať recenzie, zakúpiť niektoré tituly jedným kliknutím a zobraziť podrobnosti o knihe v obchode Kindle.
- Vyhľadajte svojich priateľov, schvaľujem žiadosti o priateľstve a prezrite osobné odporúčania pre knihy na webe www.goodreads.com.

Pre väčšinu funkcií v Goodreads na Kindle, je potrebné mať pripojenie Wi-Fi. Upozorňujeme, že Goodreads nie je k dispozícii vo všetkých krajinách.

## **Čas na čítanie**

Kindle obsahuje funkciu Time to Read, čo je funkcia, ktorá vám pomôže zistiť, ako dlho bude trvať dokončenie kapitoly alebo celej knihy, a zobrazí tieto informácie na paneli nástrojov Navigácia pre čítanie umiestnenom v dolnej časti obrazovky. Ak chcete túto funkciu prispôsobiť, kliknite na hornú časť obrazovky a rozbaľte panel nástrojov, potom kliknite na Nastavenie zobrazenia stránky (Page Display Settings) (Aa). Zobrazí sa dialógové okno s tromi záložkami: Písmo, Stránka a Nastavenia čítania (Font, Page, and Reading Settings). Kliknutím na kartu Nastavenie čítanie (Reading Settings) vyberte požadovanú možnosť sledovania počas čítania:

- Umiestnenie v knihe (Location in book)
- Stránka v knihe (Page in book)
- Čas zbývjící do konca kapitoly (Time left in chapter)
- Čas zostávajúci do konca knihy (Time left in book)
- Žiadny (None)

Všimnite si, že nie všetky knihy Kindle obsahujú čísla stránok. Ak chcete priebeh čítanie skryť, vyberte možnosť Žiadny (None).

Vzhľadom k tomu, že knihy Kindle možno čítať na zariadeniach s rôznymi veľkosťami obrazovky, určiť umiestnenie v knihe, je rovnaké akoby to bolo číslo stránky v tlačenej knihe. Čísla umiestnenia umožňujú nasmerovať priateľov na rovnaké miesto v knihe Kindle, ktorú čítate. Veľa kníh Kindle tiež obsahuje čísla strán, ktoré zodpovedajú skutočným číslam stránok v aktuálnej tlačenej knihe. Funkcia Time to Read používa jedinečný algoritmus pre odhad času, ktorý vám zostáva na dokončenie kapitoly alebo celej knihy, na základe vašej minulej a aktuálnej rýchlosti čítania. Vaša špecifická rýchlosť čítania je uložená len na vašom Kindle; nie je uložená na serveroch Amazon.

Keď kliknete na hornú časť obrazovky, zobrazí sa na paneli nástrojov Navigácia čítaní tiež názov kapitoly (ak je k dispozícii).

### Chapter 1

Loc 300 of 11526 | 14 mins left in chapter | 3%

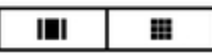

Na stránke vašej knižnice sa pod názvom knihy zobrazujú tučné bodky, ktoré znázorňujú čas čítanie a koľko percent ste už prečítali.

# **Kapitola 7**

# **Získajte viac do svojho Kindle**

## **Uchovávanie a čítanie osobných dokumentov**

Vaša Kindle uľahčuje prenášanie osobných dokumentov so sebou, čím odpadá nutnosť ich tlače. Vy a vaše schválené kontakty môžete zasielať dokumenty do svojho Kindle e-mailom. Ak chcete nájsť

svoju e-mailovú adresu Send-to-Kindle, kliknite na ikonu Nastavenie  $\Omega$  na paneli nástrojov a potom kliknite na Všetky nastavenia. Na stránke Všetky nastavenia kliknite na Môj účet a nájdite emailovú adresu v časti Odoslať na e-mail Kindle. Vaše osobné e-mailové dokumenty zaslané emailom budú zálohované vo vašej knižnici a pripravené na stiahnutie kedykoľvek, keď bude povolená archivácie osobných dokumentov. Ak sa chcete dozvedieť viac o tejto funkcii a povoliť archiváciu osobných dokumentov, prejdite na stránku Správa obsahu a zariadení (dostupná na adrese www.amazon.com/devicesupport).

Môžete odosielať aplikácie Microsoft Word (DOC, DOCX), PDF, HTML, TXT, RTF, JPEG, GIF, PNG, BMP, PRC a MOBI súbory do Kindle a čítať je vo formáte Kindle. Môžete pridať poznámky, zvýraznenie a záložky, ktoré sú synchronizované medzi zariadeniami, spolu s poslednou stránkou, ktorú ste si prečítali pomocou našej technológie Whispersync. Synchronizácia poznámok, zvýraznených poznámok, záložiek a posledná prečítané stránky je k dispozícii iba pre osobné dokumenty archivované vo formáte Kindle. Môžete tiež natívne čítať dokumenty vo formáte PDF a TXT.

## **Čítanie obsahu Kindle na iných zariadeniach**

Môžete tiež synchronizovať svoje knihy Kindle s ďalšími podporovanými zariadeniami, ktoré vlastníte, a s aplikáciami pre čítanie Kindle. Technológia Amazon Whispersync synchronizuje vašu poslednú prečítanú stránku, poznámky, zvýraznenie a záložky. Môžete si napríklad prečítať niekoľko stránok pomocou aplikácie Kindle na svojom zariadení iPhone, iPad alebo Android a potom, keď sa vrátite do zariadenia Kindle, vrátite sa tam, kde ste skončili. Úplný zoznam podporovaných zariadení a nastavenie synchronizácie zariadenia nájdete na adrese www.amazon.com/ devicesupport.

### **Zdieľanie**

Funkcia zdieľania umožňuje zdieľať knihy, zvýraznenie Kindle a komentáre s priateľmi prostredníctvom sociálnych sietí. Táto funkcia nie je k dispozícii vo všetkých krajinách. Pomocou Goodreads na Kindle môžete hodnotiť a triediť knihy a spojiť sa s poprednými spisovateľmi. Ak

chcete prepojiť Kindle s účtami sociálnych sietí a povoliť zdieľanie, kliknite na ikonu Nastavenie  $\boldsymbol{\Omega}$ na paneli nástrojov a potom kliknite na Všetky nastavenia (All settings). Na stránke Všetky nastavenia kliknite na Môj účet (My Account) a potom na Sociálne siete (Social Networks).

Ak chcete získať prístup k funkcii zdieľania z knihy, kliknite na Zdieľať v Menu na paneli nástrojov Čítanie (Reading toolbar). Ak chcete zdieľať výňatok z knihy, jednoducho stlačte, podržte a pretiahnutím prsta po obrazovke vyberte požadovaný text, potom kliknite na Zdieľať. V zozname vyberte možnosť zdieľania, ktorú chcete použiť.

## **Použitie Vášho Kindle v počítači**

Váš Kindle používa Amazon Whispernet k doručovanie kníh, časopisov, osobných dokumentov, Kindle Singles a blogov do vášho Kindle bez nutnosti počítača.

Keď prvýkrát pripojíte Kindle k USB portu počítača, objaví sa ako externý úložná jednotka alebo zväzok na ploche počítača. Zväzok Kindle obsahuje zložku nazvanú "dokumenty". Do tejto zložky môžete pridať súbory kompatibilné s Kindle a môžete kopírovať, presúvať alebo mazať súbory, ktoré už existujú. Ak máte veľkú zbierku, odporúčame vytvoriť viac podpriečinkov vnútri priečinka Dokumenty a do každého podzložky vložiť maximálne 2 000 súborov. Ďalšie informácie o podporovaných typoch súborov nájdete na webových stránkach podpory Kindle (www.amazon.com/devicesupport). Môžete si do svojho Kindle nainštalovať svoje obľúbené písma a vybrať si jedno z nich z ponuky Nastavenie zobrazenia stránky (Aa) a prečítať si svoje elektronické knihy. Pripojte Kindle k počítaču a ďalšie informácie nájdete v súbore "Čítať ma" ( "Read Me") v zložke "fonts".

Váš Kindle nie je použiteľný ako čítacie zariadenie v režime USB disku. Ak chcete čítať knihu pri nabíjaní batérie, musíte vypojiť bezpečným vysunutím Kindle z počítača.

### **Použitie experimentálneho webového prehliadača**

Váš Kindle obsahuje experimentálne webový prehliadač, ktorý vám umožní prechádzať web a prezerať väčšinu Amazoon webových stránok. Experimentálne webový prehliadač podporuje JavaScript, SSL a cookies, ale nepodporuje mediálne doplnkami. Pre prístup k väčšine webových stránok musíte mať pripojenie Wi-Fi.

Ak chcete spustiť experimentálne webový prehliadač, na pracovnej ploche kliknite na ikonu Menu a vyberte experimentálne prehliadač (Experimental Browser). Pri prvom prístupe na túto stránku nájdete zoznam predvolených záložiek pre bežne používané weby. K týmto záložkám sa dostanete neskôr výberom Záložky z ponuky webového prehliadača.

Ak chcete zadať adresu URL, kliknite na vyhľadávacie pole v hornej časti obrazovky. Pomocou klávesnice zadajte webovú adresu. V klávesnici je pre zjednodušenie pridá klávesa ".com". Tipy:

- Ak chcete priblížiť webovú stránku alebo obrázok, umiestnite dva prsty blízko seba v strede obrazovky, či miesta ktoré chcete přiblížeit a roztiahnite ich od seba. Ak chcete zobrazenie oddialiť, položte dva prsty mierne od seba a posúvate ich smerom k sebe.
- Kliknutím na odkazy otvoríte webovú stránku.
- Pretiahnutím prsta doľava / doprava a hore / dole môžete posúvať webovú stránku.
- Kliknutím na ikonu Späť v ľavom hornom rohu sa vrátite na predchádzajúcu stránku, ktorú ste prezerali.
- Posunutím prsta po obrazovke prejdite po webovej stránke dole.
- Ak chcete zadať informácie do poľa na webovej stránke, vyberte pole a zobrazí sa klávesnica na obrazovke.
- Ak sa chcete vrátiť na predtým zobrazenej webovej stránky, kliknite na ikonu Menu a vyberte História (Hisotry).

### **Ponuka webového prehliadača**

V experimentálnom webovom prehliadači kliknite na ikonu Menu a zobrazte ďalšie možnosti, vrátane režimu zobrazenia, záložiek, Vtvořit záložku tejto stránky, história a nastavenia prehliadača. Nastavenie prehliadača zahŕňajú Vymazať históriu, Vymazať cookies, Zakázať JavaScript a Zakázať obrázky. Ak zakážete JavaScript, načítavajú sa webové stránky rýchlejšie.

Pri čítaní článku existuje tiež možnosť prepnúť do režimu článku, ktorý zmení rozloženie stránky a zobrazí článok v jednoduchom textovom stĺpci vylučujúcom okolité obrázky a reklamy.

### **Záložky**

Ak chcete uložiť webovú stránku do záložiek, kliknite na ikonu Menu a vyberte možnosť Bookmark this Page. Ak chcete záložku odstrániť, kliknite na ikonu Menu a vyberte Záložky (Bookmarks). Kliknite na tlačidlo Odstrániť (Remove) v spodnej časti stránky, kliknutím začiarknite políčko vedľa URL adries, ktoré chcete odstrániť, a potom kliknite na tlačidlo Odstrániť (Remove).

### **Sťahovanie súborov**

Niektoré webové stránky môžu mať knihy alebo dokumenty, ktoré si chcete stiahnuť a prečítať na svojom Kindle neskôr. Budete požiadaní o potvrdenie, či si chcete tieto položky stiahnuť na svoju domovskú obrazovku Kindle. Medzi podporované typy súborov na stiahnutie patrí obsah Kindle (.AZW, .AZW1, .AZW3 a .KFX), nechránené knihy Mobipocket (.MOBI, .PRC) a textové súbory (TXT).

# **Kapitola 8**

## **Nastavení**

## **Přizpůsobení nastavení Kindle**

Prejdite na stránku Nastavenia, kliknite na ikonu Nastavenie na paneli nástrojov a potom kliknite na Všetky nastavenia (All settings). Môžete tiež kliknúť na ikonu Menu a vybrať Nastavenia. Vaša Kindle musí byť zaregistrované, aby sa zobrazila všetky nastavenia. Nastavenia sú zoskupené do kategórií: Môj účet, Knižnica pre domácnosť a rodinu, Wi-Fi a Bluetooth, Možnosti zariadenia, Možnosti čítanie, Jazyk a slovníky, Uľahčenie, Rodičovská kontrola a Právne. (My Account, Household & Family Library, Wi-Fi & Bluetooth, Device Options, Reading Options, Language & Dictionaries, Accessibility, Parental Controls, and Legal).

### **Môj účet**

**Názov zariadenia:** Pomocou tohto nastavenia môžete zmeniť názov zobrazený v ľavom hornom rohu obrazovky Domov.

**Osobné informácie:** Toto pole použite na pridanie osobných alebo kontaktných informácií, ako je adresa alebo telefónne číslo, ktoré vám pomôžu identifikovať váš Kindle v prípade straty.

**Sociálne siete:** Umožňuje vám prepojiť svoje Kindle s účtami sociálnych sietí, aby ste mohli zdieľať svoje upozornenia so svojimi priateľmi.

**Zrušiť registráciu zariadenia:** Pomocou tejto možnosti zrušíte registráciu zariadenia Kindle. Tým sa odoberie všetok obsah zo zariadenia a mnoho funkcií spojených s vaším účtom nebude fungovať. Položky zakúpené v Amazónii zostanú dostupné v cloude a možno ich stiahnuť znova. Po zrušení registrácie môžete zaregistrovať svoj Kindle na iný účet Amazon.

Špeciálne ponuky: Spravujte, ako sa špeciálne ponuky zobrazujú na vašom Kindle. Iba pre zariadenia Kindle with Special Offers.

**Send-to-Kindle Email:** Označuje adresu, z ktorej majú byť dokumenty zaslané e-mailom, aby mohli byť zaslané do vášho Kindle. Formáty dokumentov podporované konverzný službou budú prevedené do formátu Kindle. (Môžu sa účtovať poplatky.) Ďalšie informácie o tejto funkcii nájdete na adrese www.amazon.com/ devicesupport.

### **Knižnica pre domácnosť a rodinu**

Ak chcete zdieľať obsah, pridajte do svojej domácnosti jednotlivca. Ďalšie informácie nájdete v časti Správa domácnosti Amazon. Táto funkcia nie je k dispozícii vo všetkých krajinách.

### **Wi-Fi a Bluetooth**

**Režim Lietadlo:** Ak je zapnutý, váš Kindle sa prepne do režimu Lietadlo a nebudete mať bezdrôtové pripojenie.

**Siete Wi-Fi:** Túto možnosť použite na pripojenie k sieti Wi-Fi, zobrazenie zoznamu dostupných sietí a zobrazenie názvu siete Wi-Fi, ku ktorej ste aktuálne pripojení, ak existuje.

**Zmazať hesla Wi-Fi:** Odstrániť heslá Wi-Fi uložená do Amazonu z tohto zariadenia. Ďalšie informácie nájdete v časti Správa uložených hesiel Wi-Fi.

**Bluetooth:** Túto možnosť použite na zapnutie Bluetooth.

**Zariadenia Bluetooth:** Pridanie, odobratie a zobrazenie dostupných zvukových zariadení Bluetooth. Váš Kindle môže byť spárovaný s mnohými zariadeniami Bluetooth, vrátane slúchadiel a reproduktorov.

### **Možnosti zariadenia**

**Informácie o zariadení:** Zobrazuje adresu MAC zariadenia Wi-Fi, sériové číslo, možnosti siete, verziu firmvéru a voľné miesto. Ak bol váš Kindle nedávno aktualizovaný, kliknite na tlačidlo Čo je nové (What 's New) v tomto nastavení a vyhľadajte informácie o aktualizácii.

**Heslo zariadenia:** Umožňuje vám obmedziť prístup k vášmu Kindle nastavením hesla. Následne budete vyzvaní na zadanie prístupového kódu, kedykoľvek zapnete zariadenie, alebo ho prebudíte zo spánku. Ak si nepamätáte prístupový kód, musíte kontaktovať zákaznícky servis Kindle.

**Nastavenie času:** Toto nastavenie použite na zmenu aktuálneho miestneho času zobrazeného v pravom hornom rohu obrazovky. Ak chcete zobraziť čas z knihy, kliknite na hornú časť obrazovky.

**Reštartovať:** Reštartuje váš Kindle. Nestratíte knihy, výstrižky ani iné súbory uložené na Kindle. V prípade, že váš Kindle zamrzne, stlačte a podržte tlačidlo Napájanie počas 9 sekúnd, kým sa nezobrazí dialógové okno Napájanie, a potom vyberte Reštartovať. Ak sa dialógové okno Napájanie nezobrazí, stlačte a podržte tlačidlo Napájanie po dobu 15 sekúnd. Potom, čo sa LED dióda rozsvieti žlto a štyrikrát blikne, môžete tlačidlo napájania uvoľniť.

**Reset:** Obnoví pôvodné nastavenia Kindle a reštartuje ho. Túto akciu by ste mali vybrať, iba ak k tomu budete vyzvaní zákazníckym servisom Kindle. Než resetujete predvolené nastavenia Kindle, musíte si zálohovať všetky osobné dokumenty, ktoré chcete zachovať. Akonáhle sa váš Kindle reštartuje, budete sa musieť zaregistrovať a stiahnuť svoje položky z cloudu. Ak chcete svoje Kindle chrániť pomocou prístupového kódu, musíte znovu nastaviť prístupový kód.

**Pokročilé možnosti:** (Advanced Options) Umožňuje nastaviť možnosti pre Domov a Knižnicu (Home and Library) a aktualizovať Kindle (ak je k dispozícii aktualizácie). Môžete tiež spravovať napájanie zariadení, súkromie, správu úložiska a povoliť Whispersync for Books.

### **Plocha a knižnica**

**Zobrazenie na domovskej obrazovke (Home Screen View):** Táto možnosť umožňuje zobraziť alebo skryť odporúčaný obsah z Kindle Store a povoliť / zakázať zoznamy čítania.

**Zvukový obsah:** Táto možnosť umožňuje vybrať, či chcete zobraziť svoje zvukové knihy doma a v knižnici, alebo zobraziť svoje cloudové zvukové položky vo filtri "Audible" v knižnici. Stiahnuté zvukové súbory sa budú aj naďalej zobrazovať na domovskej stránke.

> **Zobraziť v knižnici a na domovskej stránke (Show in Library and on Home):** Audio knihy budú viditeľné v knižnici a na pracovnej ploche.

> **Zobraziť iba vo filtri knižnice (Show in Library Filter only):** Audio knihy budú vo vašej knižnici viditeľné, iba ak je vybraný zvukový filtra ak sú stiahnuté do vášho Kindle. Výber tejto možnosti neodstráni žiadny zvukový obsah z vášho zariadenia alebo účtu.

**Zoskupiť komiksy podľa sérií (Group Comics by Series):** Zoskupiť komiksy podľa sérií, keď ste v zobrazení knižnice.

**Aktualizujte svoj Kindle (Update Your Kindle):** Nainštaluje najnovší softvér pre váš Kindle. Táto možnosť je deaktivovaná, ak vo vašom Kindle nie sú aktuálne k dispozícii žiadne aktualizácie softvéru.

**Whispersync for Books:** Povoľte a zakážte automatické zálohovanie vašich poznámok, posledných stránok v knihe, najčítanejších stránok, a zbierok na servferech Amazoonu.

**Šetrič energie (Power Saver):** Šetrí batériu, keď sa zariadenie nepoužíva. Vypnutím funkcie Power Saver sa zariadenie zapne rýchlejšie, ale významne sa skráti doba výdrže batérie.

**Ochrana osobných údajov (Privacy):** Povoľuje a zakazuje používanie osobných údajov zhromaždených operačným systémom zariadení pre marketing a vylepšovanie produktov.

**Správa úložiska (Storage Management):** Správa položiek stiahnutých do zariadenia.

**Ručné odstránenie (Manual Removal):** Vyberte položky, ktoré chcete zo svojho Kindle odobrať na základe typu obsahu, vrátane kníh, zvukových kníh, periodík, dokumentov, výstrižkov a ďalších. Položky stiahnuté z cloudu budú stále prístupné kliknutím na Všetko na stránke knižnice. Položky, ktoré ste ručne preniesli z počítača do svojho Kindle, budú natrvalo zmazané.

**Rýchly archív (Quick Archive):** Táto možnosť vám umožní uvoľniť úložný priestor v zariadení Kindle odstránením stiahnutých položiek, ktoré jsoujiž dlhšiu dobu vlastne neuplatňujú. Položky stiahnuté z cloudu budú stále prístupné kliknutím na Všetko na stránke knižnice. Položky, ktoré ste ručne preniesli z počítača do svojho Kindle, budú natrvalo zmazané.

### **Možnosti čítania (Reading Options)**

**Aktualizácia stránky (Page Refresh):** Nastavte Kindle tak, aby pri každom otočení stránky obnovoval zobrazenie.

**Ďalší v rade (Next in Series):** Túto možnosť vyberte, ak chcete zobraziť možnosť zakúpenia ďalšieho titulu v rade, keď sa blíži koniec knihy.

**Jazyková výučba (Language Learning):** Umožňuje spravovať Word Wise a Vocabulary Builder.

**Word Wise:** Zobrazuje nápovedu nad náročnými slovami v mnohých populárnych titulkoch v anglickom jazyku. Ak chcete vypnúť viac tipov pre slová s niekoľkonásobným významom, je potreba vypnúť možnosť Zobraziť tipy (Show Multiple-Choice Hints) v Menu viac možností. Pomocou možnosti Jazyk si môžete vybrať medzi tipy pre angličtinu alebo zjednodušenú čínštinu Word Wise.

**Vocabulary Builder:** Slúži na prepínanie a vypínanie Vocabulary Builder. Keď je táto funkcia zapnutá, slová, ktoré vyhľadávate, sa pridajú do aplikácie Vocabulary Builder.

**Pinyin:** Zobrazuje pokyny pre výslovnosť nad čínskymi znakmi.

**Highlights & About This Book:** Umožňuje spravovať predvoľby zvýrazňovanie a funkcie About This Book.

**Zvýrazniť ponuku (Highlight Menu):** Prepnutím sa automaticky zobrazí ponuka zvýraznenie, keď vyberiete pasáž textu.

**Populárna hlavné body (Popular Highlights):** Prepnutím zobrazte pasáže, ktoré sú najčastejšie zvýrazňované ostatnými užívateľmi Kindle.

**Verejné poznámky (Public Notes):** Prepnutím zobrazte hlavné body a poznámky od iných používateľov, ktoré sledujete v komunite Kindle.

**About This Book:** Prepnutím prezrite informácie o knihe, keď ju prvýkrát otvoríte.

**Zmienky o knihe (Book mentions):** Prepnutím zobrazíte ďalšie knihy spomínané v knihe, ktorú aktuálne čítate, s možnosťou získať viac informácií o týchto knihách jediným kliknutím.

### **Jazyk a slovníky (Language & Dictionaries)**

Jazyk (Language): Zobrazuje aktuálnu jazyk ponúk, výstrah a dialógových okien a umožňuje zmenu na iný jazyk.

**Klávesnica (Keyboards):** Umožňuje pridávať klávesnica pre rôzne jazyky. Ak máte viac klávesníc, je na klávesnici pridaný kľúč Globe. Jednoducho kliknite na kláves Globe a vyberte inú klávesnicu.

**Slovníky (dictionaries):** Slúži na nastavenie predvoleného slovníka pre každý jazyk.

### **Prístupy (Accessibility)**

**VoiceView Screen Reader:** Umožňuje vám zapínať a vypínať VoiceView. Čítačka obrazovky VoiceView vám umožňuje navigovať Kindle pomocou zvláštnych gest, prijímať hlasové pokyny pri interakcii s položkami na obrazovke a počúvať milióny kníh.

**Výukový program (Tutorial):** Tento výukový program obsahuje užitočné informácie o používaní Kindle, keď je povolené VoiceView, vrátane gest, zadávanie textu a tipov na používanie. Výukový program môžete kedykoľvek ukončiť pomocou tlačidla Exit v spodnej časti obrazovky.

**Rýchlosť reči (Speech Rate):** Upravte rýchlosť hlasovej odozvy VoiceView.

**Hlasitosť (Volume):** Nastavenie hlasitosti hlasovej odozvy VoiceView.

**Bluetooth:** Pridanie, odobratie a zobrazenie dostupných zvukových zariadení Bluetooth. Váš Kindle môže byť spárovaný s mnohými zariadeniami Bluetooth, vrátane slúchadiel a reproduktorov.

### **Rodičovská kontrola (Parental Controls)**

**Amazon Freetime (Kindle pre deti vo Veľkej Británii):** Pomocou Amazon FreeTime môžete vytvárať prispôsobené profily pre svoje dieťa, vyberať knihy z knižnice na zdieľanie a nastavovať denné ciele čítania a automaticky blokovať prístup k miestam, ktoré ste navštívili možno nebude chcieť, aby vaše dieťa navštevovalo, ako sú obchody Kindle a Audible, Goodreads on Kindle alebo experimentálne webový prehliadač. Keď je aktívny profil Amazon Freetime, v hornej časti obrazovky sa vedľa indikátora stavu Wi-Fi zobrazí ikona zámku a možnosti Zrušenie registrácie, Knižnica pre domácnosť a rodinu a Reset budú zakázané.

**Obmedzenie (Restrictions):** Pomocou obmedzenia môžete ručne zablokovať experimentálne webový prehliadač, obchody Kindle a Audible obchody, Amazon Cloud a / alebo Goodreads. Ak sú obmedzenia zapnutá, v hornej časti obrazovky sa vedľa indikátora stavu Wi-Fi / celulárnej siete zobrazí ikona zámku a možnosti Zrušenie registrácie, Knižnica domácnosti a rodiny a Reset budú deaktivované.

**Zmeniť heslo (Change Password):** Keď nastavíte Amazon FreeTime alebo zapnete obmedzenie prvýkrát, budete vyzvaní na vytvorenie hesla. Toto heslo bude vyžadované na vykonanie zmien nastavení v rámci rodičovskej kontroly. Ak ste zabudli heslo, obnovte ho na adrese www.amazon.com/devicesupport a zrušte registráciu zariadení alebo kontaktujte zákaznícky servis Kindle.

## **Ďalšie nastavenia**

Keď ste na stránke Nastavenia, kliknutím na ikonu Menu  $\frac{2}{3}$  zobraziť ďalšie možnosti:

**Kindle Store:** Zavedie vás do kindle Obchodu.

**Audible Store:** Zavedie vás do Audible Store (ocbod s audio kniahmi).

**Aktualizujte svoj Kindle:** Nainštaluje najnovší softvér pre váš Kindle. Táto možnosť je deaktivovaná, ak vo vašom Kindle nie sú aktuálne k dispozícii žiadne aktualizácie softvéru.

**Reštartovať:** Reštartuje váš Kindle. Nestratíte knihy, výstrižky ani iné súbory uložené na Kindle. V prípade, že váš Kindle zamrzne, stlačte a podržte tlačidlo Napájanie počas 9 sekúnd, kým sa nezobrazí dialógové okno Napájanie, a potom vyberte Reštartovať. Ak sa dialógové okno Napájanie nezobrazí, stlačte a podržte tlačidlo Napájanie po dobu 15 sekúnd. Potom, čo sa LED dióda rozsvieti žlto a štyrikrát blikne, môžete tlačidlo napájania uvoľniť.

**Reset:** Obnoví pôvodné nastavenia Kindle a reštartuje ho. Túto akciu by ste mali vybrať, iba ak k tomu budete vyzvaní zákazníckym servisom Kindle. Než resetujete predvolené nastavenia Kindle, musíte si zálohovať všetky osobné dokumenty, ktoré chcete zachovať. Akonáhle sa váš Kindle reštartuje, budete sa musieť zaregistrovať a stiahnuť svoje položky z cloudu. Ak chcete svoje Kindle chrániť pomocou prístupového kódu, musíte znovu nastaviť prístupový kód.

**Informácie o zariadení (Device Info):** Zobrazuje adresu MAC zariadenia Wi-Fi, sériové číslo, možnosti siete, verziu firmvéru a voľné miesto. Ak bol váš Kindle nedávno aktualizovaný, nájdete informácie o aktualizáciu v tomto nastavení.

**Právna (Legal):** Poskytuje právne upozornenia týkajúce sa vášho zariadenia.